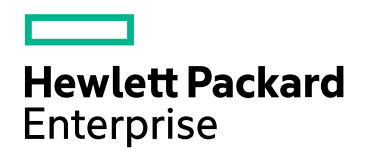

# **HPE Network Node Manager i Software**

ソフトウェアバージョン: 10.20

HPE Network Node Manager i Software—HPE Business Service Management/Universal CMDB トポロジ統合ガイド

およびNNMiとOMiの統合情報

ドキュメントのリリース日: 2016年7月 ソフトウェアのリリース日: 2016年7月 HPE Network Node Manager i Software—HPE Business Service Management/Universal CMDBトポロジ統合ガイド

### ご注意

#### 保証

Hewlett Packard Enterprise製品とサービスの保証は、当該製品、およびサービスに付随する明示的な保証文によってのみ 規定されるものとします。ここに記載された情報は追加の保証をなすものではありません。HPEでは、ここに記載されている技 術的、または編集上の不正確さや脱漏については責任を負いません。

ここに記載されている情報は予告なく変更されることがあります。

#### 制限付き権利

機密コンピューターソフトウェアこれらを所有、使用、または複製するには、HPEが提供する有効なライセンスが必要です。 FAR 12.211および12.212に準拠し、商用コンピューターソフトウェア、コンピューターソフトウェアドキュメント、および商用アイ テムの技術データは、ベンダーの標準商用ライセンスの下、米国政府にライセンスされています。

国防省連邦調達規則補足 (DOD FAR Supplement) に従って提供されるプログラムは、「商用コンピューターソフトウェア」で あり、ドキュメントを含む同プログラムの使用、複製および開示は、該当するOracleのライセンス契約に規定された制約を受 けるものとします。それ以外の場合は、連邦調達規則に従って供給されたプログラムは、「制限されたコンピューターソフトウェ ア」であり、関連文書を含むプログラムの使用、複製、および公開は、FAR 52.227-19、『商用コンピューターソフトウェア - 制 限された権限』 (1987年6月) に記載されている制限に従うものとします。Oracle America, Inc., 500 Oracle Parkway, Redwood City, CA 94065.

Oracleライセンスの全文は、NNMiの製品DVDにあるlicense-agreementsのディレクトリを参照してください。

#### 著作権

© Copyright 2008-2016 Hewlett Packard Enterprise Development LP

#### 商標 について

Adobe®は、Adobe Systems Incorporatedの商標です。

Appleは、米国および他の国々で登録されたApple Computer, Inc.の商標です。

AMDは、Advanced Micro Devices, Inc.の商標です。

Google™は、Google Inc.の登録商標です。

Intel®、Intel® Itanium®、Intel® Xeon®、Itanium®は、米国およびその他の国におけるIntel Corporationの商標です。

Linux®は、米国およびその他の国におけるLinus Torvalds氏の登録商標です。

Internet Explorer、Lync、Microsoft、Windows、Windows Serverは、米国および/またはその他の国におけるMicrosoft Corporationの登録商標または商標です。

OracleおよびJavaは、Oracleおよびその関連会社の登録商標です。

Red Hat® Enterprise Linux Certifiedは、米国およびその他の国におけるRed Hat, Inc.の登録商標です。

sFlowは、InMon Corpの登録商標です。

UNIX®はThe Open Groupの登録商標です。

この製品には、Apache Software Foundation (http://www.apache.org) によって開発されたソフトウェアが含まれています。

この製品には、Visigoth Software Society (http://www.visigoths.org/) によって開発されたソフトウェアが含まれています。

### マニュアル更新

このドキュメントのタイトルページには、次の識別情報が含まれています。

- ソフトウェアーバージョン番号。ソフトウェアーのバージョンを示します。
- <sup>l</sup> ドキュメントリリース日。ドキュメントが更新されるたびに変更されます。
- <sup>l</sup> ソフトウェアリリース日。ソフトウェアのこのバージョンのリリース日を示します。

最近の更新を確認するか、ドキュメントの最新版を使用していることを確認するには、

https://softwaresupport.hpe.com/group/softwaresupport/search-result?keyword= を参照してください。

このサイトでは、HPパスポートのアカウントが必要です。HPパスポートのアカウントがない場合は、HPパスポートのサインイン ページで [アカウントを作成してください] ボタンをクリックしてください。

### サポート

HPEソフトウェアサポートWebサイトには、次のアドレスからアクセスしてください。**https://softwaresupport.hpe.com**

このWebサイトでは、製品、サービス、およびHPEソフトウェアが提供するサポートに関する詳細と連絡先の情報を提供しま す。

HPEソフトウェアサポートでは、お客様にセルフソルブ機能を提供しています。すばやく効率的な方法で、お客様のビジネス管 理に必要な対話型テクニカルサポートツールにアクセスできます。サポートの大切なお客様として、サポートWebサイトで次の 操作が可能です。

- 興味のあるナレッジドキュメントの検索
- サポート事例と改善要求の送信と追跡
- <sup>l</sup> ソフトウェアーパッチのダウンロード
- サポート契約の管理
- HPEサポートの問合せ先の検索
- 利用可能なサービスに関する情報のレビュー
- 他のソフトウェアーユーザーとの情報交換
- ソフトウェアートレーニングの調査と登録

ほとんどのサポートエリアでは、HPパスポートのユーザーとして登録してサインインする必要があります。また、多くのエリアでは サポート契約も必要です。HPパスポートのIDを登録するには、**https://softwaresupport.hpe.com** にアクセスし、[**HP**パス ポートに登録1をクリックしてください。

アクセスレベルの詳細については、次のURLにアクセスしてください。 **https://softwaresupport.hpe.com/web/softwaresupport/access-levels**

# 目次

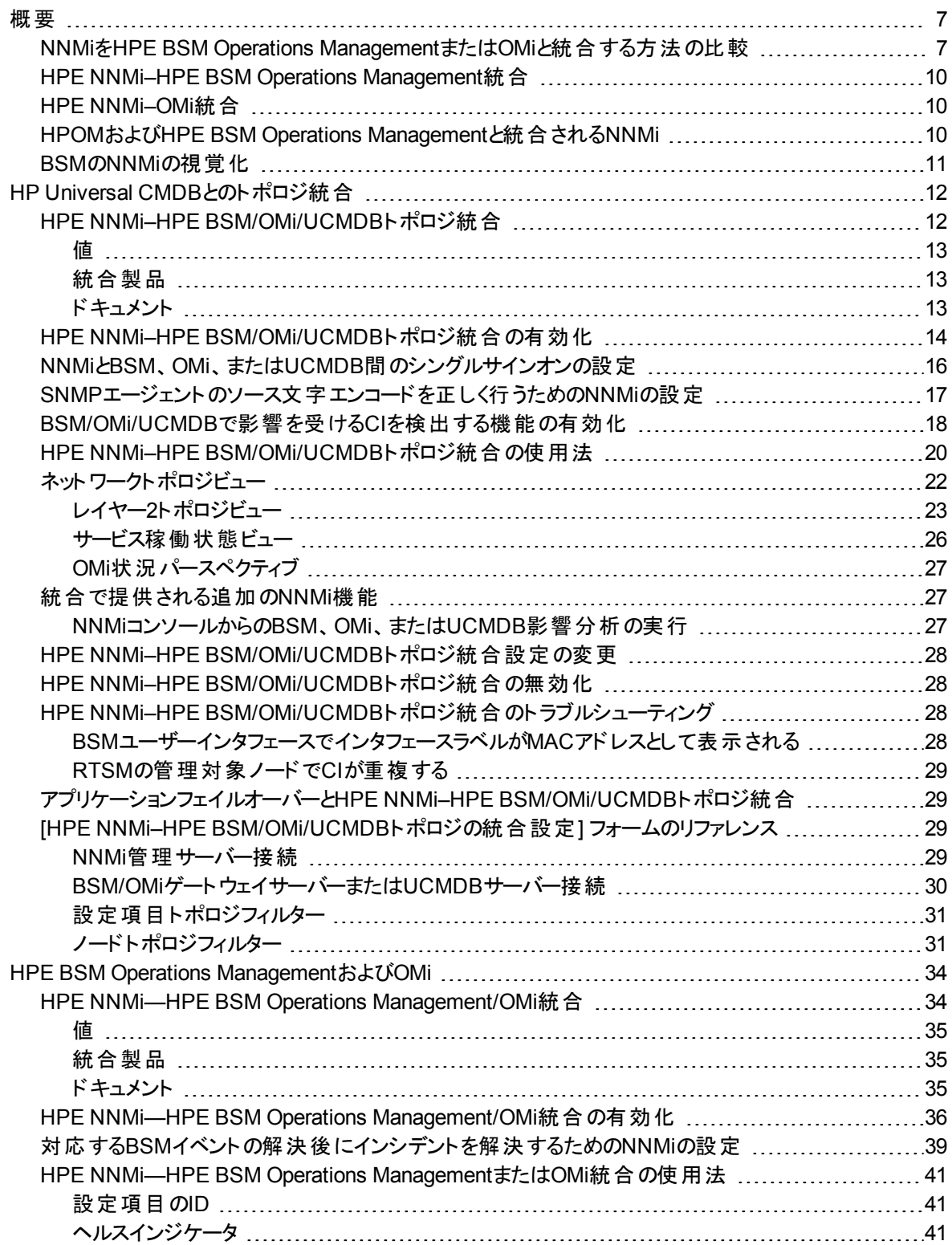

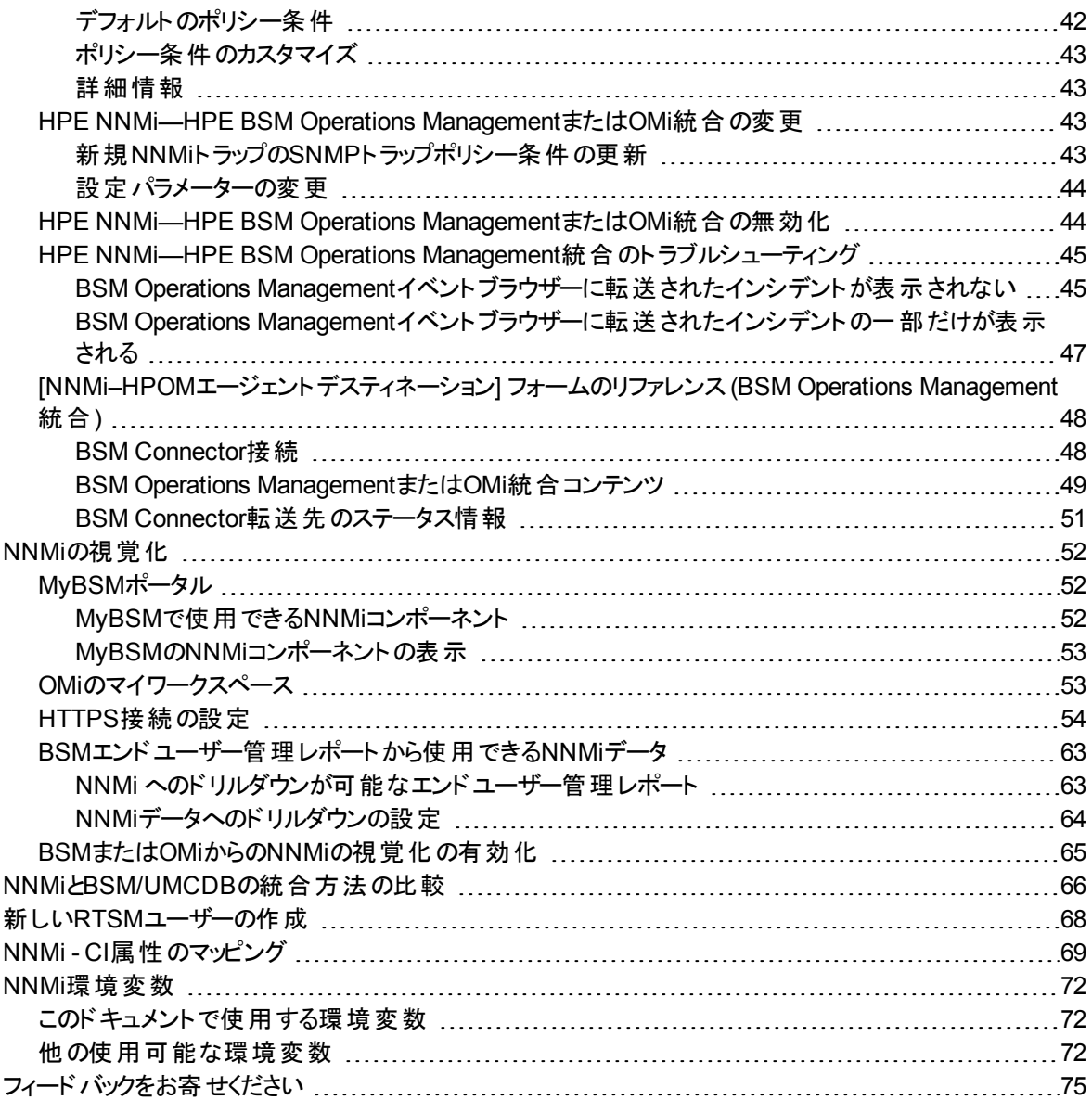

<span id="page-6-0"></span>概要

HPE Business Service Management (BSM) プラットフォームは、本番アプリケーションの可用性の管理、システ ムのパフォーマンスモニタリング、インフラストラクチャーのパフォーマンスモニタリング、および障害が発生した場合 の積極的な解決に使用するツールです。

BSMのご購入については、HP営業担当者にお問い合わせください。

このガイドで説明する手順に従って、NNMiをHPE Operations Manager i (OMi) と統合することもできます。

この章では、NNMiとBSM/OMi間で使用できる統合を紹介します。内容は以下のとおりです。

- <sup>l</sup> 「NNMiをHPE BSM Operations ManagementまたはOMi[と統合する方法の比較」](#page-6-1)(7ページ)
- 「[HPE NNMi–HPE BSM](#page-9-0) Operations Management統合」(10ページ)
- 「HPOMおよびHPE BSM Operations [Management](#page-9-2)と統合されるNNMi」(10ページ)
- <span id="page-6-1"></span>**.** 「BSMのNNMi[の視覚化」](#page-10-0)(11ページ)

## NNMiをHPE BSM Operations Managementまたは OMiと統合する方法の比較

「表1: NNMiとBSM Operations [Management/OMi](#page-6-2)およびHPOMの統合の比較」(7ページ)に、HPE NNMi— HPE BSM Operations Management統合とHPE NNMi—HPOM統合の比較を示します。

NNMiとBSM Operations Managementの統合の詳細については、「[HPE NNMi–HPE BSM](#page-9-0) Operations [Management](#page-9-0)統合」(10ページ)を参照してください。

NNMiとHPOMの統合の詳細については、『HP Network Node Manager i Software—HP Operations Manager 統合ガイド』を参照してください。

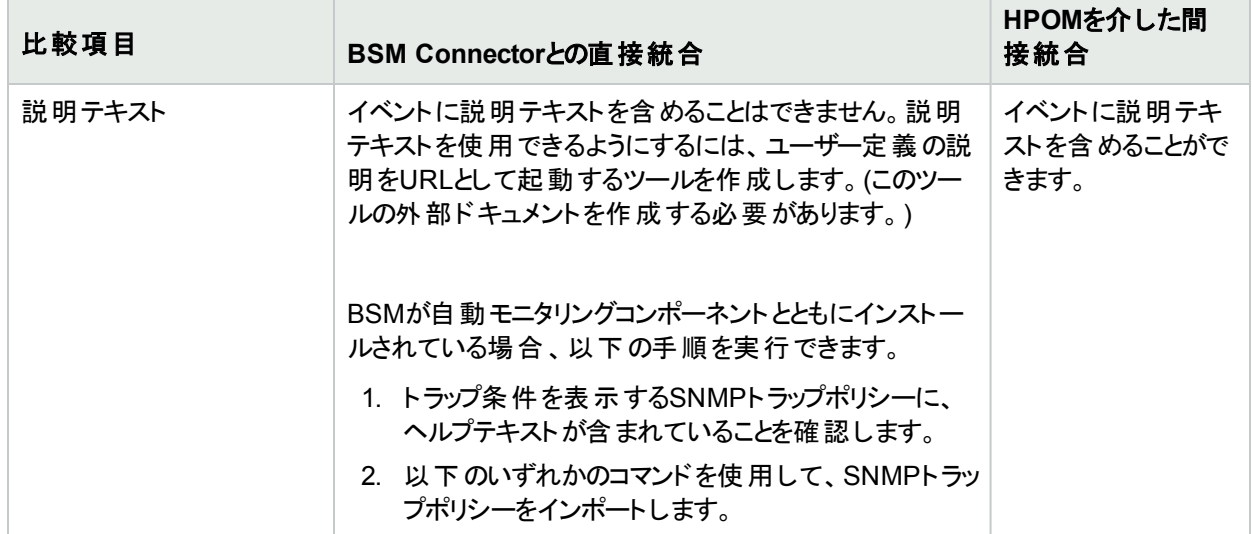

#### <span id="page-6-2"></span>表**1: NNMi**と**BSM Operations Management/OMi**および**HPOM**の統合の比較

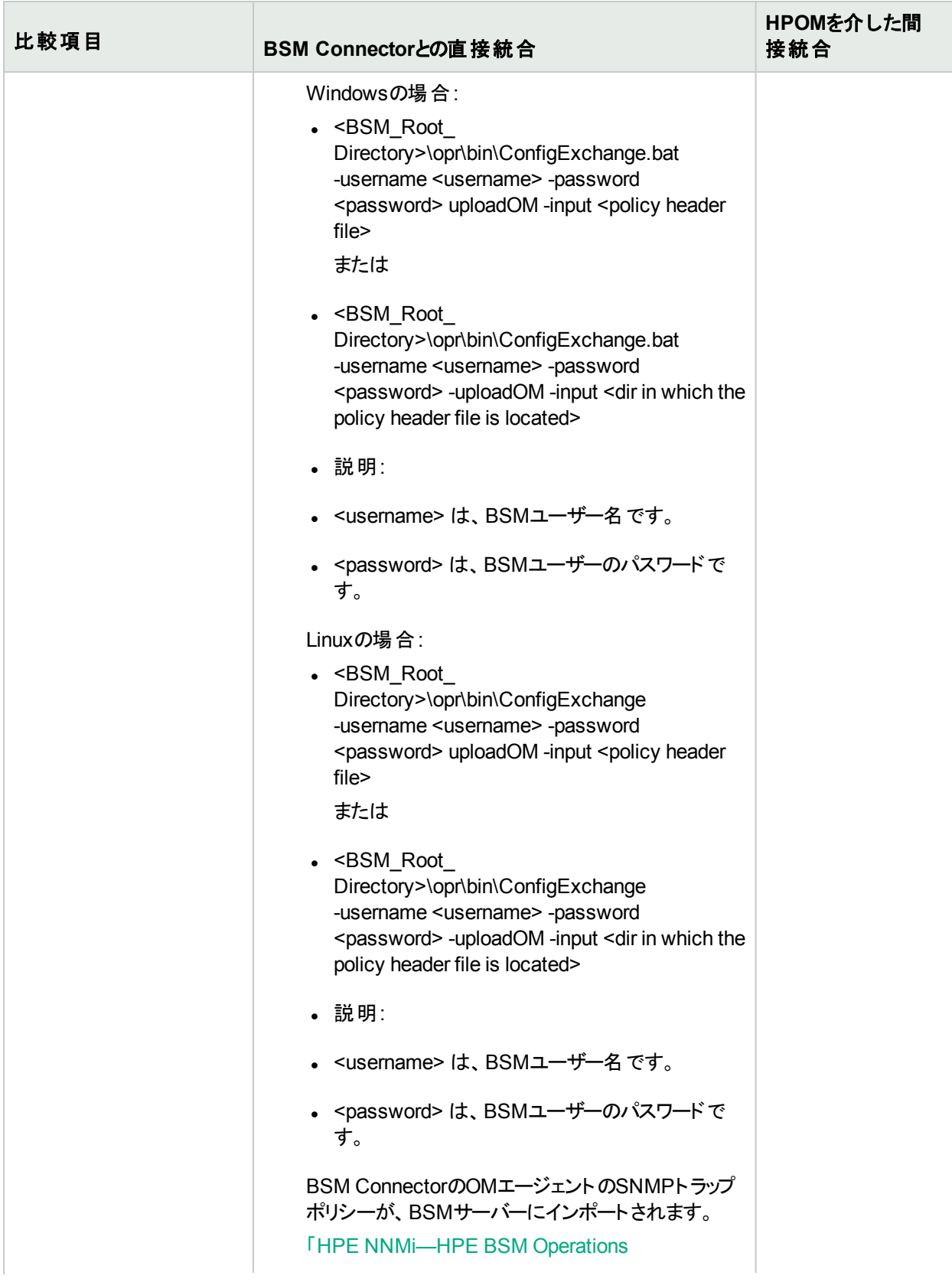

#### 表**1: NNMi**と**BSM Operations Management/OMi**および**HPOM**の統合の比較 **(**続き**)**

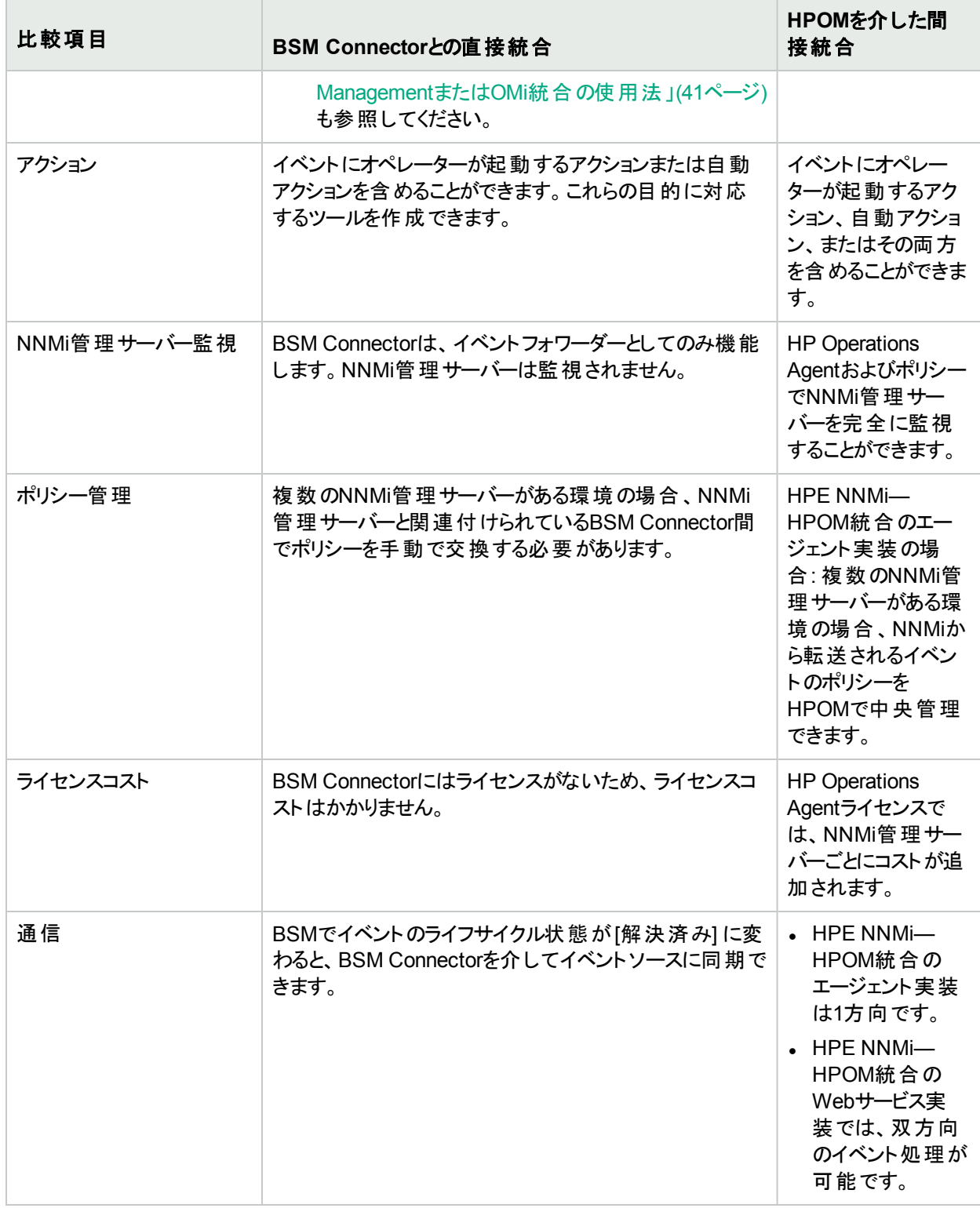

#### 表**1: NNMi**と**BSM Operations Management/OMi**および**HPOM**の統合の比較 **(**続き**)**

## <span id="page-9-0"></span>HPE NNMi–HPE BSM Operations Management統合

HPE NNMi—HPE BSM Operations Management統合では、NNMi管理イベントのインシデントをSNMPv2cト ラップとしてBSM Connectorに転送します。BSM Connectorは、NNMiトラップをフィルターし、HPE BSM Operations Managementイベントブラウザーに転送します。アダプタの設定により、どのBSM Operations Managementイベントブラウザーが転送インシデントを受信するかが決まります。Event Management Foundation ライセンスがある場合、NNMiイベントはOperations Managementイベントブラウザーに表示されます。Operations ManagementイベントブラウザーからNNMiコンソールにアクセスすることもできます。

HPE NNMi—HPE BSM Operations Management統合で、NNMiが受信するSNMPトラップをBSM Connector に転送することもできます。

BSM ConnectorはNNMi管理サーバー上にインストールする必要があります。

BSM ConnectorをNNMi管理サーバーにインストールした後で、次のコマンドを実行する必要があります。

Windowsの場合: **%nnminstalldir%\lbin\changeUser.ovpl**

Linuxの場合: **/opt/OV/lbin/changeUser.ovpl**

NNMiイベントで、対応するヘルスインジケータが定義されている場合、これらのヘルスインジケータは、BSMアプ リケーションの関連するCIのステータス([サービス稼働状態] や[サービスレベル管理] など) に影響します。

推奨されているようにNorthbound転送を有効にする (nnmopcexport.ovp1に-omi\_hiオプションを使用する)と、 HPE BSM Operations Managementイベントブラウザーで表示できるイベントにヘルスインジケータを含めることが できます。NNMi-BSMトポロジ同期を有効にした場合、イベントはBSM RTSMインベントリのCIと対応付けられ ます。詳細については、[「ヘルスインジケータ」](#page-40-2)(41ページ)を参照してください。

<span id="page-9-1"></span>詳細については、「[HPE NNMi—HPE BSM](#page-33-1) Operations Management/OMi統合」(34ページ)を参照してくださ い。

## HPE NNMi–OMi統合

<span id="page-9-2"></span>NNMiとOMiは、NNMiとHPE BSM Operations Managementの統合と同じ方法で統合できます。

## **HPOMおよびHPE BSM Operations Managementと統** 合されるNNMi

HPOMアクティブメッセージブラウザーおよびBSM Operations ManagementイベントブラウザーにNNMiインシデント を表示するには、任意の順序で以下の両方を実行します。

- <sup>l</sup> 『HP Network Node Manager i Software HP Operations Manager統合ガイド』の「HP NNMi—HPOM統合 (エージェント実装)」セクションの説明に従って、HPE NNMi—HPOM統合のエージェント実装を設定します。
- <sup>l</sup> 『BSM Operations Manager統合ガイド』の説明に従って、BSM Operations Managementイベントブラウザー とHPOMの統合を設定します。

## <span id="page-10-0"></span>BSMのNNMiの視覚化

NNMiとBSMの両方が実行されている環境の場合、2つの製品を適切に統合すると、BSM内で以下の視覚 化されたNNMiデータにアクセスできます。

- <sup>l</sup> BSMのMyBSMポータルのNNMiコンポーネント。詳細については、「MyBSM[ポータル」](#page-51-1)(52ページ)を参照してく ださい。
- <sup>l</sup> OMiのマイワークスペースポータルのNNMiコンポーネント。
- <sup>l</sup> BSM Operations ManagementイベントブラウザーおよびOMiイベントブラウザーのイベントから起動される NNMiコンソールビュー。詳細については、「HPE [NNMi—HPE](#page-40-0) BSM Operations ManagementまたはOMi統 [合の使用法」](#page-40-0)(41ページ)を参照してください。

# <span id="page-11-0"></span>HP Universal CMDBとのトポロジ統合

NNMi 10.00以降では、HPE NNMi–HPE BSM/OMi/UCMDBトポロジ統合の方法 (この章で説明) を使用する ことをお勧めします。

HP Universal Configuration Management Database (UCMDB) ソフトウェアには、以下の利点があります。

- <sup>l</sup> 設定および資産管理
- アプリケーションとサポート対象ハードウェア、サーバー、ネットワークインフラストラクチャ間の関係を追跡しま す。
- 影響モデル化を使用し、変更が行われる前に、インフラストラクチャとアプリケーションに対する変更の徐々に 進行する効果を示します。
- 検出された変更履歴によって、実際に計画済みの変更または未計画の変更を追跡します。
- 既存のリポジトリの認識によって、環境の信頼できる共有ビューを得ます。

HPOMiBusiness Service Management (BSM) ソフトウェアでは、本番アプリケーションの可用性の管理、システ ムのパフォーマンスモニタリング、インフラストラクチャのパフォーマンスモニタリング、および障害が発生した場合の 積極的な解決に使用するツールやUCMDBと同じ利点の一部を得られます。

NNMiトポロジをBSMおよびUCMDBに統合する2つの方法のメリットとデメリットについては、『「[NNMi](#page-65-0)と BSM/UMCDB[の統合方法の比較」](#page-65-0)(66ページ).』を参照してください。

BSM、OMiまたはHP UCMDBのご購入については、HP営業担当者にお問い合わせください。

この章には、以下のトピックがあります。

- 「[HPE NNMi–HPE BSM/OMi/UCMDB](#page-11-1)トポロジ統合」(12ページ)
- **「[HPE NNMi–HPE BSM/OMi/UCMDB](#page-13-0)トポロジ統合の有効化」(14ページ)**
- <sup>l</sup> 「NNMiとBSM、OMi、またはUCMDB[間のシングルサインオンの設定」](#page-15-0)(16ページ)
- <sup>l</sup> 「SNMP[エージェントのソース文字エンコードを正しく行うための](#page-16-0)NNMiの設定」(17ページ)
- <sup>l</sup> 「BSM/OMi/UCMDBで影響を受けるCI[を検出する機能の有効化」](#page-17-0)(18ページ)
- 「[HPE NNMi–HPE BSM/OMi/UCMDB](#page-19-0)トポロジ統合の使用法」(20ページ)
- [「ネットワークトポロジビュー」](#page-21-0)(22ページ)
- <sup>l</sup> [「統合で提供される追加の](#page-26-1)NNMi機能」(27ページ)
- 「[HPE NNMi–HPE BSM/OMi/UCMDB](#page-27-0)トポロジ統合設定の変更」(28ページ)
- 「[HPE NNMi–HPE BSM/OMi/UCMDB](#page-27-1)トポロジ統合の無効化」(28ページ)
- <sup>l</sup> 「[HPE NNMi–HPE BSM/OMi/UCMDB](#page-27-2)トポロジ統合のトラブルシューティング」(28ページ)
- <sup>l</sup> 「アプリケーションフェイルオーバーと[HPE NNMi–HPE BSM/OMi/UCMDB](#page-28-1)トポロジ統合」(29ページ)
- <span id="page-11-1"></span><sup>l</sup> 「[\[HPE NNMi–HPE BSM/OMi/UCMDB](#page-28-2)トポロジの統合設定] フォームのリファレンス」(29ページ)

## HPE NNMi–HPE BSM/OMi/UCMDBトポロジ統合

HPE NNMi–HPE BSM/OMi/UCMDBトポロジ統合では、NNMiトポロジをBSM/OMi Run-time Service Model (RTSM) またはUCMDBデータベースに入力します。NNMiトポロジの各デバイスおよびデバイスコンポーネント は、RTSMまたはUCMDBの設定項目 (CI) として保存されます。BSMまたはUCMDBユーザーおよび統合アプ リケーションでは、NNMi管理対象レイヤー2ネットワークデバイスとBSM/UCMDB検出対象サーバーおよびホスト 元アプリケーションなどの関係を表示できます。

また、統合により、NNMiデータベースに入力されたCIの識別子が保存されます。NNMi管理対象デバイスのCI は以下のように使用します。

- <sup>l</sup> MyBSMポータルのNNMiコンポーネント。詳細については、「MyBSM[ポータル」](#page-51-1)(52ページ)を参照してくださ い。
- <sup>l</sup> BSM Real User Monitor (RUM) から使用可能なパスヘルスビュー。詳細については、「HTTPS[接続の設定」](#page-53-0) (54[ページ](#page-53-0))を参照してください。
- <sup>l</sup> HPE NNMi—HPOM統合のエージェント実装を使用してBSM Connectorを指定することで、HP NNMi–HP BSM Operations Management統合でNNMi管理対象デバイスに関するインシデントがBSM CIと関連付けら れます。詳細については、[「設定項目の](#page-40-1)ID」(41ページ)を参照してください。
- <sup>l</sup> HPE NNMi—HPOM統合のエージェント実装を使用して、NNMi管理サーバーのHPOMエージェントを指定 することで、NNMi管理対象デバイスに関するインシデントをBSM CIに関連付けることができます。詳細につ いては、『HP Network Node Manager i Software-HP Operations Manager統合ガイド』の「設定項目のID」 セクションを参照してください。
- <sup>l</sup> RTSMまたはUCMDBによって管理される包括的な関係により、NNMiオペレーターは、サポートされるほかの デバイスおよびアプリケーションでネットワークアクセススイッチインフラストラクチャの障害の影響を確認できま す。NNMiオペレーターは、NNMiのインシデントまたはノードを選択し、影響を受けるCIの要求を入力しま す。

### <span id="page-12-0"></span>値

HPE NNMi–HPE BSM/OMi/UCMDBトポロジ統合によって、NNMiはネットワークインフラストラクチャデバイスの ステータスと関係情報の信頼できるソースとして使用できるようになります。このトポロジ情報をRTSMまたは UCMDBデータベースに提供することで、統合で変更管理アクティビティ、影響分析、およびイベント報告を実 行できるようになり、BSMまたはUCMDBとのその他の統合が可能になります。

### <span id="page-12-1"></span>統合製品

この章の情報は、以下の製品に当てはまります。

- BSMまたはOMi
- <sup>l</sup> UCMDB

ヒント**:** サポートされるバージョンは、NNMi対応マトリックスにリストされています。

• NNMi 10.20

NNMiとBSM/OMiまたはUCMDBは、別々のコンピューターにインストールする必要があります。NNMi管理サー バーとBSM/OMiゲートウェイサーバーまたはUCMDBサーバーで使用するオペレーティングシステムは、同じでも、 異なっていても構いません。

<span id="page-12-2"></span>サポートされているハードウェアプラットフォームおよびオペレーティングシステムの最新情報については、すべての 製品の対応マトリックスを参照してください。

### ドキュメント

この章では、BSMまたはUCMDBと通信するようにNNMiを設定する方法について説明します。

BSMのドキュメントスイートでは、BSMの機能について詳しく説明しています。UCMDBのドキュメントスイートで は、UCMDBの特徴と機能について詳しく説明しています。ドキュメントスイートは関連製品メディアに含まれて います。

## <span id="page-13-0"></span>HPE NNMi–HPE BSM/OMi/UCMDBトポロジ統合の有 効化

注意**:** UCMDBでは、従来の統合方法でNNMiからトポロジデータを取得できます。NNMiでは、この従来 の方法やこの章で説明する方法を使用してUCMDBと同時に統合することはできません。従来のUCMDB 統合でこのNNMi管理サーバーからデータを取得するように設定されている場合は、その設定を無効にし てからHPE NNMi–HPE BSM/OMi/UCMDBトポロジ統合を有効にしてください。両方のデータベースで NNMiの情報が必要である場合は、以下を両方とも任意の順序で実行してください。

- <sup>l</sup> この章の説明に従って、HPE NNMi–HPE BSM/OMi/UCMDBトポロジ統合を設定します。
- <sup>l</sup> UCMDB製品メディアに収録されている『UCMDB データフロー管理ガイド』の説明に従ってBSMとUCMDB の統合を設定します。このマニュアルは、UCMDB製品用の以下のURLから入手することもできます。 https://softwaresupport.hp.com

ヒント**:** 説明責任と監査を向上させるために、新しいRTSMユーザーを作成して使用します。この統合で 作成または更新されたCIでは、Created By属性とUpdated By属性が設定されます。統合で別のユー ザーを使用すると、これらの属性はより一般的なUCMDB:User:adminではなく、 UCMDB:User:<integration\_user>に設定されます。新しいRTSMユーザー名では、CIのソースを簡単に 識別できます。詳細については、「新しいRTSM[ユーザーの作成」](#page-67-0)(68ページ)を参照してください。

NNMi管理サーバーで以下の手順を実行して、NNMiとBSM/OMiまたはUCMDB間の接続を設定します。

- 1. 前提条件:BSM/OMiまたはUCMDBライセンスとNNMiライセンスがインストールされていることを確認しま す。詳細については、『BSM Platform Administration Guide』の「License Management Overview」または 『UCMDB Installation and Configuration Guide』の「Licensing」を参照してください。
- 2. オプション。インタフェースのRTSMまたはUCMDBモデルを更新し、MACアドレスよりも分かりやすい名前に インタフェース表示ラベルを設定します。
	- a. BSMを使用する場合は、BSMまたはUCMDBユーザーインタフェースで [**CI**タイプマネージャー] ページを 開きます (**[**管理者**] > [RTSM**管理**] > [**モデリング**] > [CI**タイプマネージャー**]**)。 OMiを使用する場合は、OMiユーザーインタフェースで [**CI**タイプマネージャー] ページを開きます (**[**管理**] > [RTSM**管理**] > [**モデリング**] > [CI**タイプマネージャー**]**)。
	- b. [**CI**タイプ] ペインでインタフェースを選択します (**[**構成アイテム**] > [**インフラストラクチャーエレメント**] > [**ノードエレメント**] > [**インタフェース**]**)。
	- c. 編集ペインの[デフォルトのラベル] タブの[**CI**タイプ属性] で [**InterfaceName**] を選択します。
	- d. [**CI**タイプラベルの定義形式] で、以下のように形式を設定します。

**interface\_name | mac\_address**

- 3. NNMiコンソールで、[**HPE NNMi–HPE BSM/OMi/UCMDB**トポロジの統合設定] フォームを開きます (**[**統 合モジュールの設定**] > [HP BSM/UCMDB**トポロジ**]**)。
- 4. [統合の有効化] チェックボックスをオンにし、フォームの残りのフィールドに入力できるようにします。
- 5. NNMi管理サーバーへの接続情報を入力します。これらのフィールドの詳細については、「NNMi[管理サー](#page-28-3) [バー接続」](#page-28-3)(29ページ)を参照してください。
- 6. BSMゲートウェイサーバーまたはUCMDBサーバーへの接続情報を入力します。これらのフィールドの詳細 については、「BSM/OMi[ゲートウェイサーバーまたは](#page-29-0)UCMDBサーバー接続」(30ページ)を参照してください。
- 7. オプション: 統合から管理対象外のCIと未接続インタフェースを除外する場合は、[**管理対象オブジェクト** のみを同期する] を選択します。
- 8. オプション: トポロジ同期に含めるCIタイプをより詳細に制御するには、[その他のオプション] ボタンを選択し ます。これらのフィールドの詳細については、[「設定項目トポロジフィルター」](#page-30-0)(31ページ)を参照してください。
- 9. オプション: BSMで管理するNNMiノードを説明する情報を入力します。これらのフィールドの詳細について は、[「ノードトポロジフィルター」](#page-30-1)(31ページ)を参照してください。
- 10. オプション: [トポロジ同期間隔 **(**時間**)**] を調整し、完全なトポロジ同期間の間隔を増やします。 HPE NNMi–HPE BSM/OMi/UCMDBトポロジ統合では、CIやCIの関係が変更されるたびにRTSMまたは UCMDBデータベースが継続的に更新されます。ただし、ネットワーク通信の問題や一時的にBSM/OMiま たはUCMDBが使用できなくなることが原因で一部の動的更新が行われない可能性があります。このた め、統合では完全なトポロジ同期がデフォルトで24時間ごとに実行されます。ノードCIが5000を超える大 規模なインストールの場合、同期間隔を48時間、72時間またはそれ以上に増やすことをお勧めします。
- 11. [ルールのバンドル名] を入力します。これにより、NNMiノードから [**BSM/UCMDB**で影響を受ける**CI**を検 出] 統合アクションを実行するときに影響を受けるCIの特定に使用される一連のルールが定義されます。 BSM、OMi、およびUCMDBの影響分析マネージャーでは、一連のルールグループが保持されています。 これらのルールにより、選択したノードが停止中になるなどのネットワークイベントの影響を受ける可能性の あるCIを判別できます。統合によって使用されるデフォルトのルールグループはNNMiです。

[ルールの重大度レベル] を入力することもできます。これにより、ルールを適用するときの影響分析トリガー の重大度が決まります。

12. フォームの下部にある [送信] をクリックします。

新しいウィンドウにステータスメッセージが表示されます。NNMi管理サーバーへの接続に問題があることを 示すメッセージが表示されたら、[戻る] をクリックして、エラーメッセージを参考に値を調整してください。

注**:** NNMi管理サーバーに接続できず、証明書に問題があると推測される場合は、『NNMi 10.20デプ ロイメントリファレンス』の「NNMiでの証明書の使用」を参照してください。

13. 同じ初期化ストリング値を使用して、BSM、OMi、またはUCMDBとNNMiの両方でシングルサインオンが 設定されていることを確認します。

UCMDBの初期化ストリング値の設定については、『HP Universal CMDBデプロイメント ・ガイド』の Configuration ManagerとUCMDB間のLW-SSOの有効化に関するセクションを参照してください。

NNMiの初期化ストリング値の設定については、「HTTPS[接続の設定」](#page-53-0)(54ページ)を参照してください。

- 14. BSMまたはOMiでNNMiデータを表示するには、「BSMまたはOMiからのNNMi[の視覚化の有効化」](#page-64-0)(65ペー [ジ](#page-64-0))に示した手順を実行します。
- 15. BSMを使用する場合は、「MyBSMで使用できるNNMi[コンポーネント」](#page-51-2)(52ページ)や「NNMi [へのドリルダウ](#page-62-1) [ンが可能なエンドユーザー管理レポート」](#page-62-1)(63ページ)の説明に従って、MyBSMおよびEUMでNNMiデータを 表示できます。

OMiを使用する場合は、マイワークスペースからNNMiデータを表示できます。

BSMまたはOMiの影響分析ルールの詳細については、BSMコンソールヘルプかOMiオンラインヘルプの **[RTSM**ガイド**] > [**モデリング**] > [**モデリング**] > [**影響分析マネージャー**]** またはUCMDBコンソールヘルプの **[**モデリング**] > [**モデリング**] > [**影響分析マネージャー**]** を参照してください。

## <span id="page-15-0"></span>NNMiとBSM、OMi、またはUCMDB間のシングルサイン オンの設定

シングルサインオンは、同一の初期化ストリング値を使用し、共通のネットワークドメイン名を共有するすべての HPエンタープライズアプリケーションで使用できます。

あるユーザーがHP NNMiとHP Business Service Management (HP BSM) でまったく同じユーザー名を使用して いる場合、そのユーザーはNNMiにログオンしなくても、MyBSMポータルにログオンして、HP NNMiポートレットを 表示できます。このシングルサインオン機能では、2つの製品間のユーザー名をマッピングしますが、パスワードは マッピングしません。MyBSMとHP NNMiのログオンパスワードが異なる場合があるためです。また、ユーザーロール もマッピングしないため、ユーザーは各アプリケーションで異なる権限を有することができます。たとえば、あるユー ザーが、HP BSMでは通常の権限、HP NNMiでは管理者権限を有する場合があります。

シングルサインオンの詳細については、『NNMiデプロイメントリファレンス』の「NNMiとシングルサインオン (SSO) の 使用」を参照してください。

HP BSMまたはOMiからNNMiへのシングルサインオンアクセスを設定するには、両方のアプリケーションで同じ初 期化ストリングが使用されていることを確認します。アプリケーションから別のアプリケーションにストリングをコピー して使用できます。使用する初期化ストリングを選択するときは、やり取りするすべてのアプリケーションを考慮し ます。必要に応じて、他のアプリケーションの初期化ストリング設定も更新します。

#### **NNMi**初期化ストリング

以下のようにして、NNMi初期化ストリングを特定します。

- 1. テキストエディターで以下のファイルを開きます。
	- <sup>l</sup> Windowsの場合: %NNM\_PROPS%\nms-ui.properties
	- Linuxの場合: \$NNM\_PROPS/nms-ui.properties
- <span id="page-15-1"></span>2. ファイルから、以下のようなセクションを特定します。

com.hp.nms.ui.sso.isEnabled =

- 3. com.hp.nms.ui.sso.isEnabledプロパティがtrueに設定されていることを確認します。
- 4. ストリングinitStringを検索します。 初期化ストリングは、initStringパラメーターの値です。引用符は含みません。 たとえば、nms-ui.propertiesファイルに以下のテキストが含まれているとします。 initString=E091F3BA8AE47032B3B35F1D40F704B4

この場合、以下が初期化ストリングです。

E091F3BA8AE47032B3B35F1D40F704B4

このストリングをコピーします。

5. [「ファイルから、以下のようなセクションを特定します。」](#page-15-1)(16ページ)に示されているinitStringパラメーターの 値を変更する場合、以下のコマンドを実行します。 **nnmsso.ovpl -reload**

#### **BSM**初期化ストリング

以下のようにして、BSM初期化ストリングを特定します。

- 1. BSMコンソールで、**[**管理**] > [**プラットフォーム**] > [**ユーザと権限**] > [**認証管理**]** の順に移動します。
- 2. [シングルサインオン構成] セクションの[設定] をクリックします。シングルサインオン構成ウィザードが表示さ れます。
- 3. シングルサインオン構成ウィザードで、次のように行います。
	- <sup>l</sup> [**Lightweight**] を選択します。
	- [トークン作成キー] ボックスに、[「ファイルから、以下のようなセクションを特定します。」](#page-15-1)(16ページ)でコピー したinitStringパラメーターの値を入力します。
	- <sup>l</sup> シングルサインオン構成ウィザードで他の設定を行うには、BSMオンラインヘルプの指示に従ってくださ い。

#### **OMi**初期化ストリング

以下のようにして、OMi初期化ストリングを特定します。

- 1. OMiコンソールで、**[**管理**] > [**ユーザ**] > [**認証管理**]** の順に移動します。
- 2. [シングルサインオン構成] セクションの[設定] をクリックします。シングルサインオン構成ウィザードが表示さ れます。
- 3. シングルサインオン構成ウィザードで、次のように行います。
	- <sup>l</sup> [**Lightweight**] を選択します。
	- <sup>l</sup> [トークン作成キー] ボックスに、[「ファイルから、以下のようなセクションを特定します。」](#page-15-1)(16ページ)でコピー したinitStringパラメーターの値を入力します。
	- <sup>l</sup> シングルサインオン構成ウィザードで他の設定を行うには、OMiオンラインヘルプの指示に従ってくださ い。

## <span id="page-16-0"></span>SNMPエージェントのソース文字エンコードを正しく行う ためのNNMiの設定

UCMDBとBSM/OMiトポロジでのノード調整は、多くの場合、異なるデータプロバイダーから提供される値の文 字列照合に依存します。場合によっては、NNMiがBSM/OMi/UCMDBに送信する値の最後にnullバイトが含 まれることがあります。[インタフェースの説明] の値はその一例です。

これにより、他のデータプロバイダーから提供されたデータと完全一致しなくなり、オブジェクト調整で問題が発 生します。 [インタフェースの説 明] の値 にこれらの文 字 が含 まれるのは、 NNMiがSNMPエージェント からの OCTET STRING値をデフォルトでUTF-8文字でエンコードするのに対し、SNMPエージェントはISO-8859-1文字 エンコードなどの他の文字エンコードでデータを戻すためです。

SNMP OCTET STRINGデータは、nms-jboss.propertiesファイルのcom.hp.nnm.sourceEncodingプロパティ で定義された文字エンコードに基づいて解釈されます。

SNMPエージェントの場合に予期されるソース文字エンコードが正しく行われるようにNNMiを設定するには、 nms-jboss.propertiesファイルで文字セットエンコードの設定を行う必要があります。

たとえば、com.hp.nnm.sourceEncodingのプロパティ値をISO-8859-1, UTF-8に設定し、以下のようにSNMP OCTET STRINGデータを正しく解釈します。

- 1. nms-jboss.propertiesファイルを開きます。 Windowsの場合: %NNM\_PROPS%\nms-jboss.properties Linuxの場合: \$NNM\_PROPS/nms-jboss.properties
- 2. 以下の行を含むテキストブロックを探します。 #!com.hp.nnm.sourceEncoding=UTF-8
- 3. 行を以下のように編集します。 com.hp.nnm.sourceEncoding=ISO-8859-1, UTF-8

注**:** ISO 8859-1は、ソース文字エンコードが競合する可能性がある一例にすぎません。ソースエンコードで は、異なる環境では異なる値にすることが必要になる場合もあります。

<span id="page-17-0"></span>詳細については、『NNMiデプロイメントリファレンス』の「NNMiの文字セットエンコードの設定」を参照してくださ い。

## BSM/OMi/UCMDBで影響を受けるCIを検出する機能 の有効化

NNMi-BSM統合での[**BSM/UCMDB**で影響を受ける**CI**を検出] 機能を有効にするには、以下のように [影響 分析マネージャー] を使用して、NNMiによって提供されるルールをNNMiルールバンドルに追加する必要があり ます。

注:NNMi-BSM統合を有効にするときにデフォルトの[**NNMi**] ルールバンドルを選択し、以下の手順の説明に 従って [影響分析マネージャー] を使用して提供されるルールをNNMiルールバンドルに追加しないと、CIのセット が空になります。

- 1. [影響分析マネージャー]をクリックします。
- 2. [影響ルール] ペインで、[**Root/NNM**] フォルダーに移動します。

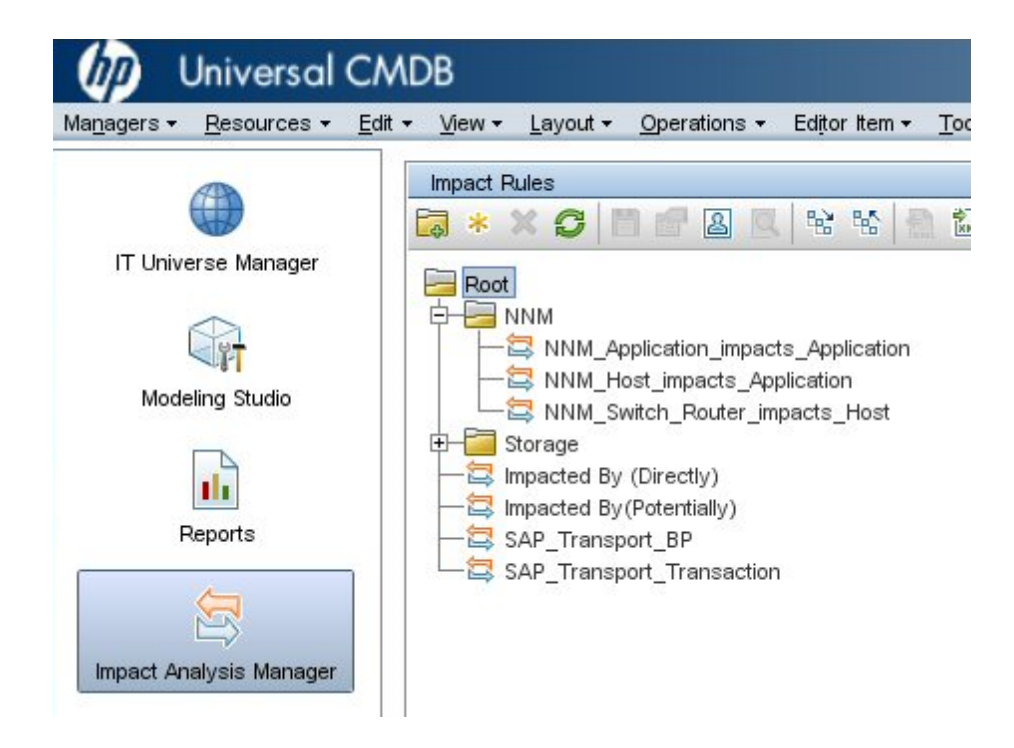

3. リストにあるルールごとに、以下の手順を実行します。 a. ルールを右クリックし、[プロパティ]を選択します。

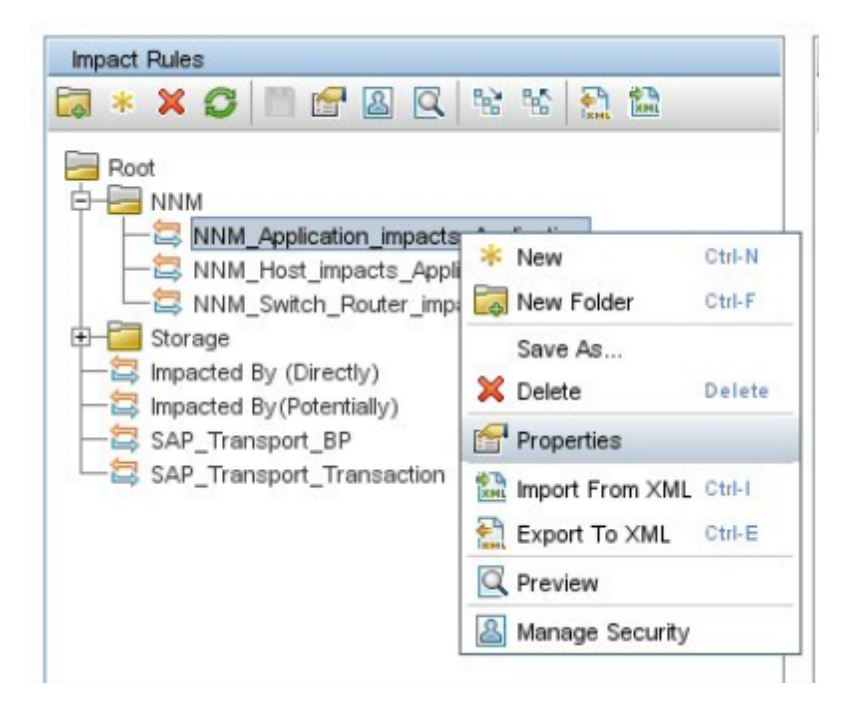

- b. [プロパテイ] ウィザードで、[次へ]をクリックします。
- c. [影響ルールグループ] に移動します。
- d. [**NNMi**] をクリックします。

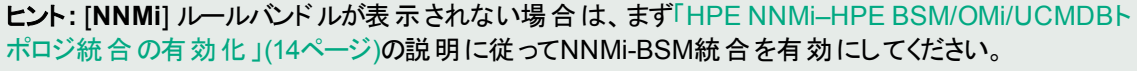

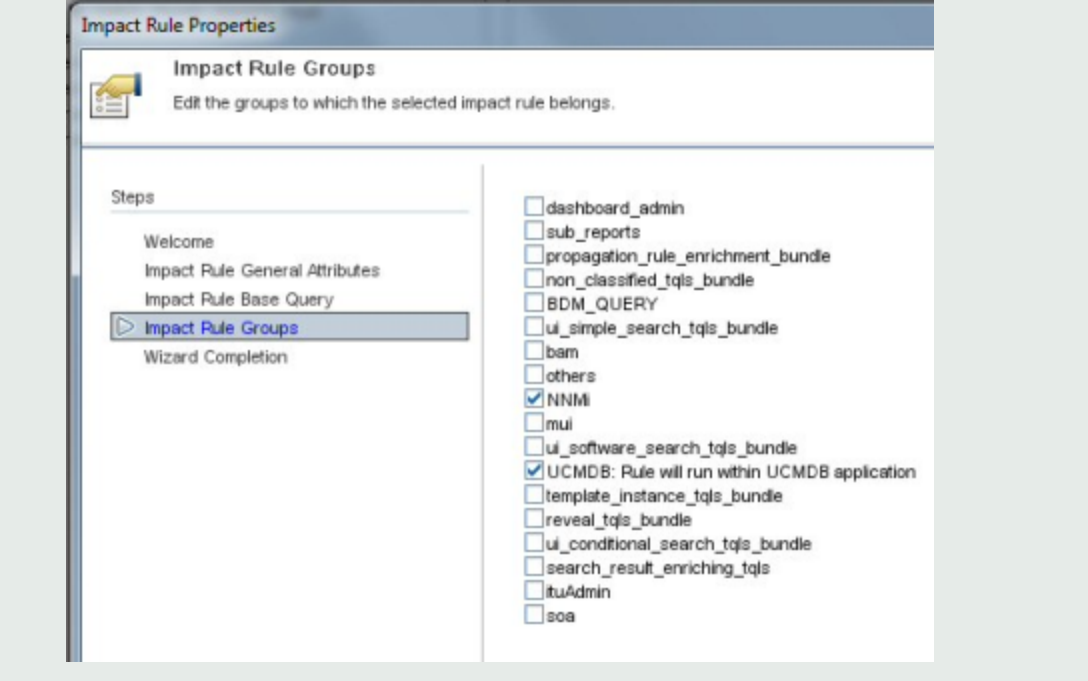

## <span id="page-19-0"></span>HPE NNMi-HPE BSM/OMi/UCMDBトポロジ統合の使 用法

HPE NNMi–HPE BSM/OMi/UCMDBトポロジ統合により、BSM RTSMまたはUCMDBデータベースに以下の CIタイプが入力されます。

- InfrastructureElement > Node NNMiトポロジのノード。[「ノードトポロジフィルター」](#page-30-1)(31ページ)に記載されているようにノードを制限できます。
- InfrastructureElement > NodeElement > Interface 統合によってデータが入力されるノードCIに関連付けられたインタフェース。
- InfrastructureElement > NetworkEntity > IpAddress 統合によってBSM、OMi、またはUCMDBにデータが入力されるノードCIに関連付けられたインタフェースのIP アドレス。
- InfrastructureElement > NodeElement > HardwareBoard 統合によってBSMまたはUCMDBにデータが入力されるノードCIに関連付けられたカード。

注**:** HP NNMi–HP UCMDB統合では、これらのシャーシ要素がホストポートとしてUCMDB/RTSMにレ ポートされます。RTSM/UCMDBには、これらのシャーシ要素がハードウェアボードとして表示されます。こ れは、NNMiのシャーシ要素とUCMDB/RTSMのCIのシャーシを区別するために行われます。

• InfrastructureElement > NodeElement > PhysicalPort

統合によってBSMまたはUCMDBにデータが入力されるノードCIに関連付けられたポート。

• InfrastructureElement > NetworkEntity > IpSubnet

NNMiトポロジのすべてのサブネット。明示的に除外されない限り、すべてのサブネットがRTSMまたは UCMDBデータベースに提供されます。これにより、NNMiトポロジからノードIPアドレスCIが作成されるときに IPアドレスの関係で使用できるようになります。統合からのCIタイプの除外については、[「設定項目トポロジ](#page-30-0) [フィルター」](#page-30-0)(31ページ)を参照してください。

- InfrastructureElement > NetworkEntity > Layer2Connection 統合がノードCIとしてBSMに入力する接続エンドを少なくとも2つ持つNNMi Leyer 2接続。
- InfrastructureElement > NetworkEntity > Vlan

統合によってBSM、OMi、またはUCMDBにポートCIとして入力されるポートを1つ持つNNMi VLAN。

BSM/OMi RTSMで作成されたCIごとに、統合によってNNMiデータベースにRTSM識別子またはUCMDBグロー バルIDが保存されます。

ヒント**:** デフォルトでは、NNMiはエンドノードを検出しません。NNMiの検出とモニタリングの設定を更新し、 BSM、OMi、またはUCMDBで確認する必要があるエンドノードが含まれるようにしてください。

ベストプラクティス**: NodeRole**属性を使用して、ネットワークデバイスのロールの変更を追跡します。たとえば、デ バイスロールがswitchからswitch-routerに変わることがあります。スイッチ、ルーター、サーバーなどのデバイスは、 すべてNode CIタイプとして定義されます。デバイスタイプは、Node CIの**NodeRole**属性によって識別されます。 **NodeRole**属性は、以下の1つ以上の値に設定されます。

- $\cdot$  hub
- load balancer
- printer
- router
- server
- lan switch
- voice gateway
- desktop

ヒント**:** 1つのノードに複数のノードロールを割り当てることができます。NNMiは、ノードの[デバイスのカテゴ リ] とノードの機能を使用して、どの**NodeRoles**を設定するかを判断します。

ノードにIP転送機能 (com.hp.nnm.capability、node.ipforwarding) がある場合、NNMiは**NodeRole**をrouter に設定します。 ノードにスイッチング機能 (com.hp.nnm.capbility.node、node.lan\_switching) がある場合、 NNMiは**NodeRole**をlan\_switchに設定します。

以下の表に、NNMiのデバイスカテゴリと**NodeRole**属性のマッピングを示します。

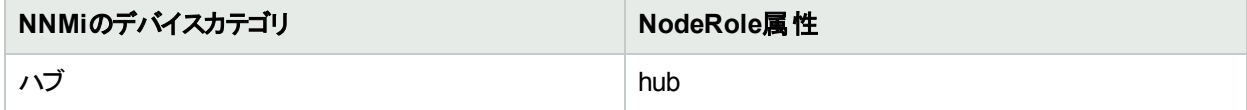

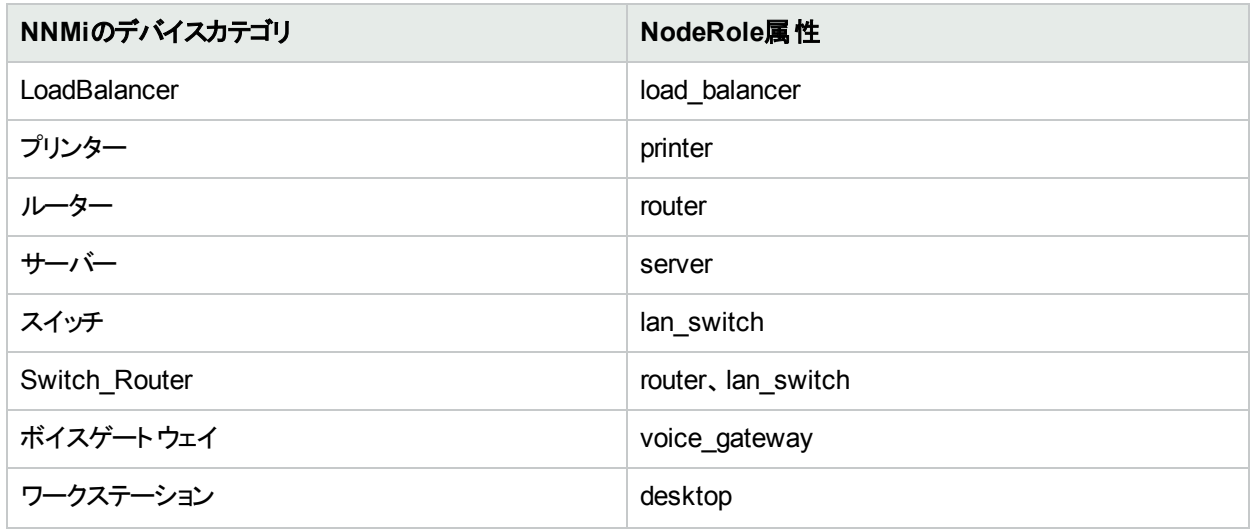

NNMi-BSM/OMiトポロジ統合では、以下の関係が作成されます。

- <sup>l</sup> Membership: **IpSubnet > IpAddress**
- <sup>l</sup> Membership: **Layer2Connection > Interface**
- <sup>l</sup> Composition: **Node > Interface**
- <sup>l</sup> Containment: **Node > IpAddress**
- <sup>l</sup> Composition:**Node > HardwareBoard**
- <sup>l</sup> Composition:**HardwareBoard > HardwareBoard**
- <sup>l</sup> Composition:**HardwareBoard > PhysicalPort**
- <sup>l</sup> Realization: **PhysicalPort > Interface**

NNMiの属性と各CIタイプの対応するCI属性のマッピングについては、「NNMi - CI[属性のマッピング」](#page-68-0)(69ページ) を参照してください。

HPE NNMi–HPE BSM/OMi/UCMDBトポロジ統合は、一方向通信でNNMi情報と更新をBSM/OMi RTSMま たはUCMDBデータベースに転送します。NNMiは、BSM CI情報の使用方法を認識していないか管理してい ないため、統合は、ある一定の期間更新されていないCIを削除する上で、BSM/OMi CIのエージング設定に 依存します。

ヒント**:** CIライフサイクルについては (エージングメカニズムの有効化および実行の手順を含む)、BSMヘルプ またはUCMDBヘルプの「CIライフサイクルおよびエージングメカニズム」を参照してください。これらの情報は、 BSMコンソールの**[RTSM**ガイド**] > [RTSM**管理**] > [**管理**] > [CI**ライフサイクルおよびエージングメカニズム**]**に あります。これらの情報は、UCMDBコンソールの**[**管理**] > [**管理**] > [CI**ライフサイクルおよびエージングメカニ ズム**]** にあります。

<span id="page-21-0"></span>ほかの製品がBSMまたはUCMDBと統合すると、HPE NNMi–HPE BSM/OMi/UCMDBトポロジ統合によって、 それらの製品はNNMiのトポロジ情報を使用できるようになります。

## ネットワークトポロジビュー

BSMのネットワークトポロジビューは、NNMi – UCMDB履歴統合の方法で動作するように設計されています。こ れは、TQLには**Net Device** CIタイプや**Computer** CIタイプが含まれますが、NNMi - BSMトポロジ統合ではノー

ドが**Node** CIとしてのみ作成されるので、**NodeRole**属性を設定して、デバイスタイプをサーバーやスイッチなどと して識別するためです。

本番環境でビューが更新されるまでに、NNMiによって入力されるネットワークトポロジで動作するようにこれらを 簡単に変更できます。以下のセクションでは、RTSM、サービス稼働状態およびOperations Managementでモデ リングに合わせてビューを変更する方法について説明します。

### <span id="page-22-0"></span>レイヤー2トポロジビュー

以下の2つの図は、NNMiのレイヤー2近隣接続ビューの結果と、BSMの対応するNNMiに基づくレイヤー2ビュー の結果の比較です。3番目の図は、NNMi – UCMDB履歴統合の方法を使用したUCMDBのNNMiに基づくレ イヤー2ビューを示しており、結果が同じになっています。

#### 図**1: NNMi**のレイヤー**2**近隣接続ビュー

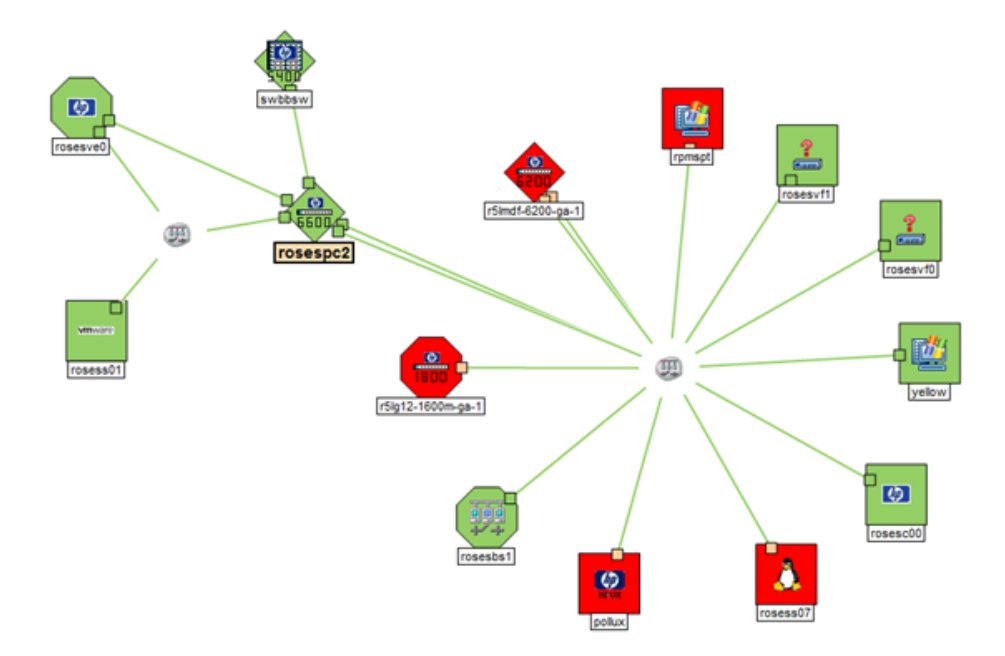

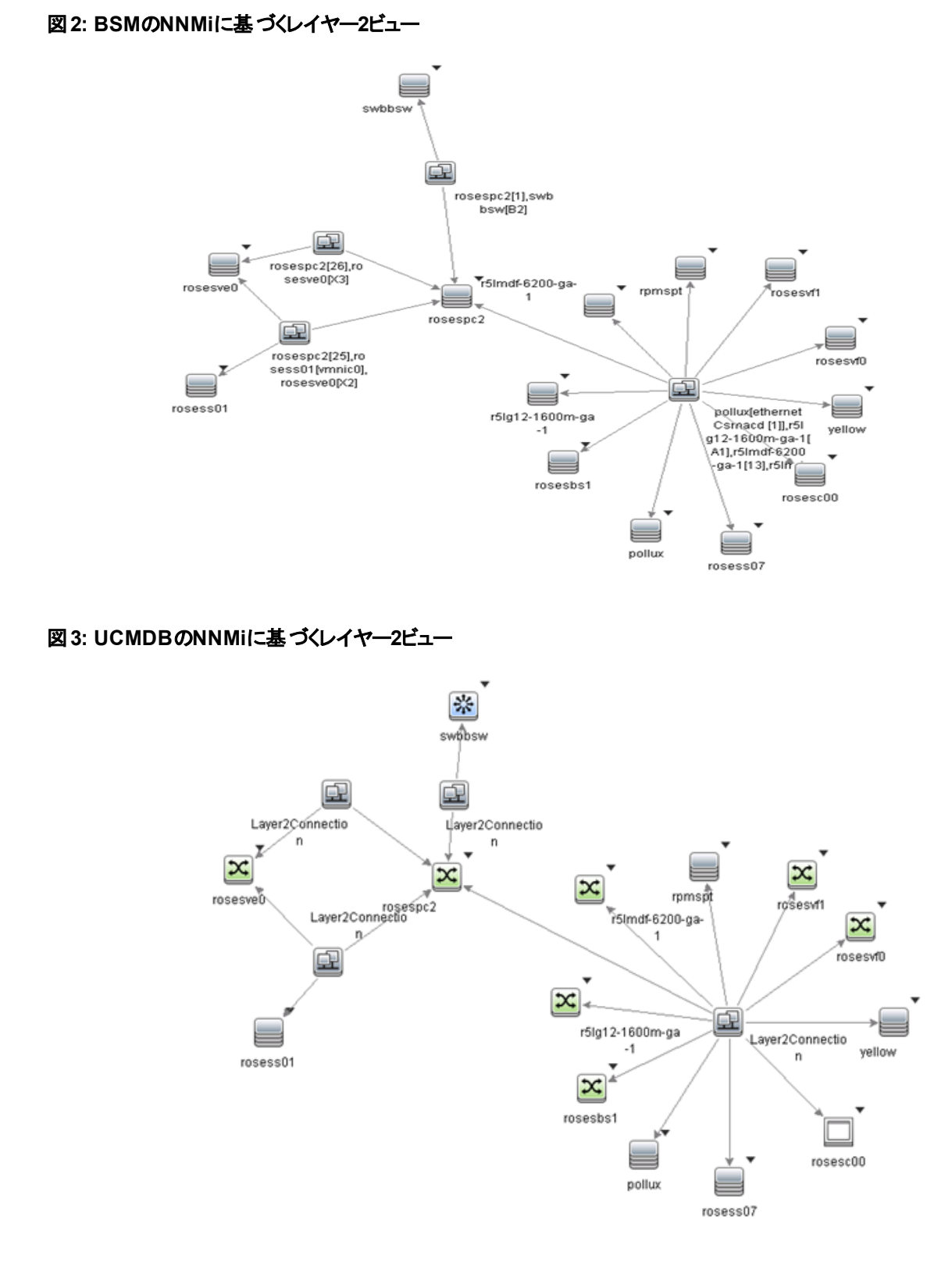

このタイプのビュー (NNMiに基づくレイヤー2) は、主にTBECルールの基盤として使用する場合や、ビューセレクタ でOMiイベントをフィルターする場合に便利です。サービス稼働状態での使用には適していません。ネットワーク デバイスを含むビューを作成する場合の推奨事項については、[「サービス稼働状態ビュー」](#page-25-0)(26ページ)セクション

を参照してください。ただし、サービス稼働状態でこのビューを表示する場合、ビュー定義プロパティを変更し て、バンドルを [**Service\_Health**] に設定する必要があります。

OMiイベントをフィルターするためにビュー セレクタで使用されるビューの場合、ネットワークイベントが関連付けら れたすべてのCIを含めることができます。NNMiイベントは、**Node**、**Interface**、**Layer 2 Connection**または**IP Address**CIタイプに解決されるため、**IP**アドレスをビューに追加できます。以下の2つの図は、**OBA1**ビジネスアプ リケーションに関連付けられたネットワーク要素を含むビューの例を示しています。

#### 図**4:** ビジネスアプリケーションに適用されるレイヤー**2**トポロジの例

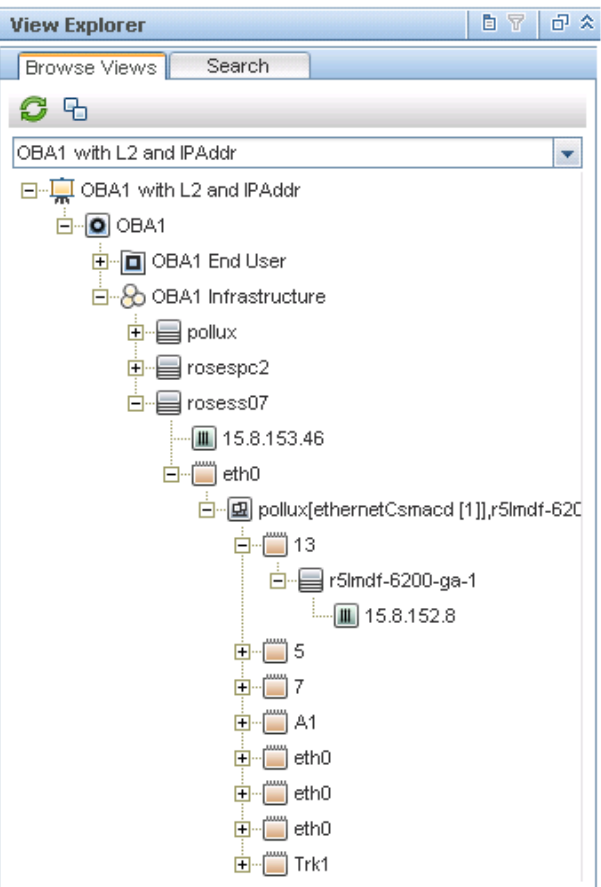

#### 図**5:** ビュー定義**:**

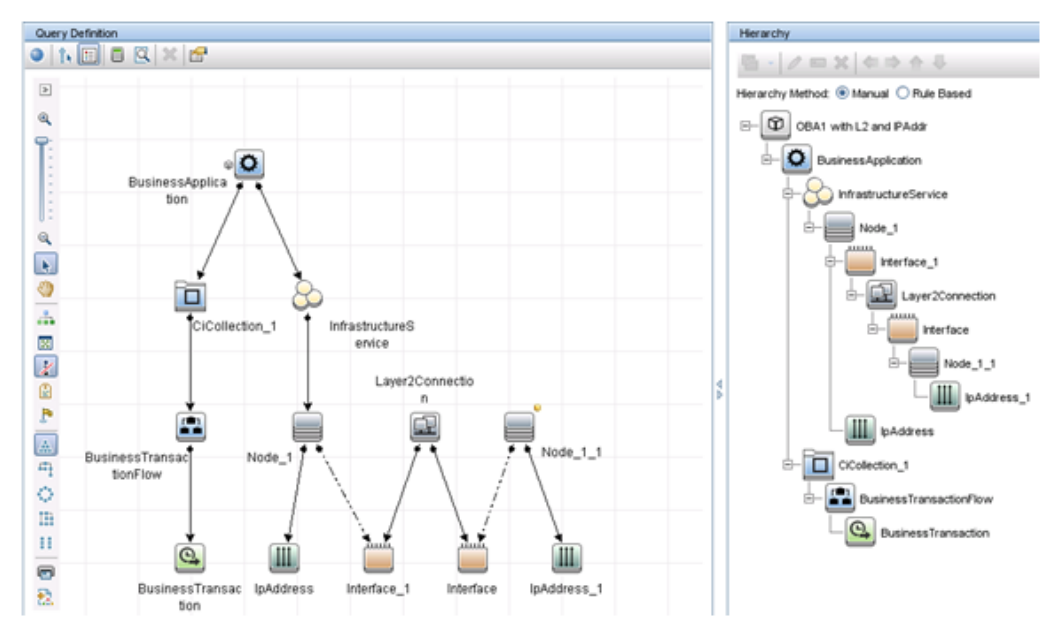

### <span id="page-25-0"></span>サービス稼働状態ビュー

従来のネットワークトポロジをサービス稼働状態で表示するのは簡単ではありません。ノード **->** インタフェース **->** レイヤー**2**の接続 **->** インタフェース **->** ノードの関係は無意味です。これは、たとえば、レイヤー2の接続とインタ フェース間に影響関係 (KPIステータスの伝播) がないためです。

サービス稼働状態ビューにネットワークデバイスを含める必要がある場合、従来のネットワークトポロジを再現す るのではなくフラット構造で表示することをお勧めします。インタフェースとノード間に影響関係があるため、場合 によっては以下の例のようにネットワークとしてグループ化し、ノード **->** インタフェースを含むビューを作成すること も1つの方法です。

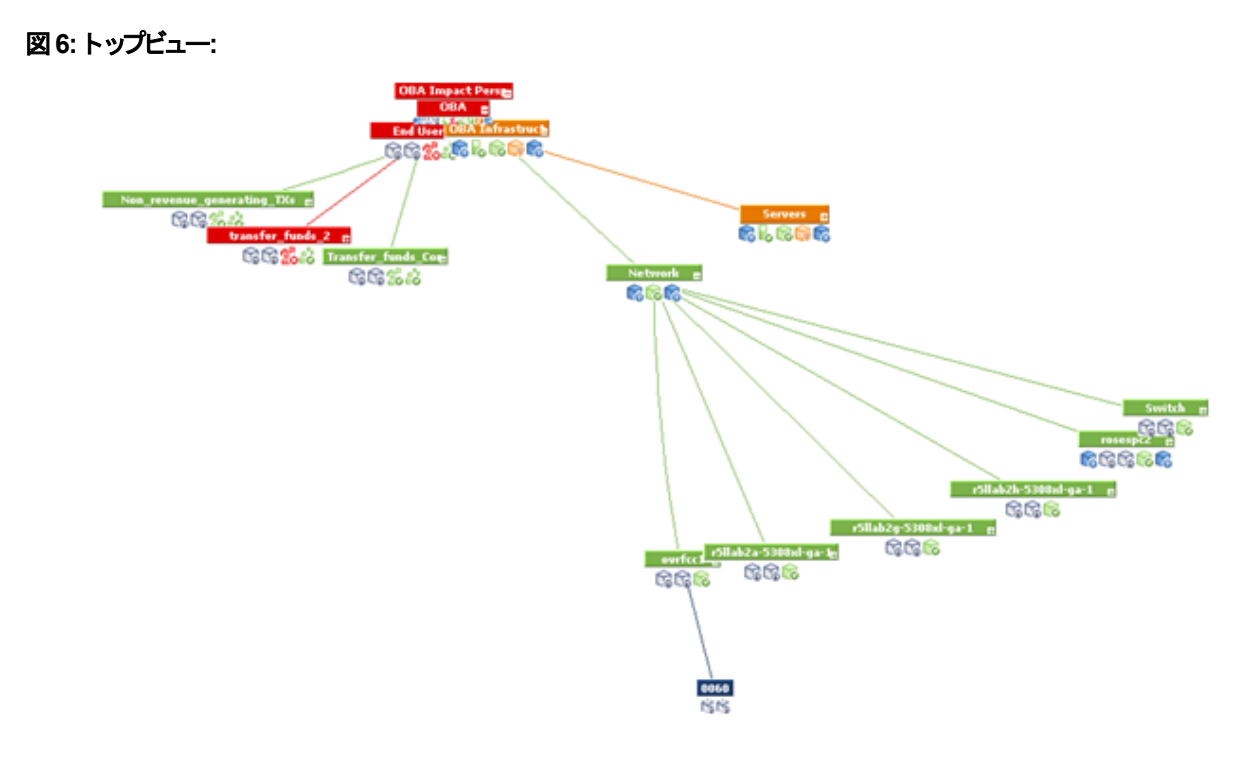

### <span id="page-26-0"></span>OMi状況 パースペクティブ

OMi状況パースペクティブの[状況トップビュー] には、選択したイベントの関連CIに基づいてビューが表示されま す。デフォルトのビューは、CIのビューマッピングによって決まります。

状況パースペクティブで使用されるデフォルトのビューマッピングは、ノードCIおよびインタフェースCIでは機能しま せん。

ノード CIの場合 、デフォルト の**ビューマッピング**はありません。 OMi状 況 パースペクティブを使用する場合 、そのよう なビューを定義できます。

インタフェースCITの場合、NetworkInterface\_InfrastructureとSystems\_Infrastructureのデフォルトのビューマッピ ングは、Computer CIによって異なります。そのため、NNMiから入力されるノードの場合、これらのビューは失敗 します。Computer CIではなくNode CIを使用するように**NetworkInterface\_Infrastructure**ビューを変更できま す。

## <span id="page-26-1"></span>統合で提供される追加のNNMi機能

HPE NNMi–HPE BSM/OMi/UCMDBトポロジ統合では、RTSMまたはUCMDB影響分析マネージャーにアクセ スして、ネットワークの機能停止の影響を受ける可能性のあるCIを判別できます。

### <span id="page-26-2"></span>NNMiコンソールからのBSM、OMi、またはUCMDB影響分析の実 行

HPE NNMi–HPE BSM/OMi/UCMDBトポロジ統合では、NNMiコンソールからBSMまたはUCMDBへのリンクが 提供されます。

HPE NNMi–HPE BSM/OMi/UCMDBトポロジ統合を有効にすると、以下の項目がNNMiコンソールのノードの [アクション] メニューに追加されます。

**BSM**で影響を受ける**CI**を検出 — [**HP NNMi-HP BSM/UCMDB**トポロジの統合設定] フォームで設定された 重大度のトリガー値でルールグループが適用された後に、BSMまたはUCMDB影響分析マネージャーから返さ れるCIのリストが表示されます。追加のCIの詳細については、リストされている、影響を受けるCIのいずれかから [**BSM**の**Open CI**] を選択し、BSMコンソールまたはUCMDBコンソールでCIの詳細を起動できます。

## <span id="page-27-0"></span>HPE NNMi–HPE BSM/OMi/UCMDBトポロジ統合設 定の変更

- 1. NNMiコンソールで、[**HP NNMi-HP BSM/UCMDB**トポロジの統合設定] フォームを開きます ([統合モ ジュールの設定**] > [HP BSM**トポロジ])。
- 2. 該当するように値を変更します。このフォームのフィールドの詳細については、「[\[HPE NNMi–](#page-28-2) [HPE BSM/OMi/UCMDB](#page-28-2)トポロジの統合設定] フォームのリファレンス」(29ページ)を参照してください。
- 3. フォームの上部にある [統合の有効化] チェックボックスがオンであることを確認し、フォームの下部にある [送 信] をクリックします。

<span id="page-27-1"></span>注**:** 変更はただちに有効になります。

## HPE NNMi–HPE BSM/OMi/UCMDBトポロジ統合の無 効化

- 1. NNMiコンソールで、[**HP NNMi-HP BSM/UCMDB**トポロジの統合設定] フォームを開きます ([統合モ ジュールの設定**] > [HP BSM**トポロジ])。
- 2. フォームの上部にある [統合の有効化] チェックボックスをオフにし、フォームの下部にある [送信] をクリックし ます。統合URLアクションはもう使用できません。
- <span id="page-27-2"></span>注**:** 変更はただちに有効になります。

## HPE NNMi–HPE BSM/OMi/UCMDBトポロジ統合のト ラブルシューティング

このセクションでは以下の内容について説明します。

- <sup>l</sup> 「BSM[ユーザーインタフェースでインタフェースラベルが](#page-27-3)MACアドレスとして表示される」(28ページ)
- **.** 「RTSM[の管理対象ノードで](#page-28-0)CIが重複する」(29ページ)

<span id="page-27-3"></span>RTSMへの接続に関するトラブルシューティングについては、BSMドキュメントスイートを参照してください。

### BSMユーザーインタフェースでインタフェースラベルがMACアドレスと して表示される

RTSMまたはUCMDBモデルでは、インタフェースラベルとしてインタフェース名よりもMACアドレスがデフォルトで優 先されます。BSMコンソールまたはUCMDBコンソールでインタフェース名を表示するには、BSMまたはOMiのコン <span id="page-28-0"></span>ソールかUCMDBコンソールでインタフェースモデルを編集します。

### RTSMの管理対象ノードでCIが重複する

HP Operations ManagerもRTSMと同期している場合は、RTSMの管理対象ノードで重複したCIが表示される ことがあります。HPOMで検出されるノードはCIタイプコンピューターであり、NNM iSPI NETで検出されるノードは CIタイプノードです。この重複による製品のパフォーマンスへの影響はありません。

## <span id="page-28-1"></span>アプリケーションフェイルオーバーとHPE NNMi– HPE BSM/OMi/UCMDBトポロジ統合

NNMi管理サーバーがNNMiアプリケーションフェイルオーバーに参加する場合、HPE NNMi– HPE BSM/OMi/UCMDBトポロジは、フェイルオーバーの発生後、新しいNNMi管理サーバーホスト名で続行さ れます。統合のユーザーにフェイルオーバーを意識させないようにしてください。

<span id="page-28-2"></span>統合では、BSM/OMiサーバーの自動フェイルオーバーはサポートされません。

## [HPE NNMi–HPE BSM/OMi/UCMDBトポロジの統合 設定] フォームのリファレンス

[**HP NNMi-HP BSM/UCMDB**トポロジの統合設定] フォームには、NNMiとBSM、OMi、またはUCMDB間の通 信を設定するためのパラメーターが含まれています。このフォームは、[統合モジュールの設定] ワークスペースから 使用できます。

注**:** 管理者ロールのNNMiユーザーのみが[**HP NNMi-HP BSM/UCMDB**トポロジの統合設定] フォームに アクセスできます。

[**HP NNMi-HP BSM/UCMDB**トポロジの統合設定] フォームは、以下の領域に関する情報を収集します。

- **. 「NNMi[管理サーバー接続」](#page-28-3)(29ページ)**
- <sup>l</sup> 「BSM/OMi[ゲートウェイサーバーまたは](#page-29-0)UCMDBサーバー接続」(30ページ)
- [「ノードトポロジフィルター」](#page-30-1)(31ページ)

<span id="page-28-3"></span>統合設定に変更を適用するには、[**HP NNMi-HP BSM/UCMDB**トポロジの統合設定] フォームの値を更新 し、[送信] をクリックします。

### NNMi管理サーバー接続

「表2: NNMi[管理サーバー情報」](#page-29-1)(30ページ)に、NNMi管理サーバーへの接続パラメーターを示します。これは NNMiコンソールを開くために使用したのと同じ情報です。これらの値の多くを決定するには、NNMiコンソール セッションを起動するURLを調べます。NNMi管理者と協力し、設定フォームのこのセクションに適切な値を決定 します。

#### <span id="page-29-1"></span>表**2: NNMi**管理サーバー情報

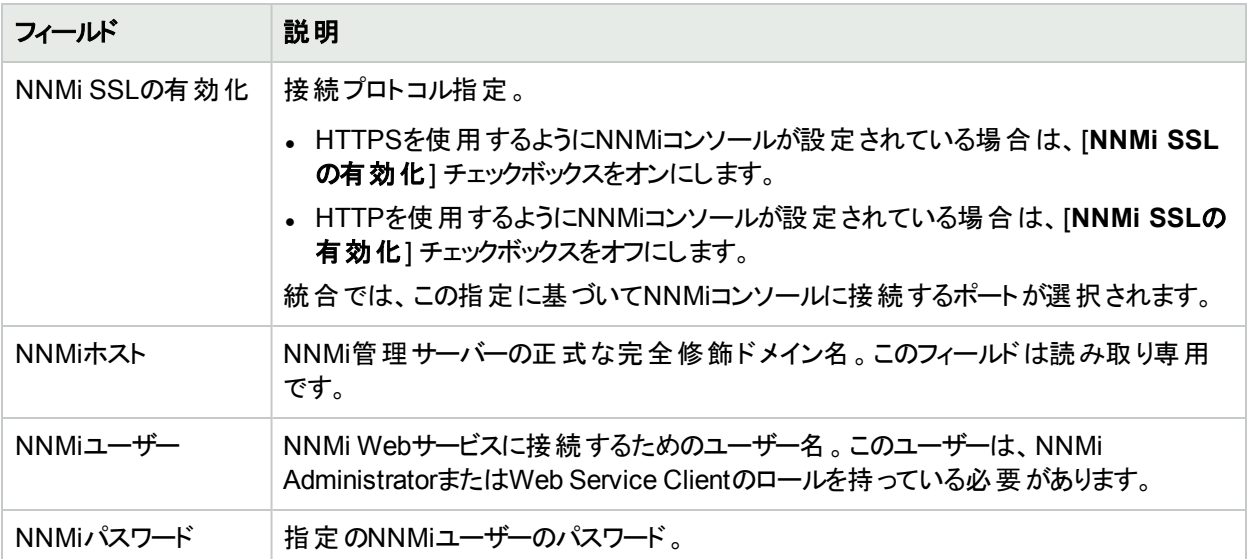

### <span id="page-29-0"></span>BSM/OMiゲートウェイサーバーまたはUCMDBサーバー接続

「表3: BSM[ゲートウェイサーバー情報」](#page-29-2)(30ページ)に、BSM/OMiゲートウェイサーバーまたはUCMDBサーバーに 接続してBSM RTSMまたはUCMDBデータベースと通信するためのパラメーターを示します。BSM、OMi、または UCMDB管理者と協力し、設定のこのセクションに適切な値を決定します。

注**:** 設定フォームのBSMへの参照は、BSMゲートウェイサーバー、OMiゲートウェイサーバー、または UCMDBサーバーのいずれかに適用されます。

#### <span id="page-29-2"></span>表**3: BSM**ゲートウェイサーバー情報

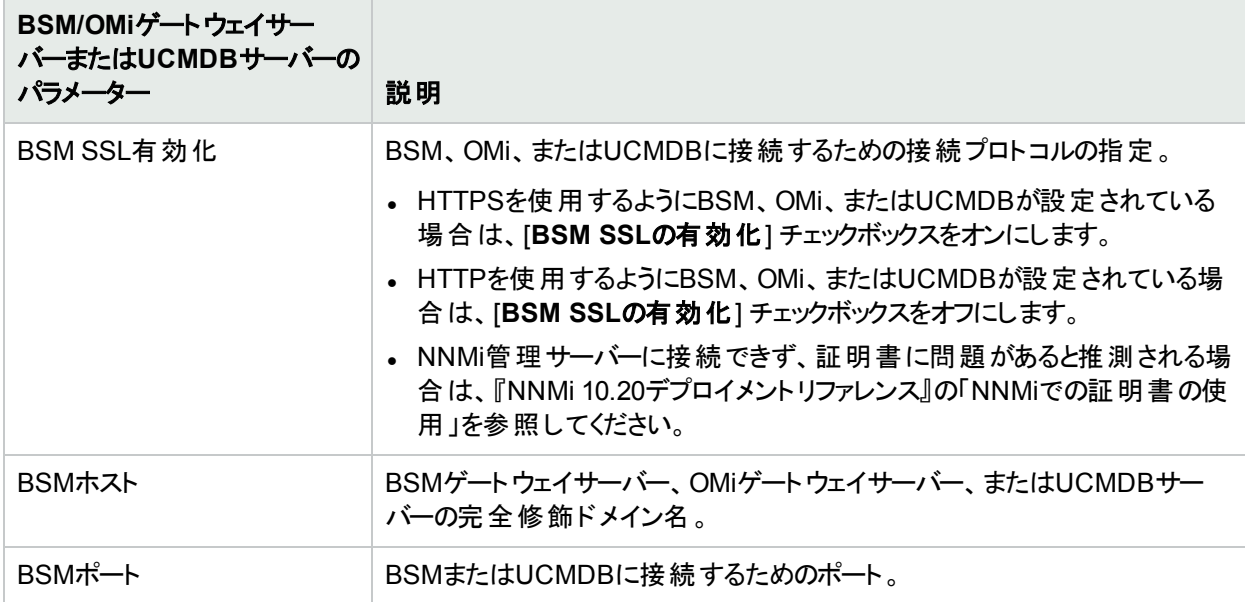

#### 表**3: BSM**ゲートウェイサーバー情報 **(**続き**)**

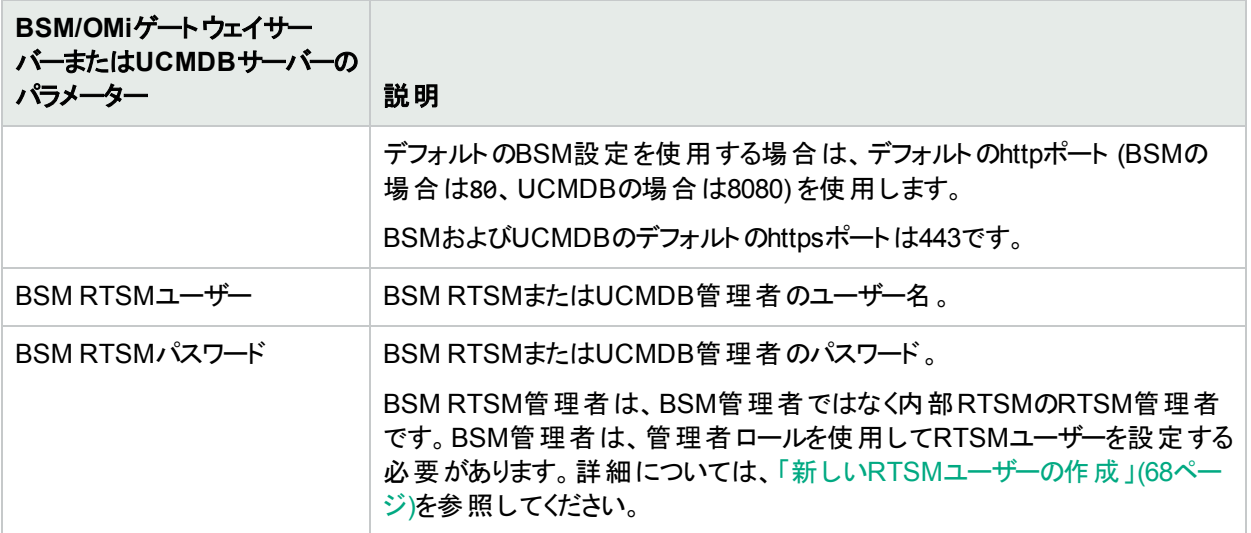

### <span id="page-30-0"></span>設定項目トポロジフィルター

HPE NNMi–HPE BSM/OMi/UCMDBトポロジ統合では、デフォルトでノードに関する情報およびその他のいくつ かのNNMiトポロジ項目に関する情報 (IPサブネット、インタフェース、IPアドレス、カード、ポート、レイヤー2接 続、VLANなど) が入力されます。次のセクションで説明する [ノードトポロジフィルター] フィールドを使用して、入 力される一連のノードを設定します。ほかのCIタイプの場合、[**HP NNMi-HP BSM/UCMDB**トポロジの統合設 定1フォームの「**その他のオプション**1ボタンを選択し、RTSMまたはUCMDBデータベースに入力しないCIタイプを 選択解除します。たとえば、トポロジの何千もの未接続インタフェースをNNMiでモニタリングしている場合があり ます。この情報をRTSMまたはUCMDBデータベースに入力すると、同期時間が長くなり、マップが複雑になる可 能性があります。この情報がRTSMまたはUCMDBデータベースで必要ない場合、統合から除外しても問題あ りません。

一部のCIタイプはその他のCIタイプの存在に依存しています。たとえば、VLANでは、関連するポートを認識し ている必要があります。このため、一部のCIタイプは、必要な依存CIタイプが選択されていないと選択できませ  $\mathcal{L}_{\alpha}$ 

### <span id="page-30-1"></span>ノードトポロジフィルター

デフォルトでは、HPE NNMi–HPE BSM/OMi/UCMDBトポロジ統合により、NNMiトポロジ内のすべてのノードと ノードのサブコンポーネント (省略可能) に関する情報がBSMまたはUCMDBに伝達されます。BSM内のNNMi ノードトポロジ情報のサブセットのみを統合が管理するようにする必要がある場合は、このセクションの説明に 従って、ノードグループ (省略可能) を1つまたは両方指定します。

以下の例は、NNMiトポロジ情報のフィルタリングを説明しています。

<sup>l</sup> 限定フィルター— NNMiで、すべてのNNMiノードがBSM RTSMまたはUCMDBデータベースに含まれるように 明示的に定義したノードグループを1つ作成します。この方法では、ネットワークトポロジに関する専門性の 高い知識が必要です。

たとえば、以下のデバイスの種類を含むBSM-Topologyというノードグループを作成したとします。

- 管理対象環境のアプリケーションサーバー
- アプリケーションサーバーを接続するルーターとスイッチ

この場合、ノードグループ (この例ではBSM\_Topology) をトポロジフィルターノードグループとして指定します。 追加の接続ノードグループを指定しないでください。

統合は、指定されたトポロジフィルターノードグループ (この例ではBSM\_Topology) のすべてのノードに関する 情報を転送し、NNMiトポロジ内のほかのすべてのノードを無視します。

• 追加フィルター — NNMiで、モニタリング対象ネットワークのコアインフラストラクチャを定義するノードグループを 指定 (または作成) し、そのエンドノードを定義する別のノードグループを作成します。

たとえば、以下のNNMiノードグループを作成したとします。

- <sup>l</sup> ネットワーキングインフラストラクチャデバイスノードグループとその他の主要接続デバイスを含むBSM\_Core グループ
- <sup>l</sup> 管理対象ネットワークのアプリケーションサーバーを含むBSM\_End\_Nodesグループ

この場合、最初のグループ (この例ではBSM\_Core) をトポロジフィルターノードグループとして指定します。ま た、2つ目のノードグループ (この例ではBSM\_End\_Nodes) を追加の接続ノードグループとして指定します。 統合は、トポロジフィルターノードグループ (この例ではBSM\_Core) のすべてのノードに関する情報を転送しま す。次に、追加の接続ノードグループ (この例ではBSM\_End\_Nodes) の各ノードを以下のように調べます。

- <sup>l</sup> ノードがトポロジフィルターノードグループの1つ以上のノードに接続されている場合、統合はそのノードに 関する情報をBSM、OMi、またはUCMDBに転送します。
- ノードがトポロジフィルターノードグループのノードに接続されていない場合、統合はそのノードを無視しま す。

「表4: [ノードトポロジフィルターの情報」](#page-31-0)(32ページ)は、ノードトポロジフィルターを指定するためのオプション パラ メーターをリストし、これらのパラメーターに入力する値を説明しています。

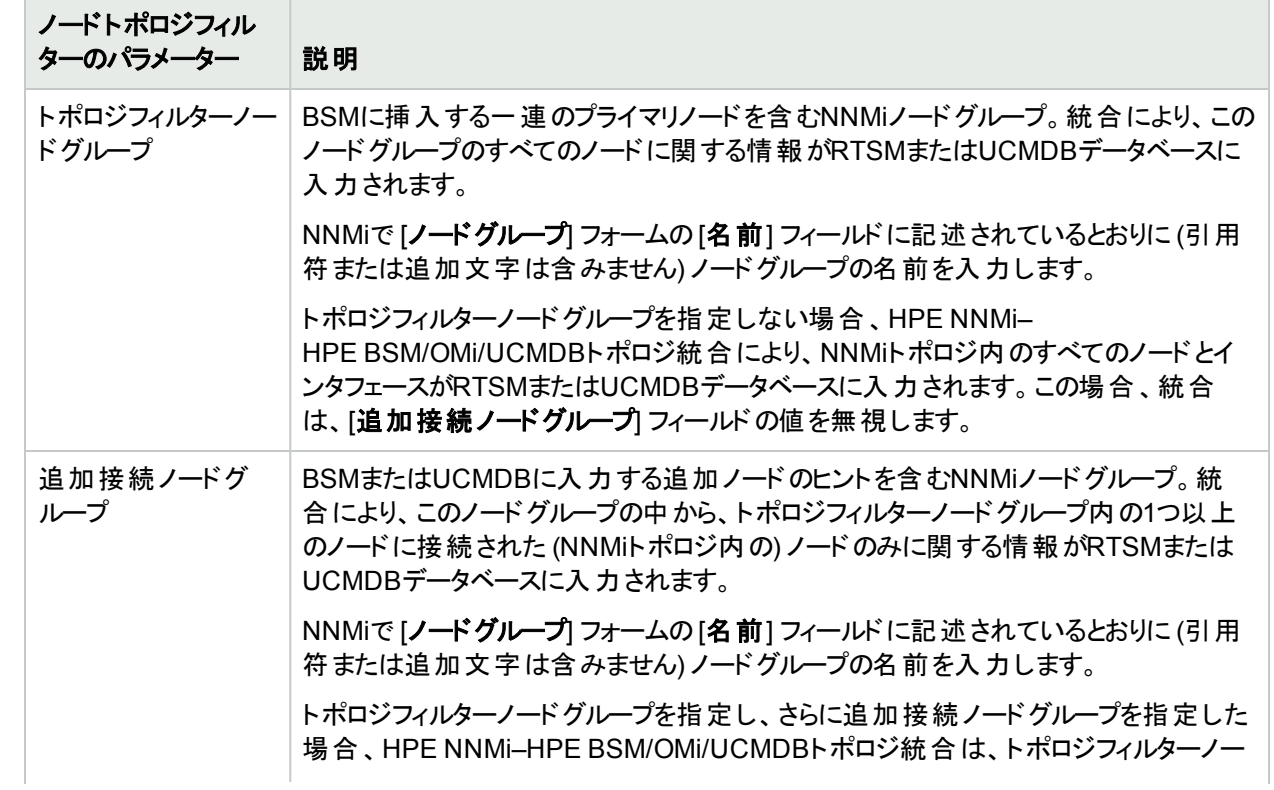

#### <span id="page-31-0"></span>表**4:** ノードトポロジフィルターの情報

#### 表**4:** ノードトポロジフィルターの情報 **(**続き**)**

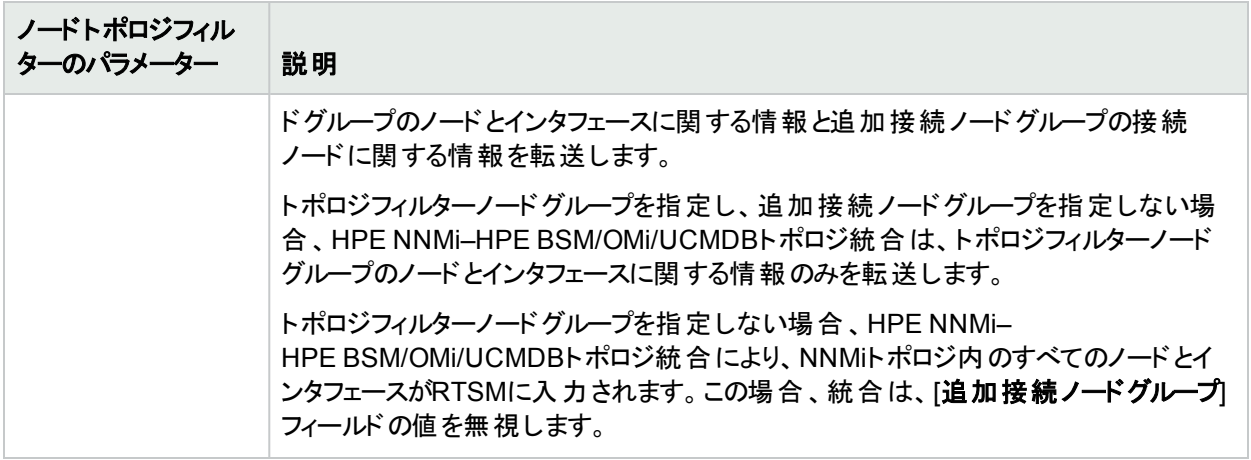

# <span id="page-33-0"></span>HPE BSM Operations ManagementおよびOMi

HPE Business Service Management (BSM) プラットフォームおよびOMiのOperations Managementには、包括 的なイベント管理、先を見越したパフォーマンス監視、および管理オペレーティングシステム、ミドルウェア、およ びアプリケーションインフラストラクチャを対象とした自動アラート、レポート、およびグラフ作成機能が備わっていま す。HPE NNMi—HPE BSM Operations Management/OMiは広範囲のソースから1つのビューにイベントを統合 します。

BSMやOMiのご購入については、HP営業担当者にお問い合わせください。

この章には、以下のトピックがあります。

- 「[HPE NNMi—HPE BSM](#page-33-1) Operations Management/OMi統合」(34ページ)
- 「[HPE NNMi—HPE BSM](#page-35-0) Operations Management/OMi統合の有効化」(36ページ)
- <sup>l</sup> 「対応するBSM[イベントの解決後にインシデントを解決するための](#page-38-0)NNMiの設定」(39ページ)
- 「HPE NNMi—HPE BSM Operations ManagementまたはOMi[統合の使用法」](#page-40-0)(41ページ)
- 「HPE NNMi—HPE BSM Operations ManagementまたはOMi[統合の変更」](#page-42-2)(43ページ)
- <sup>l</sup> 「HPE NNMi—HPE BSM Operations ManagementまたはOMi[統合の無効化」](#page-43-1)(44ページ)
- 「HPE NNMi—HPE BSM Operations Management[統合のトラブルシューティング」](#page-44-0)(45ページ)
- <span id="page-33-1"></span><sup>l</sup> 「[NNMi–HPOM[エージェントデスティネーション](#page-47-0)] フォームのリファレンス(BSM Operations Management統合)」 (48[ページ](#page-47-0))

## HPE NNMi—HPE BSM Operations Management/OMi統合

HPE NNMi—HPE BSM Operations Management/OMi統合では、NNMi管理イベントのインシデントを SNMPv2cトラップとしてBSM Connectorに転送します。BSM Connectorは、NNMiトラップをフィルターし、HPE BSM Operations Managementイベントブラウザーに転送します。アダプタの設定により、どのBSM Operations Managementイベントブラウザーが転送インシデントを受信するかが決まります。

HPE NNMi—HPE BSM Operations Management/OMi統合で、NNMiが受信するSNMPトラップをBSM Connectorに転送することもできます。

BSM ConnectorはNNMi管理サーバー上に存在する必要があります。

HPE NNMi—HPE BSM Operations Management/OMi統合では、BSM Operations ManagementまたはOMiの イベントブラウザーからNNMiコンソールにアクセスできます。

ヒント**:** この章では、NNMiと、BSM Operations ManagementまたはOMiのイベントブラウザーとの間の直接 統合について説明します。NNMiとBSM Operations Managementを統合する方法の比較については、 「NNMiをHPE BSM Operations ManagementまたはOMi[と統合する方法の比較」](#page-6-1)(7ページ)を参照してくだ さい。

HPE NNMi—HPE BSM Operations Management統合は、NNMi Northboundインタフェースの特定の実装で す。これについては『NNMiデプロイメントリファレンス』の「NNMi Northboundインタフェース」の章で説明されていま す。

HPE NNMi—HPE BSM Operations Management/OMi統合は以下のコンポーネントで構成されます。

- nnmi-hpomエージェント統合モジュール
- <span id="page-34-0"></span>• nnmopcexport.ovplツール

### 値

HPE NNMi—HPE BSM Operations Management/OMi統合では、ネットワーク管理、システム管理、およびアプ リケーション管理の各ドメインのイベントをBSM Operations ManagementまたはOMiのイベントブラウザーで統合 できるため、BSM Operations ManagementまたはOMiのイベントブラウザーユーザーは潜在的なネットワーク問 題を検出および調査できます。

統合の主要な機能は以下のとおりです。

- <sup>l</sup> NNMiからBSM Connectorへの自動インシデント転送。転送されたインシデントはBSM Operations ManagementまたはOMiのイベントブラウザーに表示されます。
- <sup>l</sup> BSM Operations ManagementまたはOMiのイベントブラウザーからNNMiコンソールへのアクセス。
	- 選択したイベントのコンテキストでNNMiの[**インシデント**] フォームを開きます。
	- <sup>l</sup> 選択したイベントおよびノードのコンテキストでNNMiビュー (たとえば、レイヤー2の近隣接続ビュー) を開き ます。
	- <sup>l</sup> 選択したイベントおよびノードのコンテキストでNNMiツール(たとえば、ステータスポーリング) を起動します。

### <span id="page-34-1"></span>統合製品

この章の情報は、以下の製品に当てはまります。

- HP Operations Managementライセンスを含むBSM
	- または

HP Operations Manager i (OMi)

ヒント**:** サポートされるバージョンは、NNMi対応マトリックスにリストされています。

• NNMi 10.20 (WindowsまたはLinuxオペレーティングシステムのみ)

NNMiとBSM/OMiは、別々のコンピューターにインストールする必要があります。NNMi管理サーバーとBSM/OMi サーバーのコンピューターで使用するオペレーティングシステムは、同じでも、異なっていても構いません。

BSM Connectorは、NNMiのインストール後にインストールする必要があります。BSM ConnectorはNNMi管理 サーバー上に存在する必要があります。NNMiとBSM Connector間のレイテンシが高くなるといったネットワークの 問題を避けるために、BSM ConnectorはNNMi管理サーバーコンピューターにインストールすることをお勧めしま す。

<span id="page-34-2"></span>サポートされているハードウェアプラットフォームおよびオペレーティングシステムの最新情報については、すべての 製品の対応マトリックスを参照してください。

### ドキュメント

この章では、BSM Operations ManagementまたはOMiのイベントブラウザーと通信するようにNNMiを設定する 方法について説明します。

BSMドキュメントでは、BSM Operations ManagementイベントブラウザーからNNMiコンソールにアクセスするBSM Connectorとアプリケーションのインストール方法と使用方法を説明します。

- BSMアプリケーション管理ガイド
- BSM Connector Installation and Upgrade Guide
- BSM Connector User Guide
- BSM Connector Help
- BSM Operations Management Extensibility Guide

OMiドキュメントでは、OMiイベントブラウザーからNNMiコンソールにアクセスするBSM Connectorとアプリケーショ ンのインストール方法と使用方法を説明します。

- <sup>l</sup> OMiユーザーガイド
- OMi管理ガイド
- OMi拡張性ガイド

BSM ConnectorをNNMi管理サーバーにインストールした後で、次のコマンドを実行する必要があります。

Windowsの場合: **%nnminstalldir%\lbin\changeUser.ovpl**

<span id="page-35-0"></span>Linuxの場合: **/opt/OV/lbin/changeUser.ovpl**

## HPE NNMi—HPE BSM Operations Management/OMi統合の有効化

HPE NNMi—HPE BSM Operations Management/OMi統合を有効にする手順は、経験のあるBSM Connectorユーザーが実行することを推奨します。

注**:** NNMiをHPE Business Service Management (BSM) トポロジデータベースと統合すると、HPE NNMi— HPE BSM Operations Management/OMi統合では、NNMi管理対象デバイスに関するインシデントをBSM 設定項目 (CI) に関連付けることができます。この情報は、標準のNNMi Northboundインタフェースでは使 用できません。詳細については、[「設定項目の](#page-40-1)ID」(41ページ)を参照してください。

HPE NNMi—HPE BSM Operations Management/OMi統合を有効にするには、以下の手順を実行します。

- 1. NNMi管理サーバーで、NNMiが転送するトラップのSNMPトラップポリシーファイルを生成します。
	- a. NNMiサービスが実行中であることを確認します。

**ovstatus -c**

すべてのNNMiサービスで、[実行中] 状態が表示されます。

b. 以下のコマンドを入力して、SNMPトラップポリシーファイルを生成します。

**nnmopcexport.ovpl -u <username> -p <password> \ -template "NNMi Management Events" -application "NNMi" \ -omi\_policy -omi\_hi**

**<username>** と**<password>** の値は管理者ロールを付与されたNNMiコンソールユーザーに対応しま す。

このコマンドにより、現在のディレクトリにファイルが2つ作成されます。

○ <UUID> dataファイルはSNMPトラップポリシーファイルです。<UUID> はユニバーサルに一意なIDで す。
○ <UUID> header.xmlファイルは、BSM Connectorに対して <UUID> dataファイルを示します。

注意**:** これらの出力ファイルの名前を変更すると、BSM Connectorで使用不能になります。

SNMPトラップポリシーファイルには、各管理イベントのポリシー条件と現在のNNMiインシデント設定で のSNMPトラップ設定が含まれています。このコマンドの出力のカスタマイズについては、 nnmopcexport.ovplのリファレンスページ、またはLinuxのマンページを参照してください。

デフォルトのポリシー条件および条件のカスタマイズの詳細については、「HPE [NNMi—HPE](#page-40-0) BSM Operations ManagementまたはOMi[統合の使用法」](#page-40-0)(41ページ)を参照してください。

c. NNMiの重大度情報を転送する場合 (「オプション。(HP Operations Agent 11.12[以降の場合のみ](#page-37-0)) さ らに、NNMiの重大度をBSM[に転送するようにエージェントを設定します。」](#page-37-0)(38ページ)を実行する場 合)、以下のコマンドを実行します。

Windowsの場合:

- a. **findstr /V SEVERITY** <UUID>**\_data >** <UUID>**\_data\_new**
- b. **robocopy /mov** <UUID>**\_data\_new** <UUID>**\_data**

Linuxの場合:

- a. **grep -v SEVERITY** <UUID>**\_data >** <UUID>**\_data\_new**
- b. **mv** <UUID>**\_data\_new** <UUID>**\_data**
- 2. BSM Connectorをインストールおよび設定します。

注**:** BSM ConnectorをNNMi管理サーバーにインストールした後で、次のコマンドを実行する必要があ ります。

Windowsの場合: **%nnminstalldir%\lbin\changeUser.ovpl**

Linuxの場合: **/opt/OV/lbin/changeUser.ovpl**

- a. NNMi管理サーバーまたは別のサーバーで、『BSM Connector Installation and Upgrade Guide』の説 明に従って、BSM Connectorをインストールします。
- b. BSM/OMiで、『BSMアプリケーション管理ガイド』または『OMi管理ガイド』の説明に従って、BSM/OMi とのBSM Connector統合を設定します。

ヒント**:** HPOMのHP Operations AgentとBSM Connectorを1つのシステムで同時に実行できます。 詳細については、『BSM Connector User Guide』を参照してください。

c. BSM Connectorユーザーインタフェースを使用して、この手順の「NNMi[管理サーバーで、](#page-35-0)NNMiが転送 するトラップのSNMP[トラップポリシーファイルを生成します。」](#page-35-0)(36ページ)で作成したヘッダーファイルとポリ シーファイルをインポートします。

詳細については、『BSM Connector Help』の「Working with BSM Connector」>「Policy Management」 >「How to Import Policies」を参照してください。

d. BSM Connectorユーザーインタフェースを使用して、新しいポリシーをアクティブにします。

詳細については、『BSM Connector Help』の「Working with BSM Connector」>「Policy Management」 >「How to Activate and Deactivate Policies」を参照してください。

<span id="page-36-0"></span>3. NNMiとBSM Connectorとの間のSNMP通信に使用可能なポートを指定します。

BSM Connectorは、NNMiがこのポートに転送するSNMPトラップをこのポートで待機します。統合を有効 化する間、この手順の「BSM Connector[がインストールされているサーバーで、以下のコマンドを入力するこ](#page-37-1) とにより、BSM Connector内部のエージェントでNNMiからSNMP[トラップを受信するカスタムポートを設定し](#page-37-1) [ます。」](#page-37-1)(38ページ) (BSM Connector用) と「NNMi[管理サーバーで、](#page-37-2)BSM ConnectorへのNNMiインシデント [転送を設定します。」](#page-37-2)(38ページ) (NNMi用) の両方でこのポート番号を使用します。

ヒント**:** SNMP通信ポートは、インストール後にBSM Connector設定ウィザードで指定した、Apache TomcatサーバーのHTTP/HTTPSポートとは異なります。

BSM ConnectorをNNMi管理サーバーにインストールする場合、このポート番号は、NNMiがSNMPトラップ を受信するときのポートとは別にする必要があります。以下のように使用可能なポートを特定します。

- <span id="page-37-3"></span>a. NNMi管理サーバーから、**nnmtrapconfig.ovpl -showProp**コマンドを実行します。コマンド出力で、 trapPortの現在の値を探します。通常、この値は162です。これは、SNMPトラップを受信する標準 的なUDPポートです。NNMiとBSM Connectorとの間でSNMP通信を設定するときには、この trapPortの値を使用しないでください。
- b. NNMiとBSM Connectorとの間のSNMP通信を設定するためのポートを選択します。trapPortの値に 似たポート番号を使用することを推奨します。たとえば、ポート162が使用可能でなければ、ポート 5162で試してください。
- c. NNMi管理サーバーから**netstat -a**コマンドを実行し、その出力から「NNMiとBSM [Connector](#page-37-3)との間 のSNMP[通信を設定するためのポートを選択します。](#page-37-3)trapPortの値に似たポート番号を使用することを 推奨します。たとえば、ポート162[が使用可能でなければ、ポート](#page-37-3)5162で試してください。」(38ページ)で 選択したポートを検索します。出力でそのポート番号が見つからない場合は、BSM Connectorで使 用できると考えられます。
- <span id="page-37-1"></span>4. BSM Connectorがインストールされているサーバーで、以下のコマンドを入力することにより、BSM Connector内部のエージェントでNNMiからSNMPトラップを受信するカスタムポートを設定します。
	- a. エージェントを設定します。

HP Operations Agent 11.00以降を使用している場合:

**ovconfchg -ns eaagt -set SNMP\_TRAP\_PORT <custom\_port> \ -set SNMP\_SESSION\_MODE NETSNMP**

11.00より古いバージョンのHP Operations Agentを使用している場合:

<span id="page-37-0"></span>**ovconfchg -ns eaagt -set SNMP\_TRAP\_PORT <custom\_port> \ -set SNMP\_SESSION\_MODE NNM\_LIBS**

b. オプション。(HP Operations Agent 11.12以降の場合のみ) さらに、NNMiの重大度をBSMに転送する ようにエージェントを設定します。

**ovconfchg -ns eaagt.integration.nnm -set OPC\_SNMP\_SET\_SEVERITY TRUE**

注**:** HP Operations Agent 11.12以降を使用している場合にのみ、NNMiインシデントの重大度を BSM Operations Managementに転送できます。これよりも低いバージョンのHP Operations Agent を使用している場合は、この手順をスキップします。

c. エージェントを再起動します。

**ovc -restart opctrapi**

<span id="page-37-2"></span><custom\_port> には、この手順の「NNMiとBSM Connectorとの間のSNMP[通信に使用可能なポートを](#page-36-0) [指定します。」](#page-36-0)(37ページ)で指定したポートを使用します。

5. NNMi管理サーバーで、BSM ConnectorへのNNMiインシデント転送を設定します。

- a. NNMiコンソールで、[**NNMi–HPOM**の統合選択] フォーム(**[**統合モジュールの設定**] > [HPOM]**) を開 きます。
- b. [**HPOM**エージェントの実装] をクリックして、次に [新規作成] をクリックします。 (使用可能な転送先を選択してある場合、[リセット] をクリックして、[新規作成] ボタンを使用可能に してください。)
- c. [**NNMi–HPOM**エージェントデスティネーション] フォームで、[有効にする] チェックボックスをオンにして、 フォームの残りのフィールドを使用可能にします。
- d. BSM Connectorへの接続情報を入力します。トラップ送信先ポートは、この手順の「[NNMi](#page-36-0)とBSM Connectorとの間のSNMP[通信に使用可能なポートを指定します。」](#page-36-0)(37ページ)で指定したポートで す。

これらのフィールドの詳細については、「BSM [Connector](#page-47-0)接続」(48ページ)を参照してください。

- e. 送信オプションを指定します。[**NNMi**コンソールアクセス] フィールドから [**HTTP**] オプションを選択しま す。 これらのフィールドの詳 細については、「BSM Operations ManagementまたはOMi[統合コンテンツ」](#page-48-0)(49
- f. フォームの下部にある [送信] をクリックします。 新しいウィンドウにステータスメッセージが表示されます。設定に問題があることを示すメッセージが表示 されたら、[戻る] をクリックして、エラーメッセージを参考に値を調整してください。
- 6. オプション。BSMゲートウェイサーバーで説明テキストを使用可能にするには、以下の手順を実行します。 BSM/OMiはMonitoring Automationと一緒にインストールされている必要があります。
	- a. トラップ条件を表示するSNMPトラップポリシーに、ヘルプテキストが含まれていることを確認します。
	- b. 以下のいずれかのコマンドを使用して、SNMPトラップポリシーをインポートします。
		- Windowsの場合:

[ページ](#page-48-0))を参照してください。

```
<BSM_Root_Directory>\opr\bin\ConfigExchange.bat -username <BSM_username> -
password <password> -uploadOM -input <policy_header_file>
```
または

**<BSM\_Root\_Directory>\opr\bin\ConfigExchange.bat -username <BSM\_username> password <password> -uploadOM -input <directory\_containing\_policy\_header\_file>**

○ Linuxの場合:

**<BSM\_Root\_Directory>/opr/bin/ConfigExchange -username <BSM\_username> -password <password> -uploadOM -input <policy\_header\_file>**

または

**<BSM\_Root\_Directory>/opr/bin/ConfigExchange -username <BSM\_username> -password <password> -uploadOM -input <directory\_containing\_policy\_header\_file>**

BSM/OMiユーザーには、BSM RTSMまたはUCMDBの管理者権限が必要です。

BSM ConnectorのエージェントのSNMPトラップポリシーが、BSM/OMiサーバーにインポートされます。

## 対応するBSMイベントの解決後にインシデントを解決 するためのNNMiの設定

対応するイベントがHPE BSM Operations Management/OMiで解決した後でNNMiインシデントを自動的に解 決するようにNNMiを設定できます。

<span id="page-39-0"></span>1. NNMi管理サーバーで次のコマンドを実行します。

Windowsの場合: **%nnminstalldir%\bin\nmsconfigurebacksync.ovpl** Linuxの場合: **/opt/OV/bin/nmsconfigurebacksync.ovpl** ユーザー名とパスワードの入力を求められたら、管理者権限のあるNNMiユーザーの資格証明を指定しま す。

- 2. Windowsのみ: 以下のコマンドを%ovinstalldir%ディレクトリから実行します。 **newconfig\HPNmsCommon\scripts\nnm-configure-perl.ovpl -source newconfig\HPNmsCommon\perl\a -target nonOV\perl\a**
- <span id="page-39-2"></span>3. 次のコマンドを実行して、ombacksyncプロセスを再起動します。

<span id="page-39-1"></span>**ovc -restart ombacksync**

4. NNMi管理サーバーで、**nnmopcexport.ovpl**スクリプトを使用して、新しいトラップの各ポリシーファイルを再 生成します。

既存のポリシーを変更すると、承認中のアラートが検出された時点で、HPE BSM Operations Management/OMiとのインシデントの自動同期を開始する新しいスクリプトがBSM Connectorで検索され、 実行されます。

注意**:** NNMiを再インストールする場合は、BSM Connectorを再インストールし、「NNMi[管理サーバーで次](#page-39-0) [のコマンドを実行します。」](#page-39-0)(40ページ)~「NNMi管理サーバーで、nnmopcexport.ovpl[スクリプトを使用して、](#page-39-1) [新しいトラップの各ポリシーファイルを再生成します。」](#page-39-1)(40ページ)を繰り返す必要があります。

注意**:** BSM Connectorを再インストールする場合は、「NNMi[管理サーバーで次のコマンドを実行します。」](#page-39-0) (40[ページ](#page-39-0))および「次のコマンドを実行して、ombacksync[プロセスを再起動します。」](#page-39-2)(40ページ)を繰り返す 必要があります。

- 5. 以下の手順に従って、ポリシーファイル(\* header.xmlおよび\* data) をBSM Connectorにインポートします。
	- a. BSM Connectorユーザーインタフェースのツールバーで、 そうリックします。 ファイル選択ダイアログボックスが表示されます。
	- b. ポリシーファイルに移動し、ポリシーごとにヘッダー (\*\_header.xml) とデータ (\*\_data) の両方のファイルを 選択します。
	- c. [開く] をクリックし、インポートプロセスを開始します。 BSM Connectorにすでに同じポリシーが存在する場合、新しくインポートしたポリシーで置き換えるか どうか尋ねられます。 インポートしたポリシーがBSM Connectorユーザーインタフェースのポリシーのリストに表示されます。これ らのポリシーは、デフォルトでは非アクティブ化されています。 詳細については、『BSM Connector User Guide』を参照してください。
- 6. 以下の手順に従って、ポリシーファイルをアクティブ化します。
	- a. BSM Connectorユーザーインタフェースのポリシーのリストで、アクティブ化するポリシーを選択します。 選択したポリシーの少なくとも1つのアクティブ化状態は、[非アクティブ] または [アクティブ化 (新規バー ジョンの再アクティブ化)] になっている必要があります(すでにアクティブ化されたポリシーを選択しても、そ のポリシーは無視されて再度アクティブ化されません)。
	- b. ツールバーで \* をクリックします。アクティブ化状態が[アクティブ化] に変わります。 詳細については、『BSM Connector User Guide』を参照してください。

## <span id="page-40-0"></span>HPE NNMi—HPE BSM Operations Managementまた はOMi統合の使用法

前のセクションで説明したように、対応するイベントがHPE BSM Operations ManagementまたはOMiで解決し た後でNNMiインシデントを自動的に解決するようにNNMiを設定できます。HPE NNMi—HPE BSM Operations ManagementまたはOMi統合では、BSM/OMiとBSM Operations ManagementまたはOMiのイベント ブラウザーとの間で、NNMi管理イベントおよびSNMPトラップの双方向フローが備えられています。NNMi SNMP トラップポリシーにより、BSM Operations ManagementまたはOMiのイベントブラウザーでの着信トラップの処理方 法と表示方法が決まります。 たとえば、トラップカスタム属性の値をイベントタイトルに含めるようにポリシー条件 を変更できます。

注**:** NNMiは、BSM Connectorに対して、各管理イベントまたはSNMPトラップのコピーを1つしか送信しませ ん。この動作は、NNM 6.x/7.xとHPOMの統合の動作とは異なります。

転送されたNNMiインシデントをBSM Operations ManagementまたはOMiのイベントブラウザーに表示します。 BSM Operations ManagementまたはOMiのイベントブラウザーのメニューコマンドを使用すれば、選択したイベン トに合ったNNMiビューにアクセスできます。各イベントに埋め込まれた情報により、このクロスナビゲーションがサ ポートされます。

- イベント内のnnmi.server.nameおよびnnmi.server.portカスタム属性により、NNMi管理サーバーが指定 されます。
- <sup>l</sup> nnmi.incident.uuidカスタム属性により、NNMiデータベース内のインシデントが指定されます。

BSM Operations ManagementまたはOMiのイベントブラウザーでは、送信元のソースオブジェクトが、[追加情 報] タブの [オブジェクト] フィールド とnnm.source.nameカスタム属性に表示されます。

### <span id="page-40-1"></span>設定項目のID

HPE Business Service Management (BSM)/OMi およびHPE Universal CMDB Software (HPE UCMDB) にお いて、設定項目 (CI) はIT環境にあるコンポーネントをデータベースとして表現したものです。CIは、一連のビジ ネス、ビジネスプロセス、アプリケーション、サーバーハードウェア、またはサービスです。

NNMiをBSMトポロジデータベースまたはHPE UCMDBと統合すると、NNMiは、NNMiが管理するデバイスの BSMまたはHPE UCMDBとCI情報を共有します。この場合、HPE NNMi—HPE BSM Operations Management統合では、NNMi管理対象デバイスに関するインシデントをBSMまたはHPE UCMDBのCIに関連 付けることができます。SNMPトラップポリシー条件により、この関連付けを有効にします。

BSMおよびHPE UCMDBとの統合の詳細については、「HP Universal CMDB[とのトポロジ統合」](#page-11-0)(12ページ)を参 照してください。

### <span id="page-40-2"></span>ヘルスインジケータ

NNMi SNMPトラップポリシーファイルは、nnmopcexport.ovplに-omi\_hiオプションを指定して作成されたため、 ヘルスインジケータをSNMPトラップポリシーファイルの各標準 NNMi管理イベントと関連付けます(ヘルスインジ ケータのない管理イベントタイプもあります)。ヘルスインジケータは、EtiHintカスタム属性で使用できます。

具体的なヘルスインジケータについては、SNMPトラップポリシーファイルを参照してください。

デフォルト のポリシー条件

デフォルトの統合動作は、ここで説明する統合コンテンツに応じてさまざまです。

- NNMi管理イベントインシデント
	- <sup>l</sup> NNMi SNMPトラップポリシーファイルには、ファイルの生成時にNNMiインシデント設定で定義したすべて のNNMi管理イベント設定の条件が含まれています。
	- <sup>l</sup> NNMi管理イベントから作成されたイベントは、BSM Operations Managementイベントブラウザーに表示さ れます。
	- <sup>l</sup> これらのトラップには、[「設定項目の](#page-40-1)ID」(41ページ)で説明されているCI情報が含まれます。
	- <sup>l</sup> これらのトラップから作成されるイベントには、[「ヘルスインジケータ」](#page-40-2)(41ページ)で説明されているヘルスイン ジケータが含まれます。
- <sup>l</sup> サードパーティSNMPトラップ
	- <sup>l</sup> NNMi SNMPトラップポリシーファイルには、ファイルの生成時にNNMiインシデント設定で定義したすべて のSNMPトラップ設定の条件が含まれています。
	- サードパーティのトラップから作成されたイベントは、BSM Operations Managementイベントブラウザーに表 示されます。
	- <sup>l</sup> これらのトラップには、[「設定項目の](#page-40-1)ID」(41ページ)で説明されているCI情報が含まれます。
	- <sup>l</sup> これらのトラップから作成されるイベントに、ヘルスインジケータは含まれていません。
	- <sup>l</sup> 受信したすべてのSNMPトラップを転送するように統合を設定している場合に、BSM Operations ManagementまたはOMiのイベントブラウザーがNNMiが管理するデバイスからSNMPトラップを直接受信す ると、BSM Operations ManagementまたはOMiのイベントブラウザーはデバイストラップを受信することにな ります。NNMiからのSNMPトラップをBSM Operations ManagementまたはOMiのイベントブラウザーが管理 対象デバイスから直接受信したトラップと相関させるようにポリシーを設定できます。
- Syslog
	- <sup>l</sup> NNMiは、管理対象デバイスからSyslogを受信して、BSM Connectorに転送します。
- <sup>l</sup> EventLifecycleStateClosedトラップ
	- <sup>l</sup> BSM Connectorは、これらのトラップから作成されたイベントをログに記録します。通常、それらのイベント はBSM Operations ManagementまたはOMiのイベントブラウザーに表示されません。
	- <sup>l</sup> NNMi SNMPトラップポリシーファイルにより、BSM Connectorは、BSM Operations Managementまたは OMiのイベントブラウザーで解決済みのNNMiインシデントに対応するイベントを承認します。
- LifecycleStateChangeEventトラップ
	- <sup>l</sup> NNMi SNMPトラップポリシーファイルには、これらのトラップを処理する場合の条件は含まれていません。 BSM Connectorは、これらのトラップをBSM Operations ManagementまたはOMiのイベントブラウザーに転 送しません。
- <sup>l</sup> EventDeletedトラップ
- <sup>l</sup> NNMi SNMPトラップポリシーファイルには、これらのトラップを処理する場合の条件は含まれていません。 BSM Connectorは、これらのトラップをBSM Operations ManagementまたはOMiのイベントブラウザーに転 送しません。
- 相関関係通知トラップ
	- <sup>l</sup> BSM Connectorは、これらのトラップから作成されたイベントをログに記録します。それらのイベントは、 BSM Operations ManagementまたはOMiのイベントブラウザーに表示されません。
	- <sup>l</sup> BSM Connectorは、NNMi相関トラップを処理して、BSM Operations ManagementまたはOMiのイベント ブラウザーでNNMiインシデント相関を複製します。

## ポリシー条件のカスタマイズ

BSM Connectorユーザーインタフェースを使用して、デフォルトのポリシー条件をカスタマイズします。詳細につい ては、『BSM Connector Help』の「Integrating Data With BSM Connector」>「SNMP Trap Policies」>「SNMP Policy User Interface」> 「Configuring Rules in SNMP Policies」を参照してください。

### 詳細情報

HPE NNMi—HPE BSM Operations ManagementまたはOMi統合の詳細については、以下のリファレンスを参 照してください。

- <sup>l</sup> この統合でBSM Connectorに送信するトラップタイプの説明については、『NNMiデプロイメントリファレンス』の 「NNMi Northboundインタフェース」の章にある「NNMi Northboundインタフェースの使用法」セクションを参照し てください。
- <sup>l</sup> NNMiがBSM Connectorに送信するトラップの形式については、hp-nnmi-nbi.mibファイルを参照してくださ い。
- <sup>l</sup> HPE NNMi—HPE BSM Operations Management統合の使用法の詳細については、『BSM Operations Management Extensibility Guide』を参照してください。

## HPE NNMi—HPE BSM Operations Managementまた はOMi統合の変更

このセクションでは以下の内容について説明します。

- **.** 「新規NNMiトラップのSNMP[トラップポリシー条件の更新」](#page-42-0)(43ページ)
- <span id="page-42-0"></span>• [「設定パラメーターの変更」](#page-43-0)(44ページ)

### 新規NNMiト ラップのSNMPト ラップポリシー条件の更新

統合を設定した後に、新しいSNMPトラップインシデント設定をNNMiに追加した場合は、以下の手順を実行 します。

1. NNMi管理サーバーで、nnmopcexport.ovplコマンドを使用して新しいトラップのSNMPトラップポリシーファ イルを作成します。

-templateオプションの場合、既存のSNMPトラップポリシーファイルの名前とは異なる名前を指定します。 -omi\_policyオプションと-omi\_hiオプションを使用します。

ファイルの内容を、特定の作成者またはOIDプレフィックス値に制限します。詳細については、 nnmopcexport.ovplのリファレンスページ、またはLinuxのマンページを参照してください。

2. BSM Connectorユーザーインタフェースを使用して、新しいヘッダーファイルとポリシーファイルをインポートし てアクティブにします。

すべてのNNMi管理イベントとSNMPトラップに対するSNMPトラップポリシーファイルを再作成することもできます。 この方法を使用する場合は、BSM Connectorユーザーインタフェースから古いポリシーを削除してください。

注**:** BSM Connectorの設定で、1つのNNMiインシデントについて複数のポリシー条件が含まれる場合は、 BSM Operations ManagementまたはOMiのイベントブラウザーにメッセージが表示されます。

### <span id="page-43-0"></span>設定パラメーターの変更

統合設定パラメーターを変更するには、以下の手順を実行します。

- 1. NNMiコンソールで、[**NNMi–HPOM**の統合選択] フォーム(**[**統合モジュールの設定**] > [HPOM]**) を開きま す。
- 2. [**HPOM**エージェントの実装] をクリックします。
- 3. 転送先を選択し、[編集] をクリックします。
- 4. 該当するように値を変更します。 このフォームのフィールドの詳細については、「[NNMi–HPOM[エージェントデスティネーション](#page-47-1)] フォームのリファ レンス(BSM Operations [Management](#page-47-1)統合)」(48ページ)を参照してください。
- 5. フォームの上部にある [統合の有効化] チェックボックスがオンであることを確認し、フォームの下部にある [送 信] をクリックします。 変更はただちに有効になります。

## HPE NNMi—HPE BSM Operations Managementまた はOMi統合の無効化

転送先が無効な間は、SNMPトラップはキューイングされません。

BSM ConnectorへのNNMiインシデントの転送を停止するには、以下の手順を実行します。

- 1. NNMiコンソールで、[**NNMi–HPOM**の統合選択] フォーム(**[**統合モジュールの設定**] > [HPOM]**) を開きま す。
- 2. [**HPOM**エージェントの実装] をクリックします。
- 3. 転送先を選択し、[編集] をクリックします。 または、[削除] をクリックして、選択した転送先の設定をすべて削除します。
- 4. フォームの上部にある [統合の有効化] チェックボックスをオフにし、フォームの下部にある [送信] をクリックし ます。

変更はただちに有効になります。

必要に応じて、『BSM Connector Help』の説明に従って、SNMPトラップポリシーを非アクティブ化または削除し ます。

## HPE NNMi—HPE BSM Operations Management統 合のト ラブルシューティング

このセクションでは以下の内容について説明します。

- 「BSM Operations Management[イベントブラウザーに転送されたインシデントが表示されない」](#page-44-0)(45ページ)
- <sup>l</sup> 「BSM Operations Management[イベントブラウザーに転送されたインシデントの一部だけが表示される」](#page-46-0)(47 [ページ](#page-46-0))

### <span id="page-44-0"></span>BSM Operations Managementイベントブラウザーに転送された インシデントが表示されない

ヒント**:** 以下の手順のOVBIN環境変数は、BSM Connector内部のエージェントの設定で使用するコマンド が格納されているbinディレクトリを参照します。OVBIN環境変数のデフォルト値は以下のとおりです。

- Windowsの場合:<drive>\Program Files (x86)\HP\HP BTO Software\bin
- Linuxの場合:/opt/0V/bin

BSM Operations ManagementイベントブラウザーにNNMiからのインシデントが表示されない場合は、以下の手 順を実行します。

- <span id="page-44-1"></span>1. BSM Connectorがインストールされているサーバーで、エージェント設定を確認します。
	- Windowsの場合: **%OVBIN%\ovconfget eaagt**
	- Linuxの場合: **\$OVBIN/ovconfget eaagt**

コマンド出力には、以下の情報が含まれます。

- Windowsの場合: SNMP\_SESSION\_MODE=NNM\_LIBS SNMP\_TRAP\_PORT=<custom\_port>
- Linuxの場合: SNMP\_SESSION\_MODE=NO\_TRAPD SNMP\_TRAP\_PORT=<custom\_port>

<custom\_port> の値は、162ではなく、[NNMi-HPOMエージェントデスティネーション] フォームの[ポート] フィールドの値と一致する必要があります。

- 2. 「BSM Connector[がインストールされているサーバーで、エージェント設定を確認します。」](#page-44-1)(45ページ)の結果 を考慮することでエージェント設定を評価します。
	- <sup>l</sup> エージェント設定が期待通りの場合は、この手順の「BSM Connector[がインストールされているサーバー](#page-45-0) [で、エージェントが実行されていることを確認します。」](#page-45-0)(46ページ)に進みます。
- · SNMP SESSION MODEパラメーターが正しく設定されていない場合は、ovconfgetコマンドが期待される 結果を返すようになるまで、「BSM Connector[がインストールされているサーバーで、以下のコマンドを入](#page-37-1) 力することにより、BSM Connector内部のエージェントでNNMiからSNMP[トラップを受信するカスタムポー](#page-37-1) [トを設定します。」](#page-37-1)(38ページ)を繰り返します。
- <custom\_port> の値が162であるか、[NNMi**–HPOMエージェントデスティネーション**] フォームの[ポート] フィールドの値と一致していない場合は、予期した結果がovconfgetコマンドから返されるまで、必要 に応じて「NNMiとBSM Connectorとの間のSNMP[通信に使用可能なポートを指定します。」](#page-36-0)(37ペー [ジ](#page-36-0))から「NNMi管理サーバーで、BSM ConnectorへのNNMi[インシデント転送を設定します。」](#page-37-2)(38ページ) を繰り返します。
- <span id="page-45-0"></span>3. BSM Connectorがインストールされているサーバーで、エージェントが実行されていることを確認します。
	- Windowsの場合: **%OVBIN%\opcagt –status**
	- Linuxの場合:

**\$OVBIN/opcagt –status**

コマンド出力には、以下の例と同様のopctrapiエントリが含まれます。

opctrapi OVO SNMP Trap Interceptor AGENT,EA (4971) Running

出力が期待通りでない場合は、エージェントを再起動します。

**ovc -restart opctrapi**

- 4. BSM Connectorがインストールされているサーバーで、エージェントが予期されるSNMPトラップポートで待機 していることを確認します。
	- a. 以下のコマンドを実行します。
		- <sup>o</sup> Windowsの場合: **netstat -an | findstr** <custom\_port>
		- <sup>o</sup> Linuxの場合:**netstat -an | grep** <custom\_port>

<custom\_port> は、この手順の「BSM Connector[がインストールされているサーバーで、エージェント設](#page-44-1) [定を確認します。」](#page-44-1)(45ページ)で取得したSNMP\_TRAP\_PORTの値です。

b. 出力に状態LISTENINGまたはLISTENが含まれることを確認します。

出力が期待通りでない場合は、エージェントを再起動します。

**ovc -restart opctrapi**

- 5. BSM Connectorがインストールされているサーバーで、NNMiのSNMPトラップポリシーファイルがNNMi管理 サーバーのBSM Connectorに配備されていることを確認します。
	- Windowsの場合:

**%OVBIN%\ovpolicy -list**

• Linuxの場合:

**\$OVBIN/ovpolicy -list**

コマンド出力には、以下の例と同様のエントリが含まれます。

Type Name Status Version --------------------------------------------------------------- trapi "NNMi Management Events" enabled 0001.0000 [Name] フィールドの値は、「NNMi管理サーバーで、NNMi[が転送するトラップの](#page-35-0)SNMPトラップポリシーファ [イルを生成します。」](#page-35-0)(36ページ)でnnmopcexport.ovplに指定する-templateオプションから得られる SNMPトラップポリシーファイルの名前です。

- 6. BSM Connectorがインストールされているサーバーで、エージェントログファイルにエラーが記録されていない かを確認します。ログファイルは、以下の場所にあります。
	- <sup>l</sup> Windowsの場合: %ovdatadir%\log\System.txt
	- <sup>l</sup> Linuxの場合:/var/opt/OV/log/System.txt
- 7. BSM Connectorがトラップを受信していることを確認します。
	- a. BSM ConnectorがBSM Operations Managementイベントブラウザーにイベントを送信できることを確認 します。これを行うには、BSMCポリシー管理UIを使用して、単純なopen message interfaceポリ シーを作成します。ポリシーの [オプション] タブで、[一致しないイベントをアクティブブラウザーに転送す る] が有効になっている必要があります。この新しいopen message interfaceポリシーを保存およびア クティブ化します。このopen message interfaceポリシーをアクティブ化すると、opcmsgコマンドを使用 して、BSM Operations Managementイベントブラウザーにイベントを送信できます。
	- b. BSM Connectorのトレースを有効にして、トラップがBSM Connectorに到着するかどうかを判断します。 これを行うため、適切なSNMPポリシーの「オプション] タブで、着信トラップイベントをログに記録するポ リシーを設定する場合があります。これらのイベントは、以下のログファイルのローカルノードにログ記録 されます。
		- Windowsの場合: %ovdatadir%\log\OpC\opcmsglg
		- <sup>o</sup> Linuxの場合:/var/opt/OV/log/OpC/opcmsglg
- 8. NNMiがBSM Connectorに管理イベントを転送していることを確認します。

詳細については、『NNMiデプロイメントリファレンス』の「NNMi Northboundインタフェース」の章にある「NNMi Northboundインタフェースのトラブルシューティング」セクションを参照してください。

### <span id="page-46-0"></span>BSM Operations Managementイベントブラウザーに転送された インシデントの一部だけが表示される

BSM Operations Managementイベントブラウザーに1つ以上のNNMiインシデントが表示されない場合は、以下 の手順を実行します。

- 1. NNMi管理サーバーで、SNMPトラップポリシーによってトラップが抑制されないことを確認します。
- 2. BSMサーバーで、BSM Operations Managerが実行されていることを確認します。

注**:** Windows BSMサーバーには、BSMサーバーのステータスが表示されているWebページがあります。 [スタート] > [すべてのプログラム] > [**HP Business Service Management**] > [管理] > [**HP Business Service Management**のステータス] メニューを使用してステータスを表示します。

BSMサーバーがシャットダウンすると、BSM Connectorは受信したトラップをキューイングします。BSM Connectorは、BSM Operations Managementイベントブラウザーが使用可能になると、キューイングされたト ラップを転送します。

BSM Connectorがシャットダウンすると、転送されたトラップは失われます。NNMiはトラップを再送しません。

3. NNMi管理サーバーで、NNMiプロセスが実行されていることを確認します。

#### **ovstatus -c**

シャットダウン中にNNMiに送信されたトラップは失われます。

## <span id="page-47-1"></span>[NNMi–HPOMエージェントデスティネーション] フォームの リファレンス(BSM Operations Management統合)

[**NNMi–HPOM**エージェントデスティネーション] フォームには、NNMiとBSM Connectorの間の通信を設定するた めのパラメーターが含まれています。このフォームは、[統合モジュールの設定] ワークスペースから使用できます。 ([**NNMi–HPOM**の統合選択] フォームで、[**HPOM**エージェントの実装] をクリックします。[新規作成] をクリックす るか、転送先を選択してから、[編集] をクリックします。)

注**:** [**NNMi–HPOM**エージェントデスティネーション] フォームにアクセスできるのは、管理者ロールを持つ NNMiユーザーのみです。

[**NNMi–HPOM**エージェントデスティネーション] フォームでは、以下の領域の情報を収集します。

- **•** 「BSM [Connector](#page-47-0)接続」(48ページ)
- 「BSM Operations ManagementまたはOMi[統合コンテンツ」](#page-48-0)(49ページ)
- **.** 「BSM Connector[転送先のステータス情報」](#page-50-0)(51ページ)

<span id="page-47-0"></span>統合設定への変更を適用するには、[**NNMi–HPOM**エージェントデスティネーション] フォームの値を更新して、 [送信] をクリックします。

### BSM Connector接続

「表5: BSM Connector[の接続情報」](#page-47-2)(48ページ)に、BSM Connectorへの接続設定用パラメーターを示します。

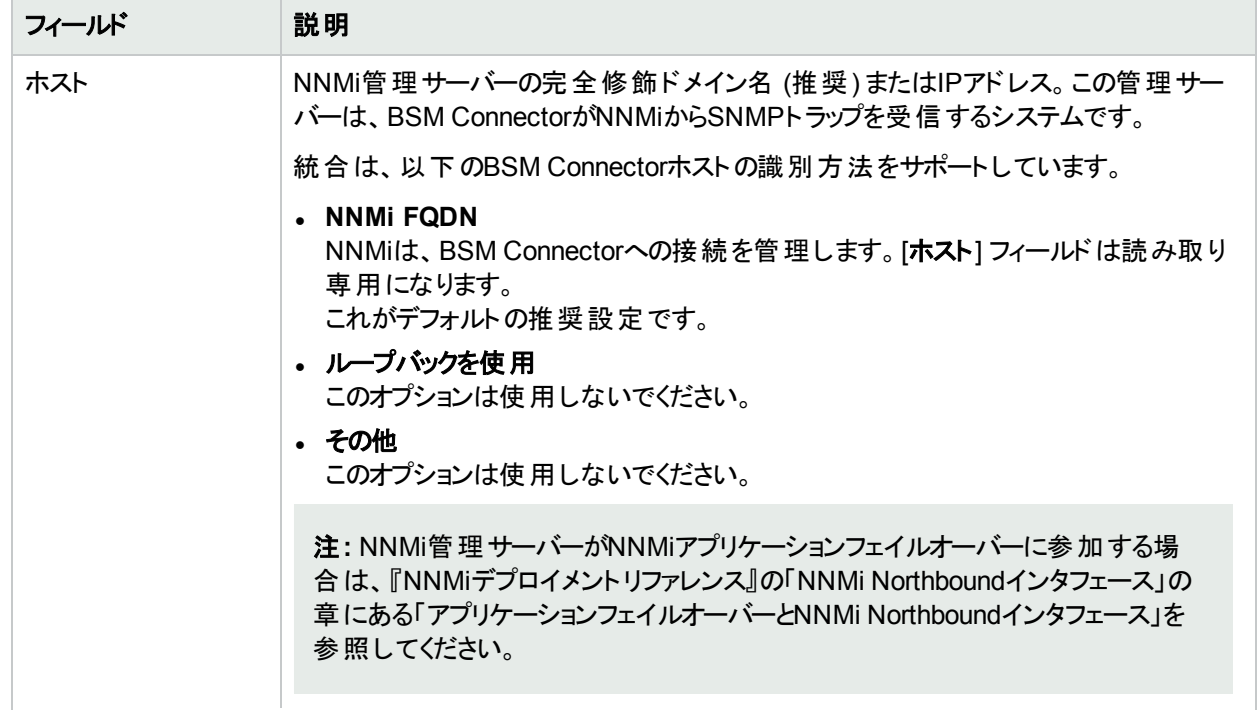

#### <span id="page-47-2"></span>表**5: BSM Connector**の接続情報

#### 表**5: BSM Connector**の接続情報 **(**続き**)**

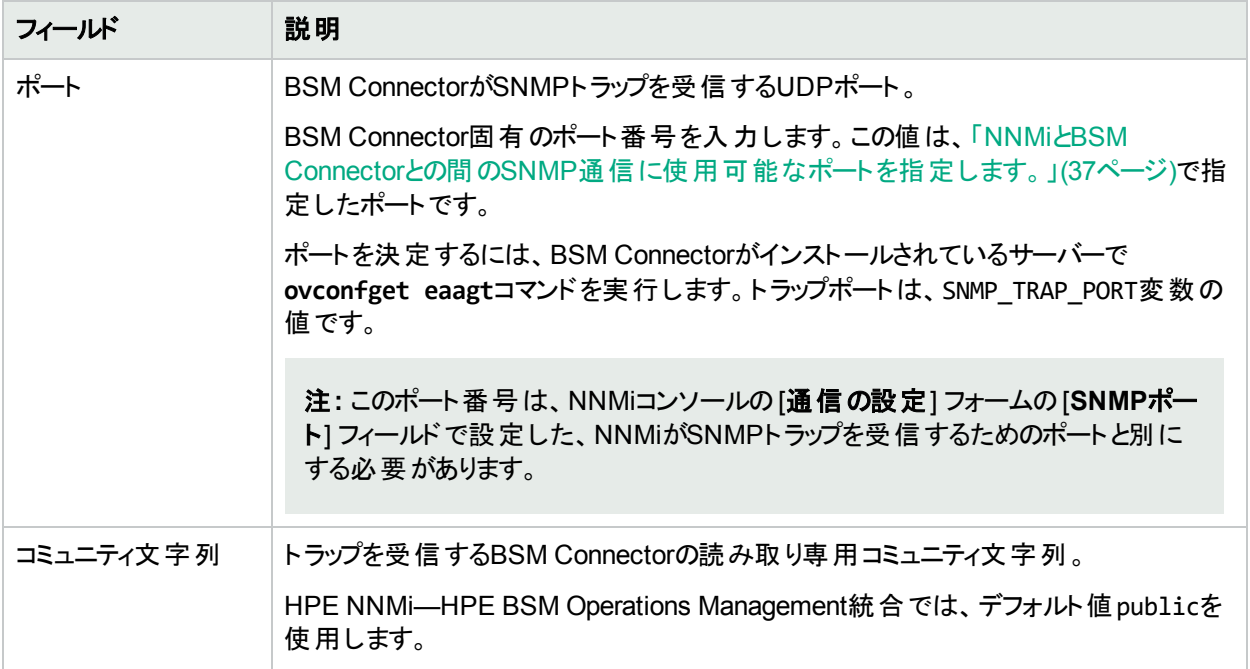

### <span id="page-48-0"></span>BSM Operations ManagementまたはOMi統合コンテンツ

「表6: BSM Operations Management[統合コンテンツ設定情報」](#page-48-1)(49ページ)に、NNMiがBSM Connectorに送信 するコンテンツを設定するためのパラメーターを示します。

<span id="page-48-1"></span>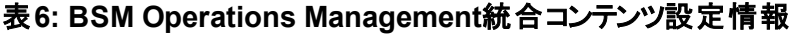

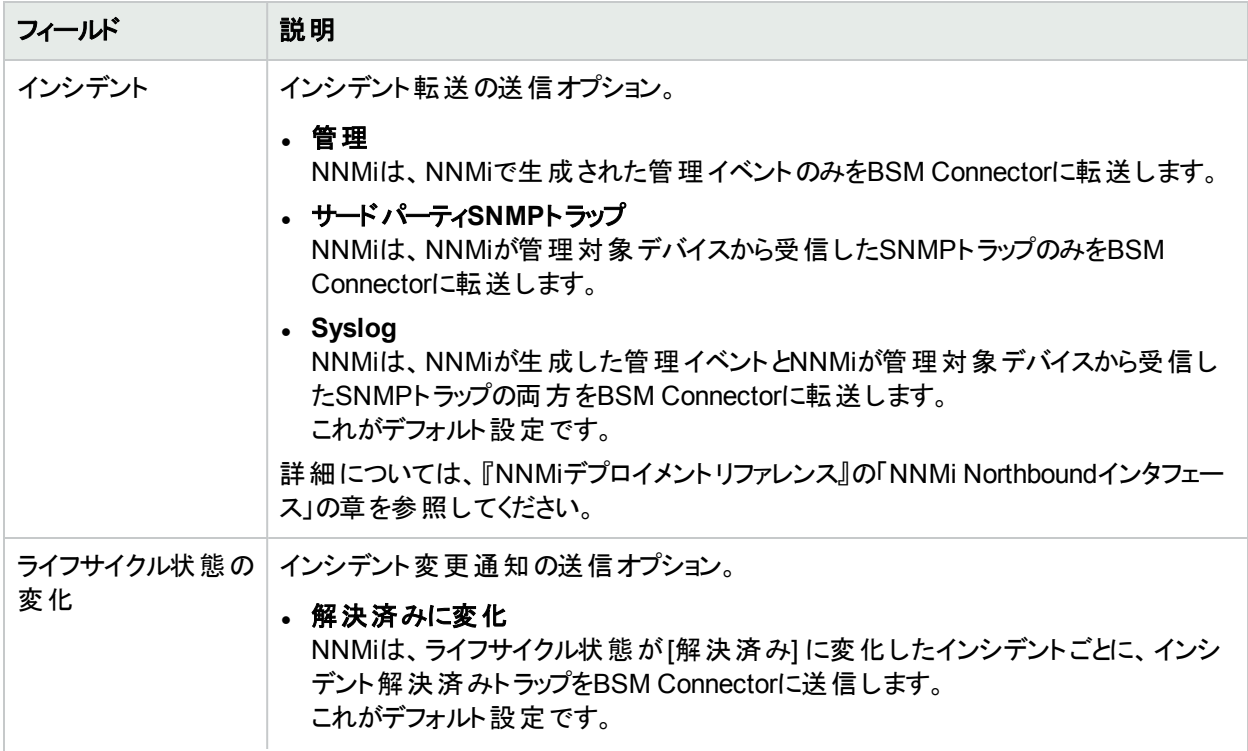

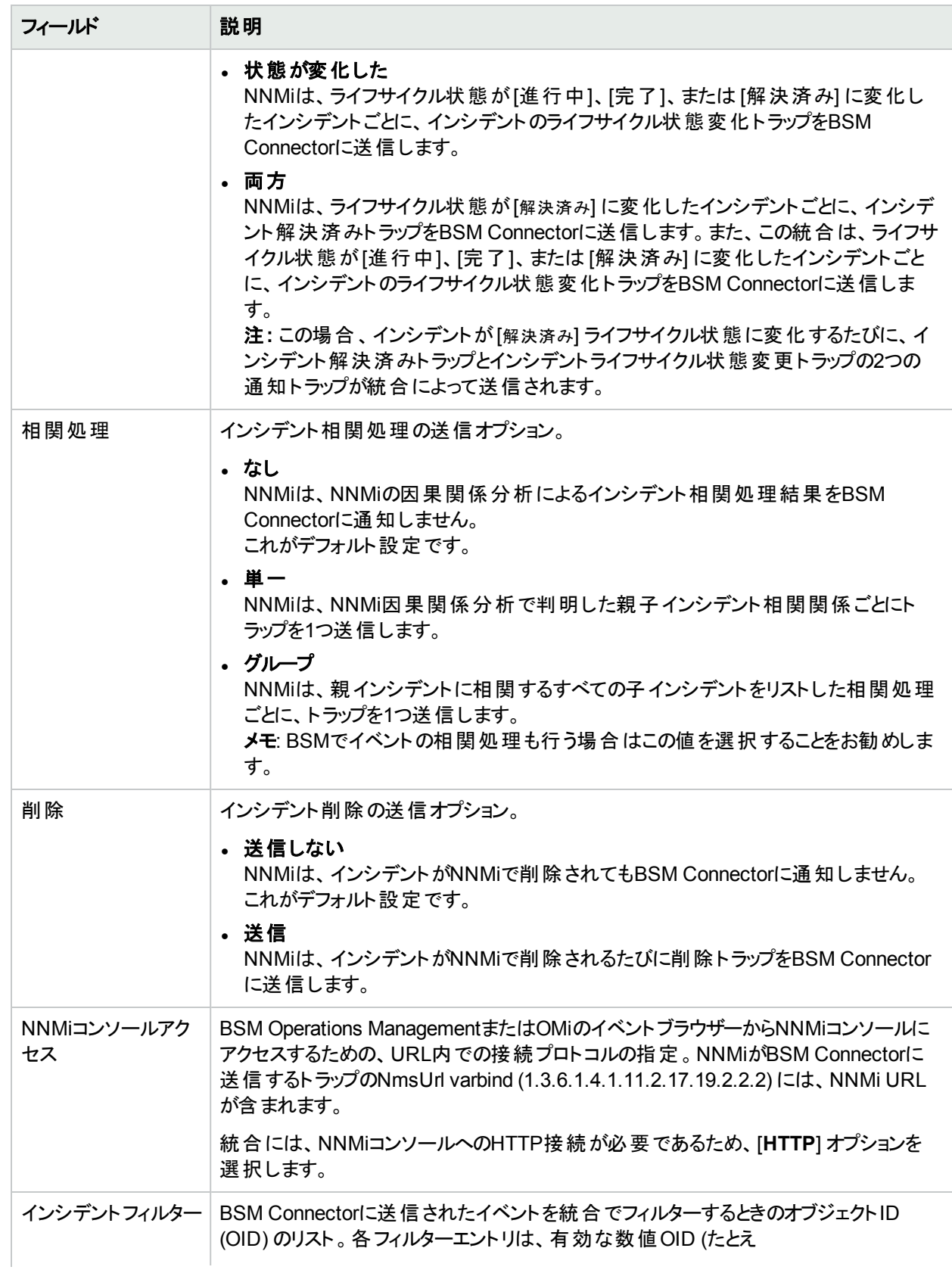

### 表**6: BSM Operations Management**統合コンテンツ設定情報 **(**続き**)**

| フィールド | 説明                                                                                            |
|-------|-----------------------------------------------------------------------------------------------|
|       | ば、.1.3.6.1.6.3.1.1.5.4.1.3.6.1.4.1.9) またはOIDプレフィックス (たとえ<br>ば、1.3.6.1.6.3.1.1.5.*)にすることができます。 |
|       | 次のいずれかのオプションを選択します。                                                                           |
|       | ・なし<br>NNMiは、すべてのイベントをBSM Connectorに送信します。<br>これがデフォルト設定です。                                   |
|       | • 含む<br>NNMiは、フィルターで識別されたOIDと一致する特定のイベントのみを送信しま<br>す。                                         |
|       | • 除外する<br>NNMiは、フィルターで識 別されたOIDと一 致する特定 のイベントを除くすべてのイ<br>ベントを送信します。                           |
|       | インシデントフィルターを指定します。                                                                            |
|       | • フィルターエントリを追加するには、下側のテキストボックスにテキストを入力してか<br>ら、[追加]をクリックします。                                  |
|       | • フィルターエントリを削除するには、上側のボックスのリスト からエントリを選択して、<br>[削除]をクリックします。                                  |

表**6: BSM Operations Management**統合コンテンツ設定情報 **(**続き**)**

### <span id="page-50-0"></span>BSM Connector転送先のステータス情報

「表 7: BSM Connector[転送先のステータス情報」](#page-50-1)(51ページ)に、BSM Connectorに使用する読み取り専用のス テータス情報を示します。この情報は、統合が現在機能しているか確認する場合に役立ちます。

#### <span id="page-50-1"></span>表**7: BSM Connector**転送先のステータス情報

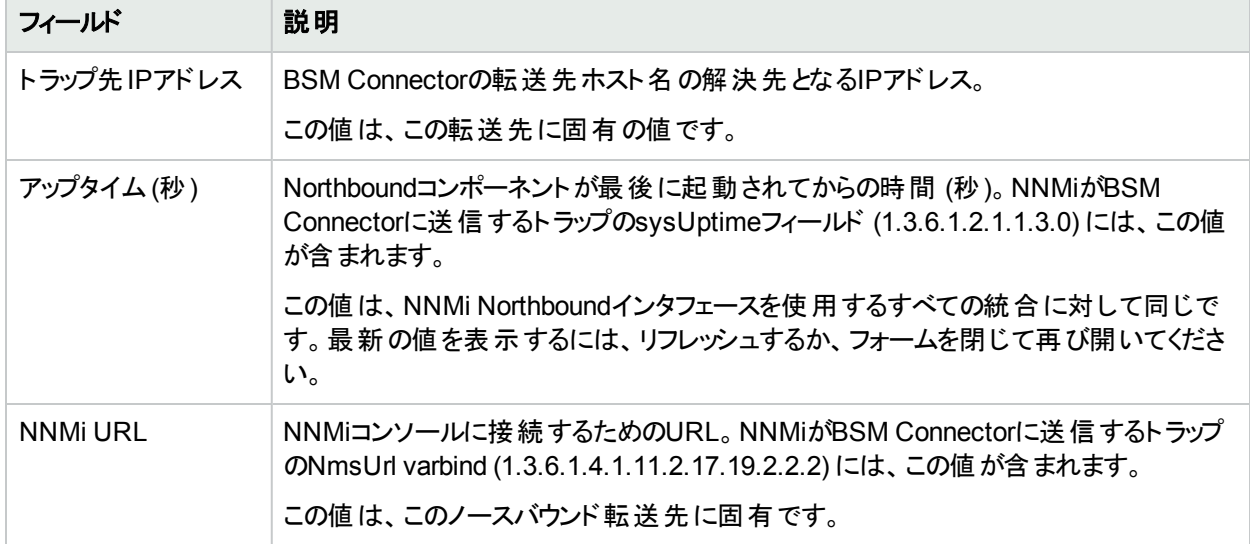

# NNMiの視覚化

HPE Business Service Management (BSM) プラットフォームおよびOMiは、本番アプリケーションの可用性の管 理、システムのパフォーマンスモニタリング、インフラストラクチャのパフォーマンスモニタリング、および障害が発生し た場合の積極的な解決に使用するツールです。

BSMやOMiのご購入については、HP営業担当者にお問い合わせください。

この章には、以下のトピックがあります。

- **.** 「MyBSM[ポータル」](#page-51-0)(52ページ)
- **.** 「HTTPS[接続の設定」](#page-53-0)(54ページ)
- **.** 「BSM[エンドユーザー管理レポートから使用できる](#page-62-0)NNMiデータ」(63ページ)
- **.** 「BSMまたはOMiからのNNMi[の視覚化の有効化」](#page-64-0)(65ページ)

<span id="page-51-0"></span>BSM Operations Managementイベントブラウザーのイベントから起動されるNNMiコンソールビューについては、 「HPE NNMi—HPE BSM Operations ManagementまたはOMi[統合の使用法」](#page-40-0)(41ページ)を参照してください。

## MyBSMポータル

MyBSMは、HPソフトウェアポートフォリオでデータを表示するためのポータルベースのダッシュボード環境です。 MyBSMポータルでは、一連のポータルページおよびポートレットが提供され、ユーザー固有のビジネスタスクに関 する情報が表示されます。

MyBSM管理者は、特定のユーザーまたはユーザーグループが求めるコンポーネントを含むページを設定します。 MyBSMワークスペースでは、異なるBSMアプリケーションおよびレポート間でスムーズなやり取りが可能です。

注**:** 複数のNNMiインスタンスを1つのBSMと統合する場合、制限が1つあります。イベント統合およびトポロ ジ統合が期待どおりに機能していても、MyBSMポータルのその他のNNMiコンポーネントの機能を考慮す る必要があります。これらのNNMiコンポーネントは「MyBSMで使用できるNNMi[コンポーネント」](#page-51-1)(52ページ)で 説明されています。MyBSM統合のみの場合、単一の(BSMに事前設定された) NNMiインスタンスとの通 信に制限されます。

NNMiコンポーネントにアクセスするには、適切なライセンスをインストールしておく必要があります。NNMiコンポー ネントはNNMi管理サーバーとの接続を設定した場合のみ表示されます ([管理者] > [プラットフォーム] > [セット アップとメンテナンス] > [インフラストラクチャ設定] > [ファウンデーション] > [他のアプリケーションとの統合] > [**HP NNM**])。

### <span id="page-51-1"></span>MyBSMで使用できるNNMiコンポーネント

BSMコンポーネントギャラリには、以下のNNMiコンポーネントが含まれます。

- 重要な未解決インシデント ネットワークオペレーターにとって最も重要で、緊急な対処を要することが多いインシデントが表示されます。
- レイヤー2の近 隣 接 続 ビュー 選択したデバイス、およびそのデバイスから指定したホップ数内にあるコネクターデバイスのマップビューが表示 されます。このビューは、デバイス間のスイッチの接続性を理解するのに役立ちます。

• レイヤー3の近隣接続ビュー

選択したデバイス、およびそのデバイスから指定したホップ数内にあるコネクターデバイスのマップビューが表示 されます。このビューは、デバイス間のルーターの接続性を理解するのに役立ちます。

- **. MPLS VPNインベントリ** これは、MPLSネットワークで提供されるサービスを使用してサイトがどのように接続されているのかを示すエン タープライズカスタマービューです。
- 全体のネットワークヘルス(ノードグループの概要) 親ノードグループのないすべての(トップレベルの) ノードグループを含むマップが表示されます。
- 全体のネットワークヘルス ネットワークのルーターの接続性のノードグループマップが表示されます。
- <sup>l</sup> パスビュー 選択したノード間のパスビューが表示されます。
- ルーター冗長グループインベントリ NNMi管理者が作成した使用可能なルーター冗長グループが表示されます。各ルーター冗長グループは、 情報パケットが目的の宛先に確実に到達するように、1つまたは複数の仮想IPアドレスを使用する2つ以上 のルーターのセットです。

### MyBSMのNNMiコンポーネントの表示

MyBSMでNNMiコンポーネントを表示するには、以下の手順を実行します。

- 1. 「BSMまたはOMiからのNNMi[の視覚化の有効化」](#page-64-0)(65ページ)の説明に従って、BSMからNNMiへの接続を 設定します (まだ行っていない場合)。
- 2. 「NNMiとBSM、OMi、またはUCMDB[間のシングルサインオンの設定」](#page-15-0)(16ページ)の説明に従って、BSMと NNMi間のシングルサインオンを有効にします (まだ行っていない場合)。
- 3. 「[HPE NNMi–HPE BSM/OMi/UCMDB](#page-13-0)トポロジ統合の有効化」(14ページ)の説明に従って、トポロジ情報 をRTSMまたはUCMDBに直接プッシュするようにNNMiを設定します (まだ行っていない場合)。

注**:** NNMiがトポロジ情報をUCMDBにプッシュするように設定している場合、UCMDB製品メディアに 収録されている『UCMDB データフロー管理ガイド』を使用して、必要なCIおよび関係がUCMDBから BSMにプッシュされることを確認してください。このマニュアルは、UCMDB製品用の以下のURLから入 手することもできます。

http://h20230.www2.hp.com/selfsolve/manuals

- 4. NNMiコンポーネントをMyBSMポータルに追加します。
	- a. ユーザー定 義 のMyBSMページ内で、[**コンポーネントギャラリ**] を開きます。

b. いずれかのNNMiコンポーネントを選択し、ページに追加します。

詳細については、『HP BSM Using MyBSM Guide』 の「How to Create Your MyBSM Workspace」を参照 してください。

## OMiのマイワークスペース

OMi 10.00 (およびそれ以降) では、マイワークスペースがMyBSMと同等の機能を提供します。NNMiと統合する ことで、OMiのマイワークスペースにMyBSMと同じNNMiコンポーネントが表示されます。

## <span id="page-53-0"></span>HTTPS接続の設定

BSMまたはOMiへのSSL接続を設定するには、このトピックで説明する手順を実行します。

NNMi 10.20では、PKCS #12形式のkeystoreファイルとtruststoreファイルにより、より強固で安全な証明書 スキームが導入されます。すべての新しいインストールでは、PKCS #12形式に基づく証明書スキームがデフォル トで有効です。NNMiを旧バージョンからアップグレードしたシステムでは、証明書管理が古いスキームになってい ることがあります。

PKCS #12形式の証明書を使用した設定手順については、「nnm-key.p12[ファイルによる設定](#page-53-1)」を参照してくだ さい。

古い形式の証明書を使用した設定手順については、「nnm.keystore[ファイルによる設定](#page-57-0)」を参照してください。

#### <span id="page-53-1"></span>**nnm-key.p12**ファイルによる設定

- 1. BSMまたはOMiのゲートウェイサーバーのコマンドウィンドウで、以下のディレクトリに変更します。
	- <sup>l</sup> Windowsの場合: <drive>:\HPBSM\JRE64\bin
	- <sup>l</sup> Linuxの場合: /opt/HP/BSM/JRE64/bin
- 2. 自己署名証明書を使用する場合は、次のコマンドを実行して、新しい2048ビット証明書を生成する必 要があります。
	- Windowsの場合: **keytool -genkey -keyalg rsa -keysize 2048 -alias** <alias\_name> **-keystore** <Install\_ Dir>**\odb\conf\security\server.keystore -validity "7200" -dname** <distinguished\_name>
	- Linuxの場合:

**./keytool -genkey -keyalg rsa -keysize 2048 -alias** <alias\_name> **-keystore** <Install\_ Dir>**/odb/conf/security/server.keystore -validity "7200" -dname** <distinguished\_name>

この場合、<Install\_Dir> はBSMまたはOMiをインストールしたディレクトリ、<distinguished\_name> は ゲートウェイサーバーの識別名です。

- 3. CA署名証明書を使用する場合は、以下の手順に従って、証明書署名要求 (CSR) ファイルを送信しま す。
	- a. 以下のコマンドを実行します。
		- <sup>o</sup> Windowsの場合:

**keytool -keystore** <Install\_Dir>**\odb\conf\security\server.keystore -certreq -storepass hppass** -alias <alias\_name> -filename <cert\_file\_name>

<sup>o</sup> Linuxの場合:

./**keytool -keystore** <Install\_Dir>**/odb/conf/security/server.keystore -certreq -storepass hppass -alias** <alias\_name> **-filename <cert\_file\_name>**

この例の、<Install\_Dir> はBSMまたはOMiをインストールしたディレクトリ、<cert\_file\_name> は証 明書ファイルの名前、<alias\_name>はCA署名証明書のエイリアス名です。

- b. CA署名機関にCSRを送信します (CA署名機関が証明書ファイルに署名して返します)。
- 4. 手順5のコマンドを実行しますが、server.truststoreをse

rver.keystoreの代わりに使用します。

```
• Windowsの場合:
  keytool.exe -import -alias <NNMi_FQDN>.selfsigned -keystore
  <drive>:\HPBSM\odb\conf\security\server.truststore -storepass hppass -trustcacerts
  -file <drive>:\bsm_temp\nnmicert
```
• Linuxの場合: **keytool -import -alias <NNMi\_FQDN>.selfsigned -keystore /opt/HP/BSM/odb/conf/security/server.truststore -storepass hppass -trustcacerts file /bsm\_tmp/nnmicert**

「Trust this certificate?」という質問に対しては、必ず「yes」と答えます。以下のプログラム一覧は、 このコマンドを実行した後の表示例です。

```
Owner: CN=hpbsm_server.example.com
Issuer: CN=hpbsm_server.example.com
Serial number: 4d525d0e
Valid from: Wed Feb 09 11:23:26 EET 2011 until:Fri Jan 16 11:23:26 EET 2111
Certificate fingerprints:
          MD5: C2:45:E9:73:07:B3:A8:84:AF:5F:B5:FA:41:D0:AE:D2
          SHA1: 42:84:B1:A8:45:3E:8A:9E:62:3C:7F:A4:76:78:44:C2:35:F3:50:4B
          Signature algorithm name: SHA1withRSA
          Version: 1
Trust this certificate?[no]: yes
Certificate was added to keystore
```
- 5. NNMi証明書をJREに追加するには、以下のコマンドを実行します。
	- Windowsの場合:

```
keytool.exe -import -alias <NNMi_FQDN>.selfsigned -keystore
<drive>:\HPBSM\JRE\lib\security\cacerts -storepass changeit
-trustcacerts -file <drive>:\bsm_temp\nnmicert
```
• Linuxの場合: **keytool -import -alias <NNMi\_FQDN>.selfsigned -keystore /opt/HP/BSM/JRE/lib/security/cacerts -storepass changeit -trustcacerts -file /bsm\_tmp/nnmicert**

「Trust this certificate?」という質問に対しては、必ず「yes」と答えます。以下のプログラム一覧は、 このコマンドを実行した後の表示例です。

```
Owner: CN=hpbsm_server.example.com
Issuer: CN=hpbsm_server.example.com
Serial number: 4d525d0e
Valid from: Wed Feb 09 11:23:26 EET 2011 until:Fri Jan 16 11:23:26 EET 2111
Certificate fingerprints:
          MD5: C2:45:E9:73:07:B3:A8:84:AF:5F:B5:FA:41:D0:AE:D2
          SHA1: 42:84:B1:A8:45:3E:8A:9E:62:3C:7F:A4:76:78:44:C2:35:F3:50:4B
          Signature algorithm name: SHA1withRSA
          Version: 1
Trust this certificate?[no]: yes
Certificate was added to keystore
```
6. NNMi証明書をJRE64に追加するには、以下のコマンドを実行します。

```
• Windowsの場合:
     keytool.exe -import -alias <NNMi_FQDN>.selfsigned -keystore
     <drive>:\HPBSM\JRE64\lib\security\cacerts -storepass changeit
     -trustcacerts -file <drive>:\bsm_temp\nnmicert
    • Linuxの場合:
      keytool -import -alias <NNMi_FQDN>.selfsigned -keystore
      /opt/HP/BSM/JRE64/lib/security/cacerts -storepass changeit
      -trustcacerts -file /bsm_tmp/nnmicert
  「Trust this certificate?」という質問に対しては、必ず「yes」と答えます。以下のプログラム一覧は、
  このコマンドを実行した後の表示例です。
  Owner: CN=hpbsm_server.example.com
  Issuer: CN=hpbsm_server.example.com
  Serial number: 4d525d0e
  Valid from: Wed Feb 09 11:23:26 EET 2011 until:Fri Jan 16 11:23:26 EET 2111
  Certificate fingerprints:
            MD5: C2:45:E9:73:07:B3:A8:84:AF:5F:B5:FA:41:D0:AE:D2
            SHA1: 42:84:B1:A8:45:3E:8A:9E:62:3C:7F:A4:76:78:44:C2:35:F3:50:4B
            Signature algorithm name: SHA1withRSA
            Version: 1
  Trust this certificate?[no]: yes
  Certificate was added to keystore
7. BSMまたはOMiの証明書をNNMi管理サーバーにインポートするには、以下の手順を実行します。
   a. BSMまたはOMiのゲートウェイサーバーで以下のコマンドを実行します。
      ○ Windowsの場合:
        keytool.exe -export -alias hpcert -file <path>\keystore
        -keystore <drive>:\HPBSM\odb\conf\security\server.keystore
        -storepass hppass
      ○ Linuxの場合:
```

```
keytool.exe -export -alias hpcert -file <path>/keystore
-keystore /opt/HP/BSM/odb/conf/security/server.keystore
-storepass hppass
```
<span id="page-55-0"></span>コマンドの実行が終了すると、BSMまたはOMiのキーストア証明書は、指定したkeystoreファイルに 保存されます。

b. BSMまたはOMiのゲートウェイサーバーで以下のコマンドを実行します。

```
○ Windowsの場合:
```

```
keytool.exe -export -alias clientcert -file <path>\truststore
-keystore <drive>:\HPBSM\odb\conf\security\server.truststore
-storepass hppass
```

```
○ Linuxの場合:
```

```
keytool -export -alias clientcert -file <path>/truststore
-keystore /opt/HP/BSM/odb/conf/security/server.truststore
-storepass hppass
```
コマンドの実行が終了すると、BSMまたはOMiのトラストストア証明書は、指定したtruststoreファイ ルに保存されます。

c. [手順](#page-55-0)bで作成したtruststoreファイルをNNMi管理サーバーの一時ディレクトリにコピーします。残りの コマンドでは、これらのファイルはNNMi管理サーバーの以下の場所に存在しているものとして表示され

ます。 ○ Windowsの場合: <drive>:\nnmi\_temp\keystore <drive>:\nnmi\_temp\truststore, ○ Linuxの場合: /nnmi\_tmp/keystore /nnmi\_tmp/truststore d. トラストストアファイルをマージするには、NNMi管理サーバーで以下のコマンドを実行します。 ○ Windowsの場合: **%nnminstalldir%\bin\nnmkeytool.ovpl -import -alias hpcert -keystore %NnmDataDir%\shared\nnm\certificates\nnm-key.p12 -storetype PKCS12 -storepass nnmkeypass -file <drive>:\nnmi\_temp\keystore** <sup>o</sup> Linuxの場合: **/opt/OV/bin/nnmkeytool.ovpl -import -alias hpcert -keystore \$NnmDataDir/shared/nnm/certificates/nnm.keystore -storetype PKCS12 -storepass nnmkeypass -file /nnmi\_tmp/keystore** e. BSMまたはOMiで1つ以上の認証機関 (CA) 署名証明書を使用している場合のみこの手順を実行 してください (自己署名証明書でない場合)。CAルート証明書およびCA中間証明書をNNMiトラスト ストアにインポートします。 各CA証明書を別々にインポートします。たとえば、CAルート証明書と1つのCA中間証明書をイン ポートするには、NNMi管理サーバーで以下のコマンドを実行します。 ○ Windowsの場合: **%nnminstalldir%\bin\nnmkeytool.ovpl -import -alias <bsm\_ca\_root\_cert> keystore %NnmDataDir%\shared\nnm\certificates\nnm-trust.p12 -storetype PKCS12 -storepass ovpass -file <drive>:\temp\keystore** <sup>o</sup> **/opt/OV/bin/nnmkeytool.ovpl -alias <bsm\_ca\_intermediate\_cert> -keystore \$NnmDataDir/shared/nnm/certificates/nnm-trust.p12 -storetype PKCS12 -storepass ovpass -file /tmp/keystore** ○ Linuxの場合: **/opt/OV/bin/nnmkeytool.ovpl -import -alias <bsm\_ca\_intermediate\_cert> -keystore %NnmDataDir%\shared\nnm\certificates\ nnm-trust.p12 -storetype PKCS12 -storepass ovpass -file <drive>:\temp\keystore** <sup>o</sup> **/opt/OV/bin/nnmkeytool.ovpl -import -alias <bsm\_ca\_intermediate\_cert> keystore \$NnmDataDir/shared/nnm/certificates/nnm-trust.p12 -storetype PKCS12 -storepass ovpass -file /tmp/keystore** 8. オプション: NNMi管理サーバーで、以下のコマンドを以下の順序で実行します。 a. **ovstop** b. **ovstart** 9. オプション: NNMi管理サーバーとBSMサーバーかOMiゲートウェイサーバーの両方で、以下のコマンドを実 行します。出力を比較して、両方のサーバーにキーストア証明書が存在することを確認します。 **. NNMi管理サーバー**: <sup>o</sup> Windowsの場合: **%nnminstalldir%\bin\nnmkeytool.ovpl -list -keystore %NnmDataDir%\shared\nnm\certificates\nnm-key.p12**

- <sup>o</sup> Linuxの場合: **/opt/OV/bin/nnmkeytool.ovpl -list -keystore /var/opt/OV/shared/nnm/certificates/nnm-key.p12 -storetype PKCS12 -storepass nnmkeypass -v**
- <sup>l</sup> BSMまたはOMiゲートウェイサーバー:
	- <sup>o</sup> Windowsの場合**: keytool.exe -list -keystore <drive>:\HPBSM\odb\conf\security\server.keystore -storepass hppass -v**
	- <sup>o</sup> Linuxの場合**: keytool -list -keystore /opt/HP/BSM/odb/conf/security/server.keystore -storepass hppass -v**
- <span id="page-57-0"></span>10. 証明書がまだ有効であることを確認するために、日付の範囲をチェックします。

#### **nnm.keystore**ファイルによる設定

- 1. 以下のコマンドを使用して、nnm.keystoreファイルからNNMiの証明書をエクスポートします。
	- <sup>l</sup> Windowsの場合: **%NnmInstallDir%\nonOV\jdk\hpsw\bin\keytool.exe -export -alias <NNMi\_ FQDN>.selfsigned -file <drive>:\temp\nnmicert -keystore %NnmDataDir%\shared\nnm\certificates\nnm.keystore -storepass nnmkeypass**

注**:** keytool.exeコマンドに完全なパスを入力する場合、このコマンドを実行すると、コマンド文字 列に存在する予期せぬスペースが原因でコマンドのエラーが表示されることがあります。これを解決 するには、パスとkeytool.exeコマンドを引用符で囲みます。たとえば、コマンドのエラーを回避する には「C:\Program Files (x86)\HP\HP BTO Software\nonOV\jdk\hpsw\bin\keytool.exe」を使用し てください。

• Linuxの場合:

**\$NnmInstallDir/nonOV/jdk/hpsw/bin/keytool -export -alias <NNMi\_FQDN>.selfsigned file /tmp/nnmicert -keystore \$NnmDataDir/shared/nnm/certificates/nnm.keystore storepass nnmkeypass**

- 2. 「Certificate stored in file <**path\_and\_cert\_file**>」というメッセージが表示されることを確認しま す。
- 3. 「HTTPS[接続の設定」](#page-53-0)(54ページ)で作成したNNMi証明書ファイルをBSMまたはOMiゲートウェイサーバー の一時ディレクトリにコピーします。残りのコマンドでは、このファイルはBSMまたはOMiのゲートウェイサー バーの以下の場所に存在しているものとして表示されます。
	- <sup>l</sup> Windowsの場合: <drive>:\bsm\_temp\nnmicert
	- Linuxの場合: /bsm tmp/nnmicert
- 4. BSMまたはOMiのゲートウェイサーバーのコマンドウィンドウで、以下のディレクトリに変更します。
	- <sup>l</sup> Windowsの場合: <drive>:\HPBSM\JRE64\bin
	- <sup>l</sup> Linuxの場合: /opt/HP/BSM/JRE64/bin
- <span id="page-57-1"></span>5. 以下のコマンドを実行します。

```
• Windowsの場合:
     keytool.exe -import -alias <NNMi_FQDN>.selfsigned -keystore
     <drive>:\HPBSM\odb\conf\security\server.keystore -storepass hppass -trustcacerts -
     file <drive>:\bsm_temp\nnmicert
   • Linuxの場合:
     keytool -import -alias <NNMi_FQDN>.selfsigned -keystore
     /opt/HP/BSM/odb/conf/security/server.keystore -storepass hppass -trustcacerts -
     file /bsm_tmp/nnmicert
   「Trust this certificate?」という質問に対しては、必ず「yes」と答えます。以下のプログラム一覧は、
   このコマンドを実行した後の表示例です。
  Owner: CN=hpbsm_server.example.com
   Issuer: CN=hpbsm_server.example.com
  Serial number: 4d525d0e
        Valid from: Wed Feb 09 11:23:26 EET 2011 until:Fri Jan 16 11:23:26 EET 2111
  Certificate fingerprints:
            MD5: C2:45:E9:73:07:B3:A8:84:AF:5F:B5:FA:41:D0:AE:D2
            SHA1: 42:84:B1:A8:45:3E:8A:9E:62:3C:7F:A4:76:78:44:C2:35:F3:50:4B
            Signature algorithm name: SHA1withRSA
            Version: 1
  Trust this certificate?[no]:yes
  Certificate was added to keystore
6. 手順5のコマンドを実行しますが、server.truststoreをserver.keystoreの代わりに使用します。
   • Windowsの場合:
     keytool.exe -import -alias <NNMi_FQDN>.selfsigned -keystore
     <drive>:\HPBSM\odb\conf\security\server.truststore -storepass hppass -trustcacerts
     -file <drive>:\bsm_temp\nnmicert
   • Linuxの場合:
     keytool -import -alias <NNMi_FQDN>.selfsigned -keystore
     /opt/HP/BSM/odb/conf/security/server.truststore -storepass hppass -trustcacerts -
     file /bsm_tmp/nnmicert
   「Trust this certificate?」という質問に対しては、必ず「yes」と答えます。以下のプログラム一覧は、
   このコマンドを実行した後の表示例です。
  Owner: CN=hpbsm_server.example.com
   Issuer: CN=hpbsm_server.example.com
  Serial number: 4d525d0e
  Valid from: Wed Feb 09 11:23:26 EET 2011 until:Fri Jan 16 11:23:26 EET 2111
  Certificate fingerprints:
            MD5: C2:45:E9:73:07:B3:A8:84:AF:5F:B5:FA:41:D0:AE:D2
            SHA1: 42:84:B1:A8:45:3E:8A:9E:62:3C:7F:A4:76:78:44:C2:35:F3:50:4B
            Signature algorithm name: SHA1withRSA
            Version: 1
```
Trust this certificate?[no]: yes Certificate was added to keystore

7. NNMi証明書をJREに追加するには、以下のコマンドを実行します。

```
• Windowsの場合:
     keytool.exe -import -alias <NNMi_FQDN>.selfsigned -keystore
     <drive>:\HPBSM\JRE\lib\security\cacerts -storepass changeit
     -trustcacerts -file <drive>:\bsm_temp\nnmicert
   • Linuxの場合:
     keytool -import -alias <NNMi_FQDN>.selfsigned -keystore
     /opt/HP/BSM/JRE/lib/security/cacerts -storepass changeit
     -trustcacerts -file /bsm_tmp/nnmicert
   「Trust this certificate?」という質問に対しては、必ず「yes」と答えます。以下のプログラム一覧は、
   このコマンドを実行した後の表示例です。
  Owner: CN=hpbsm_server.example.com
  Issuer: CN=hpbsm_server.example.com
  Serial number: 4d525d0e
  Valid from: Wed Feb 09 11:23:26 EET 2011 until:Fri Jan 16 11:23:26 EET 2111
  Certificate fingerprints:
            MD5: C2:45:E9:73:07:B3:A8:84:AF:5F:B5:FA:41:D0:AE:D2
            SHA1: 42:84:B1:A8:45:3E:8A:9E:62:3C:7F:A4:76:78:44:C2:35:F3:50:4B
            Signature algorithm name: SHA1withRSA
            Version: 1
  Trust this certificate?[no]: yes
  Certificate was added to keystore
8. NNMi証明書をJRE64に追加するには、以下のコマンドを実行します。
   • Windowsの場合:
     keytool.exe -import -alias <NNMi_FQDN>.selfsigned -keystore
     <drive>:\HPBSM\JRE64\lib\security\cacerts -storepass changeit
     -trustcacerts -file <drive>:\bsm_temp\nnmicert
    • Linuxの場合:
      keytool -import -alias <NNMi_FQDN>.selfsigned -keystore
      /opt/HP/BSM/JRE64/lib/security/cacerts -storepass changeit
      -trustcacerts -file /bsm_tmp/nnmicert
   「Trust this certificate?」という質問に対しては、必ず「yes」と答えます。以下のプログラム一覧は、
   このコマンドを実行した後の表示例です。
  Owner: CN=hpbsm_server.example.com
   Issuer: CN=hpbsm_server.example.com
  Serial number: 4d525d0e
  Valid from: Wed Feb 09 11:23:26 EET 2011 until:Fri Jan 16 11:23:26 EET 2111
  Certificate fingerprints:
            MD5: C2:45:E9:73:07:B3:A8:84:AF:5F:B5:FA:41:D0:AE:D2
            SHA1: 42:84:B1:A8:45:3E:8A:9E:62:3C:7F:A4:76:78:44:C2:35:F3:50:4B
            Signature algorithm name: SHA1withRSA
            Version: 1
   Trust this certificate?[no]: yes
  Certificate was added to keystore
9. BSMまたはOMiの証明書をNNMi管理サーバーにインポートするには、以下の手順を実行します。
```
<span id="page-60-0"></span>a. BSMまたはOMiのゲートウェイサーバーで以下のコマンドを実行します。

```
○ Windowsの場合:
```
**keytool.exe -export -alias hpcert -file <path>\keystore -keystore** <drive>**:\HPBSM\odb\conf\security\server.keystore -storepass hppass**

<sup>o</sup> Linuxの場合:

**keytool.exe -export -alias hpcert -file <path>/keystore -keystore /opt/HP/BSM/odb/conf/security/server.keystore -storepass hppass**

<span id="page-60-1"></span>コマンドの実行が終了すると、BSMまたはOMiのキーストア証明書は、指定したkeystoreファイルに 保存されます。

- b. BSMまたはOMiのゲートウェイサーバーで以下のコマンドを実行します。
	- Windowsの場合:

```
keytool.exe -export -alias clientcert -file <path>\truststore
-keystore <drive>:\HPBSM\odb\conf\security\server.truststore
-storepass hppass
```
○ Linuxの場合:

**keytool -export -alias clientcert -file <path>/truststore -keystore /opt/HP/BSM/odb/conf/security/server.truststore -storepass hppass**

コマンドの実行が終了すると、BSMまたはOMiのトラストストア証明書は、指定したtruststoreファイ ルに保存されます。

- c. 「BSMまたはOMi[のゲートウェイサーバーで以下のコマンドを実行します。」](#page-60-0)(61ページ)で作成した keystoreファイルおよび「BSMまたはOMi[のゲートウェイサーバーで以下のコマンドを実行します。」](#page-60-1)(61 [ページ](#page-60-1))で作成したtruststoreファイルをNNMi管理サーバーの一時ディレクトリにコピーします。残りの コマンドでは、これらのファイルはNNMi管理サーバーの以下の場所に存在しているものとして表示され ます。
	- Windowsの場合: <drive>:\nnmi\_temp\keystore <drive>:\nnmi\_temp\truststore,
	- Linuxの場合: /nnmi\_tmp/keystore /nnmi\_tmp/truststore
- d. キーストア証明書をマージするには、NNMi管理サーバーで以下のコマンドを実行します。

```
○ Windowsの場合:
  keytool.exe -import -alias hpcert -keystore
  %NnmDataDir%\shared\nnm\certificates\nnm.keystore
  -storepass nnmkeypass -file <drive>:\nnmi_temp\keystore
```

```
○ Linuxの場合:
  keytool -import -alias hpcert -keystore
  $NnmDataDir/shared/nnm/certificates/nnm.keystore
  -storepass nnmkeypass -file /nnmi_tmp/keystore
```
e. トラストストア証明書をマージするには、NNMi管理サーバーで以下のコマンドを実行します。

```
○ Windowsの場合:
  keytool.exe -import -alias clientcert -keystore
  %NnmDataDir%\shared\nnm\certificates\nnm.truststore
  -storepass ovpass -file <drive>:\nnmi_temp\truststore
```
○ Linuxの場合:

**keytool -import -alias clientcert -keystore \$NnmDataDir/shared/nnm/certificates/nnm.truststore -storepass ovpass -file /nnmi\_tmp/truststore**

- f. BSMまたはOMiで自己署名証明書を使用している場合のみこの手順を実行してください (認証機 関 (CA) 署名証明書でない場合)。BSMまたはOMiのキーストア証明書をNNMiトラストストアにマージ するには、NNMi管理サーバーで以下のコマンドを実行します。
	- Windowsの場合: **keytool.exe -import -alias <bsm\_selfsigned\_cert> -keystore %NnmDataDir%\shared\nnm\certificates\nnm.truststore -storepass ovpass -file <drive>:\temp\keystore**
	- Linuxの場合: **keytool -import -alias <bsm\_selfsigned\_cert> -keystore \$NnmDataDir/shared/nnm/certificates/nnm.truststore -storepass ovpass -file /tmp/keystore**
- g. BSMまたはOMiで1つ以上の認証機関 (CA) 署名証明書を使用している場合のみこの手順を実行 してください (自己署名証明書でない場合)。CAルート証明書およびCA中間証明書をNNMiトラスト ストアにインポートします。

各CA証明書を別々にインポートします。たとえば、CAルート証明書と1つのCA中間証明書をイン ポートするには、NNMi管理サーバーで以下のコマンドを実行します。

- Windowsの場合: **keytool.exe -import -alias <bsm\_ca\_root\_cert> -keystore %NnmDataDir%\shared\nnm\certificates\nnm.truststore -storepass ovpass -file <drive>:\temp\keystore**
- <sup>o</sup> **keytool.exe -import -alias <bsm\_ca\_intermediate\_cert> -keystore %NnmDataDir%\shared\nnm\certificates\ nnm.truststore -storepass ovpass -file <drive>:\temp\keystore**
- Linuxの場合: **keytool -import -alias <bsm\_ca\_root\_cert> -keystore \$NnmDataDir/shared/nnm/certificates/nnm.truststore -storepass ovpass -file /tmp/keystore**
- <sup>o</sup> **keytool -import -alias <bsm\_ca\_intermediate\_cert> -keystore \$NnmDataDir/shared/nnm/certificates/nnm.truststore -storepass ovpass -file /tmp/keystore**
- 10. オプション: NNMi管理サーバーで、以下のコマンドを以下の順序で実行します。
	- a. **ovstop**
	- b. **ovstart**
- 11. オプション: NNMi管理サーバーとBSMサーバーかOMiゲートウェイサーバーの両方で、以下のコマンドを実 行します。出力を比較して、両方のサーバーにキーストア証明書が存在することを確認します。
	- NNMi管理サーバー:
		- <sup>o</sup> Windowsの場合**: keytool.exe -list -keystore %NnmDataDir%\shared\nnm\certificates\nnm.keystore -storepass nnmkeypass**
		- <sup>o</sup> Linuxの場合**: keytool -list -keystore \$NnmDataDir/shared/nnm/certificates/nnm.keystore -storepass nnmkeypass**
- <sup>l</sup> BSMまたはOMiゲートウェイサーバー:
	- <sup>o</sup> Windowsの場合**: keytool.exe -list -keystore <drive>:\HPBSM\odb\conf\security\server.keystore -storepass hppass**
	- <sup>o</sup> Linuxの場合**: keytool -list -keystore /opt/HP/BSM/odb/conf/security/server.keystore -storepass hppass**
- 12. オプション: NNMi管理サーバーとBSMサーバーかOMiゲートウェイサーバーの両方で、以下のコマンドを実 行します。出力を比較して、両方のサーバーにトラストストア証明書が存在することを確認します。
	- **. NNMi管理サーバー:**

証明書を読み取り可能な形式で印刷するには、-vオプションを使用します。 このオプションには証明書 が有効な日付の範囲が含まれます。

- <sup>o</sup> Windowsの場合: **keytool.exe -list -keystore %NnmDataDir%\shared\nnm\certificates\nnm.truststore -storepass ovpass -v**
- <sup>o</sup> Linuxの場合: **keytool -list -keystore \$NnmDataDir/shared/nnm/certificates/nnm.truststore -storepass ovpass -v**
- <sup>l</sup> BSMゲートウェイサーバー:
	- <sup>o</sup> Windowsの場合**: keytool.exe -list -keystore <drive>:\HPBSM\odb\conf\security\server.truststore -storepass hppass -v**
	- <sup>o</sup> Linuxの場合**: keytool -list -keystore /opt/HP/BSM/odb/conf/security/server.truststore -storepass hppass -v**
- <span id="page-62-0"></span>13. 証明書がまだ有効であることを確認するために、日付の範囲をチェックします。

## BSMエンドユーザー管理レポートから使用できるNNMi データ

NNMi管理サーバーにリンクを設定しておけば、BSMユーザーは、一部のエンドユーザー管理レポートからNNMi データにドリルダウンできます。NNMiでは、ソース(クライアント) マシンとデスティネーション (サーバー) マシン間のパ スビュー (trace route) 情報を表示できます。これにより、ネットワークの問題の根本原因や共通ネットワークの問 題を特定しやすくなります。

また、BSMユーザーは、URLツールを使用してNNMiコンソールを起動し、NNMiの受信イベントをさらに分析す ることもできます。

### NNMi へのドリルダウンが可能なエンドユーザー管理レポート

「表8: NNMi[へのドリルダウンが可能なエンドユーザー管理レポート」](#page-63-0)(64ページ)に、NNMiデータにドリルダウンで きるエンド ユーザー管 理レポートを示します。 「表 8: NNMi[へのドリルダウンが可能なエンドユーザー管理レポー](#page-63-0) ト」(64[ページ](#page-63-0))には、trace routeデータが表示される関連するソースマシンおよびデスティネーションマシンも記載さ れています。レポートタイプの詳細については、『BSM ユーザ・ガイド』の「分析レポート」を参照してください。

<span id="page-63-0"></span>表**8: NNMi**へのドリルダウンが可能なエンドユーザー管理レポート

| エンドユーザー管理レポート                  | ソースマシンとデスティネーションマシン                                                                                                    |
|--------------------------------|----------------------------------------------------------------------------------------------------|
| 経過時間ごとのアクションレポート               | ソースIPアドレスとデスティネーションIPアドレス、および選択し<br>たアクションで最悪のネットワーク時間。複数のアクションがフィ<br>ルターに含まれている場合、最初のアクションが使用されま<br>す。                      |
| アクションの未 処 理 データレポート            | ソースIPアドレスとデスティネーションIPアドレス、および選択し<br>たアクションで最悪のネットワーク時間。                                                                      |
| RUMアクションの概 要 レポート              | ソースIPアドレスとデスティネーションIPアドレス、および選択し<br>たアクションで最悪のネットワーク時間。                                                                      |
| 時間経過ごとのRUMエンド ユーザーグルー<br>プレポート | 要求/応答のソースIPアドレスとデスティネーションIPアドレス、<br>および選択したアプリケーションで最悪のネットワーク時間。複<br>数のエンドユーザーグループがフィルターに含まれている場合、<br>最初のエンドユーザーグループが使用されます。 |
|                                | 注: レポートがTCPアプリケーション、またはTCPデータを<br>伴うWebアプリケーション用に生成されるときのみ、このレ<br>ポートからNNMiにドリルダウンできます。                                      |
| RUMエンド ユーザーグループの概要 レポート        | 要求/応答のソースIPアドレスとデスティネーションIPアドレス、<br>および選択したアプリケーションで最悪のネットワーク時間。                                                             |
|                                | 注: このレポートからNNMiにドリルダウンするには、生成さ<br>れるレポートがTCPアプリケーションまたはTCPデータを伴<br>うWebアプリケーションのレポート である必 要 があります。                           |
| RUM層の概要レポート                    | 要求/応答のソースIPアドレスとデスティネーションIPアドレス、<br>および選択したアプリケーションで最悪のネットワーク時間。                                                             |
| RUMトランザクションの概 要 レポート           | ソースIPアドレスとデスティネーションIPアドレス、および選択し<br>たトランザクションで最悪のネットワーク時間。                                                                   |
| セッション詳細レポート                    | アクションサーバーとセッションクライアントのIPアドレス。                                                                                                |
| 経過時間ごとの層レポート                   | 要求/応答のソースIPアドレスとデスティネーションIPアドレス、<br>および選択したアプリケーションで最悪のネットワーク時間。                                                             |
| 経過時間 ごとのトランザクションレポート           | ソースIPアドレスとデスティネーションIPアドレス、および選択し<br>たトランザクションで最悪のネットワーク時間。複数のトランザク<br>ションがフィルターに含まれている場合、最初のトランザクション<br>が使用されます。             |

### NNMiデータへのドリルダウンの設定

エンドユーザー管理レポートからNNMiデータにドリルダウンできるようにするには、以下の手順を実行します。

- 1. 「BSMまたはOMiからのNNMi[の視覚化の有効化」](#page-64-0)(65ページ)の説明に従って、BSMからNNMiへの接続を 設定します (まだ行っていない場合)。
- 2. 「NNMiとBSM、OMi、またはUCMDB[間のシングルサインオンの設定」](#page-15-0)(16ページ)の説明に従って、BSMと NNMi間のシングルサインオンを有効にします (まだ行っていない場合)。
- 3. 「[HPE NNMi–HPE BSM/OMi/UCMDB](#page-13-0)トポロジ統合の有効化」(14ページ)の説明に従って、トポロジ情報 をRTSMにプッシュするようにNNMiに設定します (まだ行っていない場合)。
- 4. オプション。BSMサーバーで、HPOprInfインフラストラクチャコンテンツパックをインストールして設定します。 詳細については、『BSM Operations Management Extensibility Guide』を参照してください。

## <span id="page-64-0"></span>BSMまたはOMiからのNNMiの視覚化の有効化

BSMからNNMiへの接続を設定して以下のデータを表示します。

- MyBSMのNNMiコンポーネント
- NNMiコンポーネント (OMiのマイワークスペース)
- <sup>l</sup> エンドユーザー管理レポートからNNMiへのドリルダウン

BSMまたはOMiからNNMiへの接続を設定するには、以下の手順を実行します。

- 1. BSMの場合: BSMユーザーインタフェースで [インフラストラクチャ設定] ページを開きます (**[**管理者**] > [**プ ラットフォーム**] > [**セットアップとメンテナンス**] > [**インフラストラクチャ設定**]**)。 OMiの場合: OMiユーザーインタフェースで [インフラストラクチャ設定] ページを開きます (**[**管理**] > [**セットアッ プとメンテナンス**] > [**インフラストラクチャ設定**]**)。
- 2. [ファウンデーション] を選択し、[他のアプリケーションとの統合] を選択します。
- 3. [**HP NNM**] テーブルで、以下のパラメーターを探して変更します。
	- <sup>l</sup> **HP NNM**統合**URL**: NNMiコンソールにアクセスするためのURL。以下の形式の正しいURLを使用しま す。

**<protocol> ://<fully\_qualified\_domain\_name>:<port\_number>**

**<protocol>**はhttpまたはhttpsです。

**<fully\_qualified\_domain\_name>**は、NNMi管理サーバーの正式な完全修飾ドメイン名 (FQDN) で す。

**<port\_number>**は、以下のファイルで指定するNNMiコンソールに接続するためのポートです。

○ Windowsの場合: %NnmDataDir%\conf\nnm\props\nms-local.properties

<sup>o</sup> Linuxの場合: \$NnmDataDir/conf/nnm/props/nms-local.properties

SSL以外の接続では、nmsas.server.port.web.http (以前のjboss.http.port) の値を使用しま す。これはデフォルトでは80または8004です (NNMiがインストールされたときに別のWebサーバーが存在 するかどうかで、どちらかが決まります)。

SSL接続の場合は、nmsas.server.port.web.https (以前のjboss.https.port) の値 (デフォルト は443) を使用します。

- <sup>l</sup> **HP NNMi**ユーザー名: NNMi Webサービスに接続するためのユーザー名。このユーザーは、NNMi AdministratorまたはWeb Service Clientのロールを持っている必要があります。
- <sup>l</sup> **HP NNMi**ユーザーパスワード: 指定されたNNMiユーザー名のパスワード。

# NNMiとBSM/UMCDBの統合方法の比較

以下の表に、2つの方法の比較の概要を示します。

#### 表**9: NNMi**と**BSM/UCMDB**の統合方法の比較

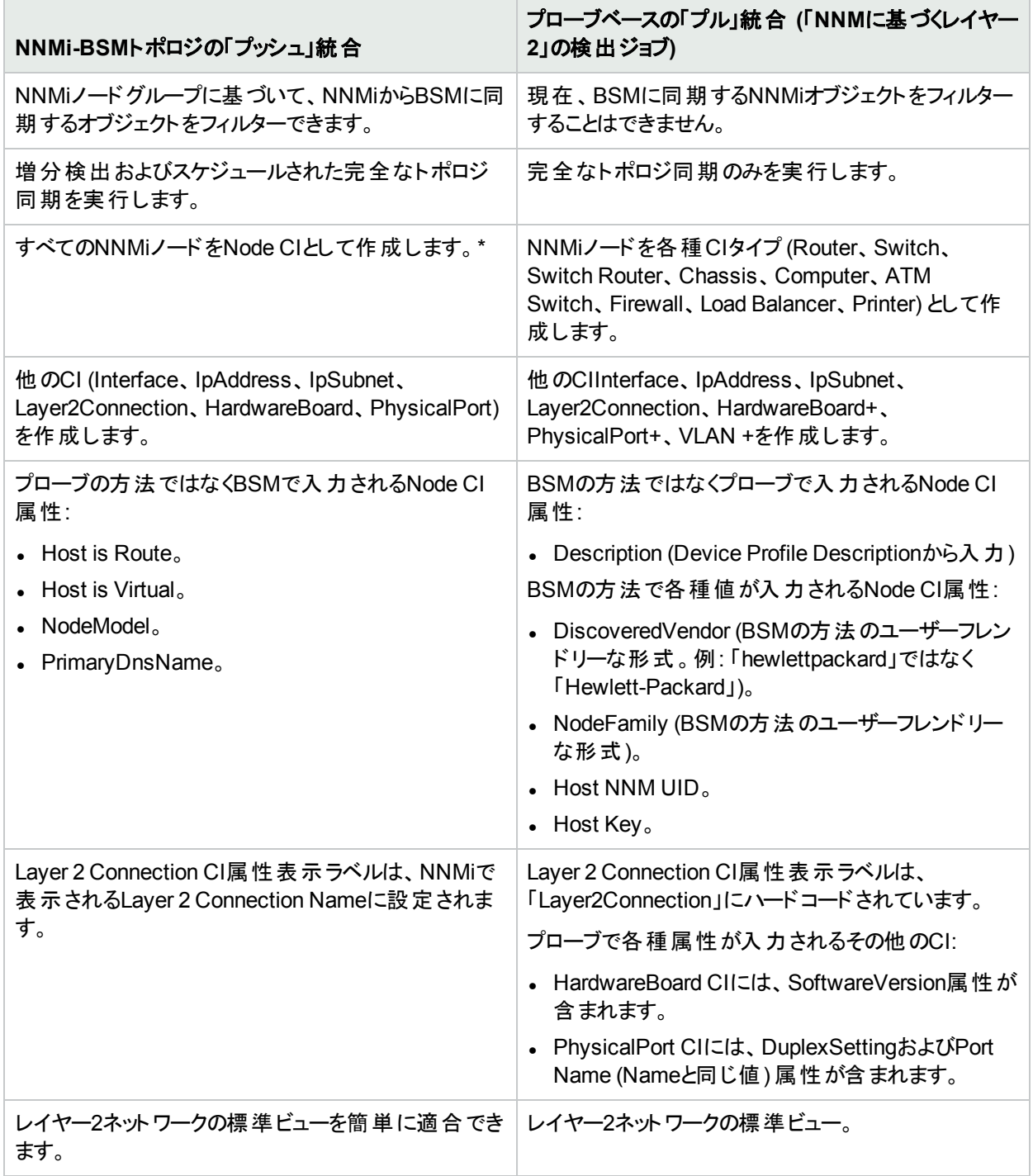

+ これらのCIを作成するには、NNMi 9が必要です。

\* ノードはNodeRole属性で識別されます。

注**:** UCMDBコンテンツパック9では、大規模なNNMi環境のNNMi統合のサポートが拡張されます。これに より、クエリーごとにNNMiから取得するLayer2Connections、VLAN、Nodeの数を制御できます。

# 新しいRTSMユーザーの作成

HPE NNMi–HPE BSM/OMi/UCMDBトポロジ統合の新しいRTSMユーザーを作成するには、以下の手順を実 行します。

- 1. UCMDBコンソールを開きます。
- 2. [セキュリティ]を選択します。
- 3. [ユーザとグループ]をクリックします。
- 4. ユーザー名とパスワードを入力します。
- 5. ロールの関連付けの場合、[検出と統合の管理]を選択します。

BSM RTSMユーザーの新しいユーザー名とパスワードおよび [**HPE NNMi–HPE BSM/OMi/UCMDB**トポロジの 統合設定1フォームのパスワードを入力します。

# NNMi - CI属性のマッピング

以下の図に、NNMiのオブジェクト属性とBSMまたはOMiの対応するCI属性のマッピングを示します。

注**: Monitored By**属性は、各CIタイプのNNMが含まれるように設定されています。

#### 表**10: NNMi**ノード **- Node CI**属性のマッピング

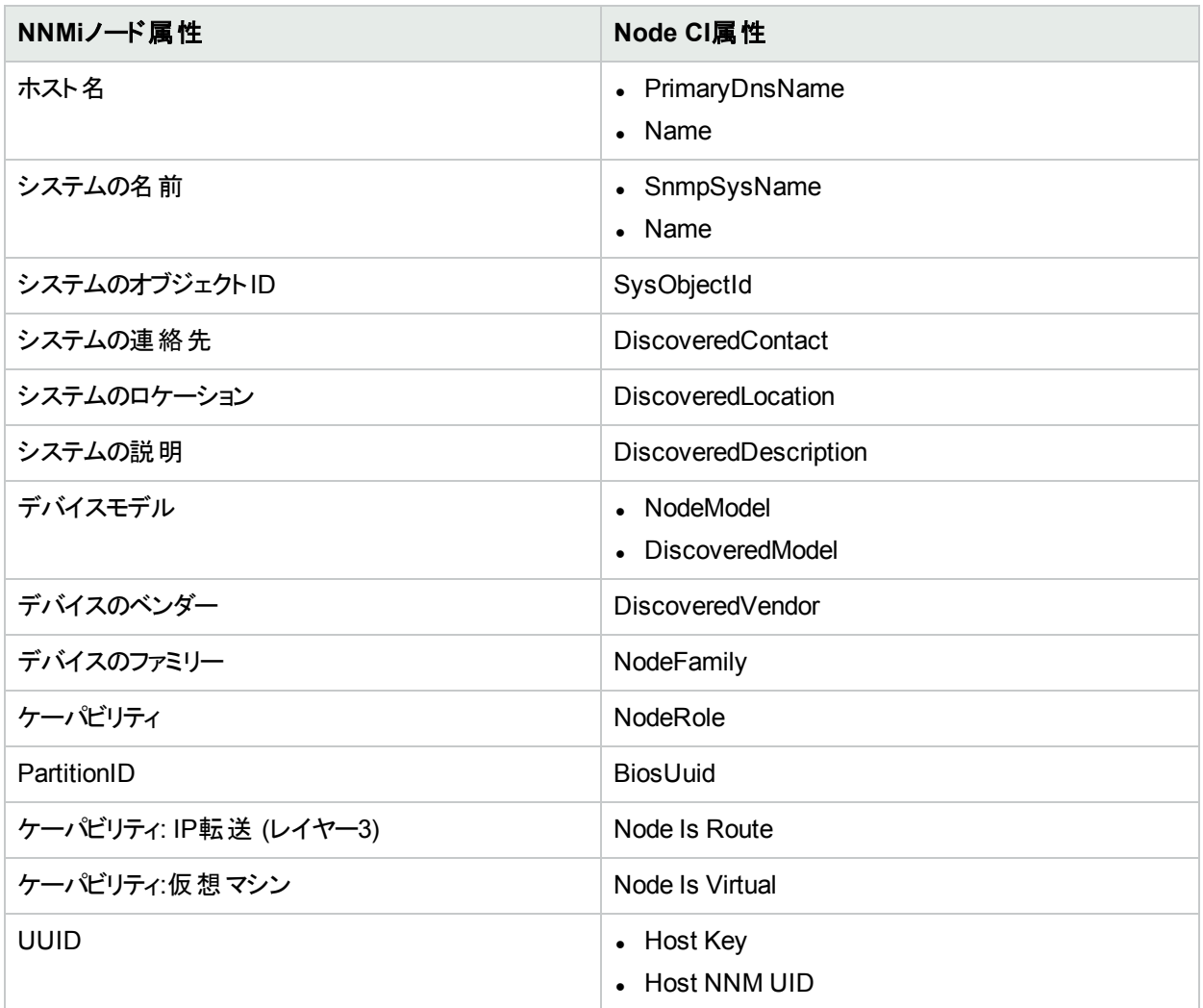

#### 表**11: NNMi**インタフェース **- Interface CI**属性のマッピング

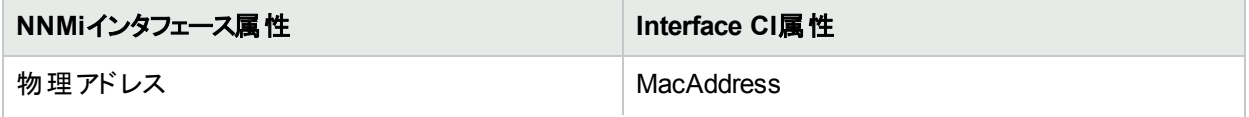

#### 表**11: NNMi**インタフェース **- Interface CI**属性のマッピング**(**続き**)**

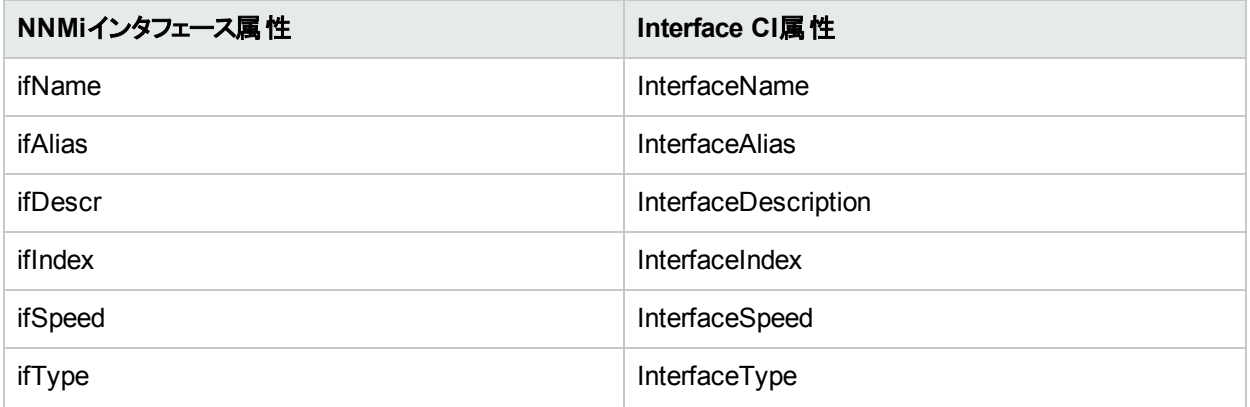

#### 表**12: NNMi IP**アドレス **- IpAddress CI**のマッピング

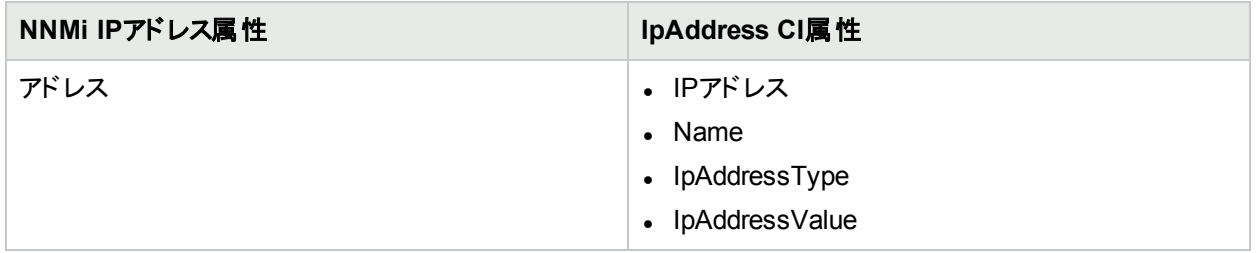

#### 表**13: NNMi IP**サブネット **- IpSubnet CI**属性のマッピング

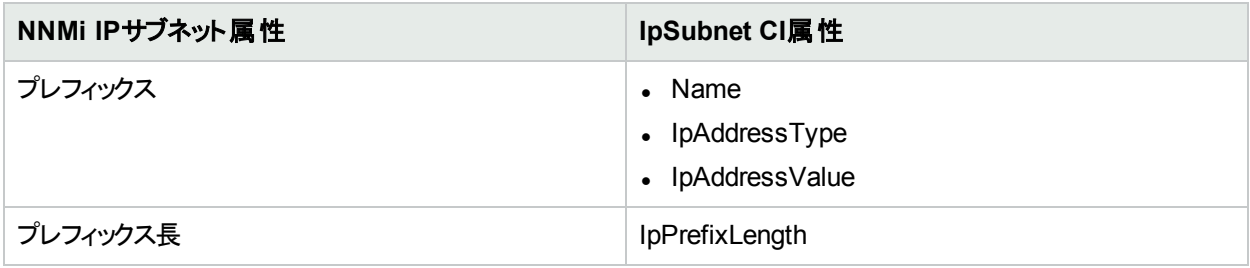

#### 表**14: NNMi**カード **- HardwareBoard CI**属性のマッピング

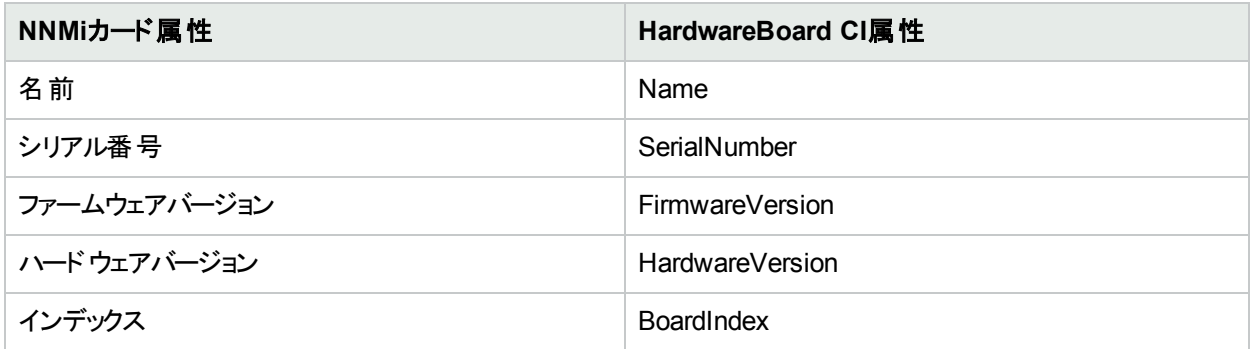

#### 表**15: NNMi**ポート **- PhysicalPort CI**属性のマッピング

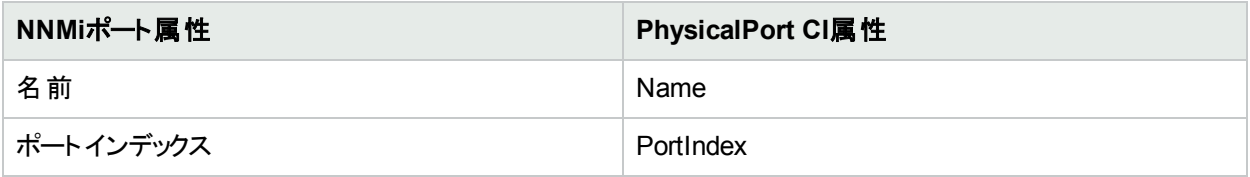

### 表**16: NNMi**レイヤー**2**接続 **- Layer2Connection CI**属性のマッピング

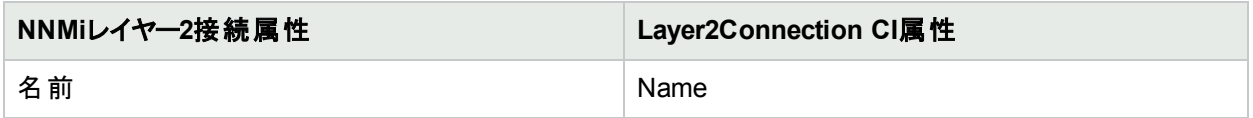

#### 表**17: NNMi VLAN - Vlan CI**属性のマッピング

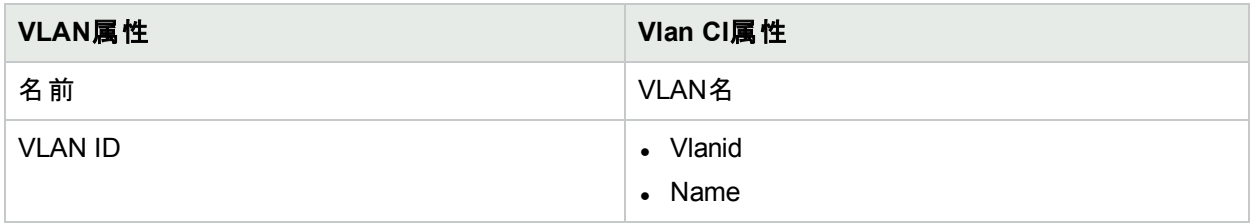

## NNMi環境変数

HPE Network Node Manager i Software (NNMi) には、ファイルシステム内の移動やスクリプトの作成に使用で きる多数の環境変数があります。

この付録では、以下の内容を記載しています。

- [「このドキュメントで使用する環境変数」](#page-71-0)(72ページ)
- <span id="page-71-0"></span>• [「他の使用可能な環境変数」](#page-71-1)(72ページ)

## このドキュメントで使用する環境変数

このドキュメントでは、主に以下の2つのNNMi環境変数を使用して、ファイルやディレクトリの場所を参照しま す。以下に示す変数はデフォルト値です。実際の値は、NNMiのインストール時に行った選択内容によって異 なります。

- Windows Serverの場合:
	- %NnmInstallDir%:<drive>\Program Files (x86)\HP\HP BTO Software
	- <sup>l</sup> %NnmDataDir%:<drive>\ProgramData\HP\HP BTO Software

注**:** Windowsシステムでは、NNMiのインストールプロセスによってこれらのシステム環境変数が作成 されるため、すべてのユーザーがいつでも使用できます。

- Linuxの場合:
	- \$NnmInstallDir:/opt/OV
	- \$NnmDataDir:/var/opt/OV

注**:** Linuxシステムでは、これらの環境変数を使用するには、手動で作成する必要があります。

また、このドキュメントには、NNMi管理サーバーでユーザーログオン設定を行うときに使用するNNMi環境変数 も一部掲載されています。これらの変数の形式はNNM \*です。NNMi環境変数の詳細リストについては、[「他の](#page-71-1) [使用可能な環境変数」](#page-71-1)(72ページ) を参照してください。

### <span id="page-71-1"></span>他の使用可能な環境変数

NNMi管理者は、いくつかのNNMiファイルの場所に定期的にアクセスします。NNMiには、通常アクセスする場 所へ移動するためのさまざまな環境変数を設定するスクリプトが用意されています。

NNMi環境変数の拡張リストをセットアップするには、次の例のようなコマンドを使用します。

- <sup>l</sup> Windowsの場合: "C:\Program Files (x86)\HP\HP BTO Software\bin\nnm.envvars.bat"
- <sup>l</sup> Linuxの場合: . /opt/OV/bin/nnm.envvars.sh
## 上記の各OS用のコマンドを実行した後で、「表18: Windows OS[での環境変数のデフォルトの場所」](#page-72-0) (Windows) または「表19: Linux OS[での環境変数のデフォルトの場所」](#page-73-0) (Linux) で示すNNMi環境変数を使用 して、頻繁に使用するNNMiファイルの場所に移動できます。

## <span id="page-72-0"></span>表**18: Windows OS**での環境変数のデフォルトの場所

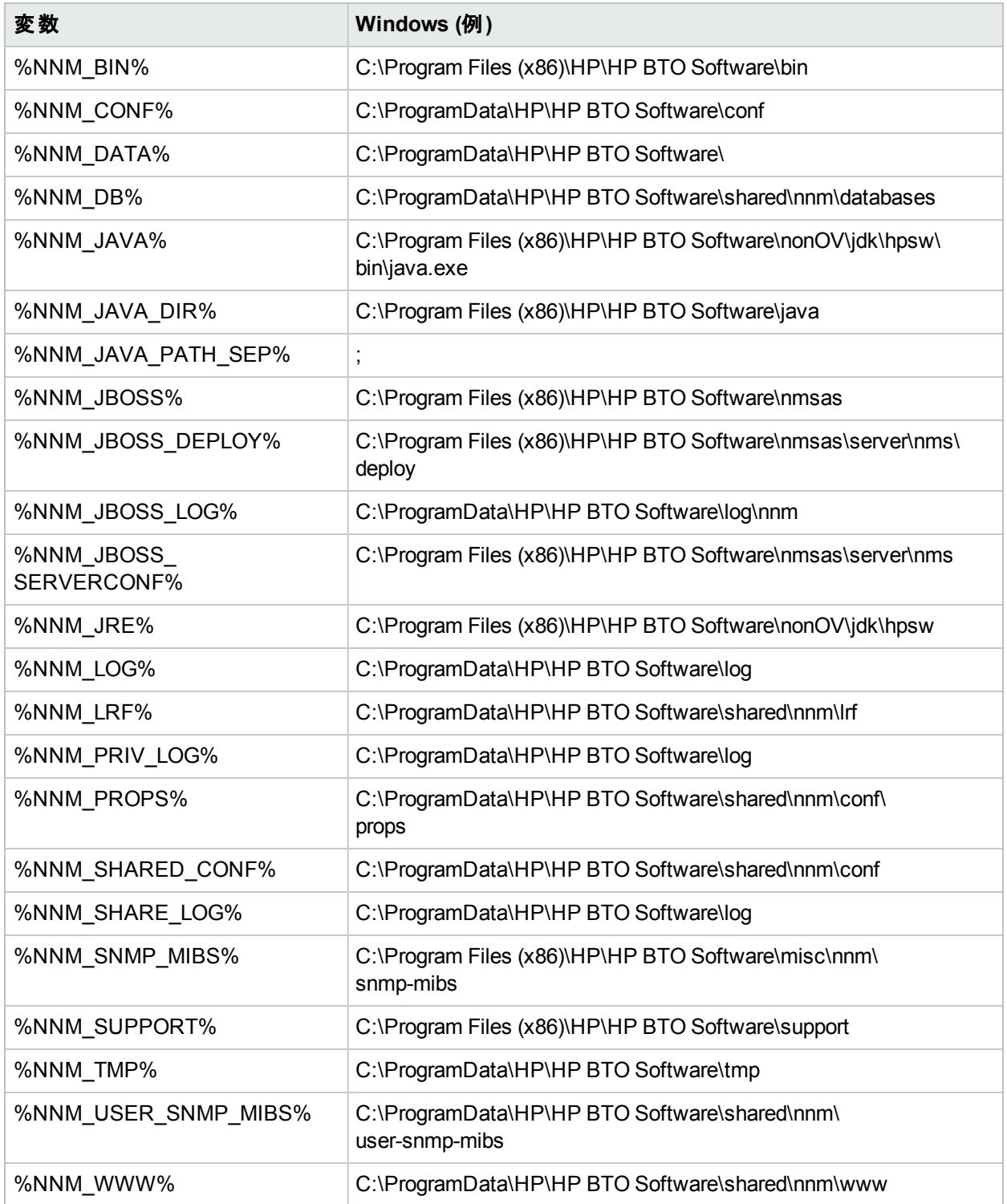

## <span id="page-73-0"></span>表**19: Linux OS**での環境変数のデフォルトの場所

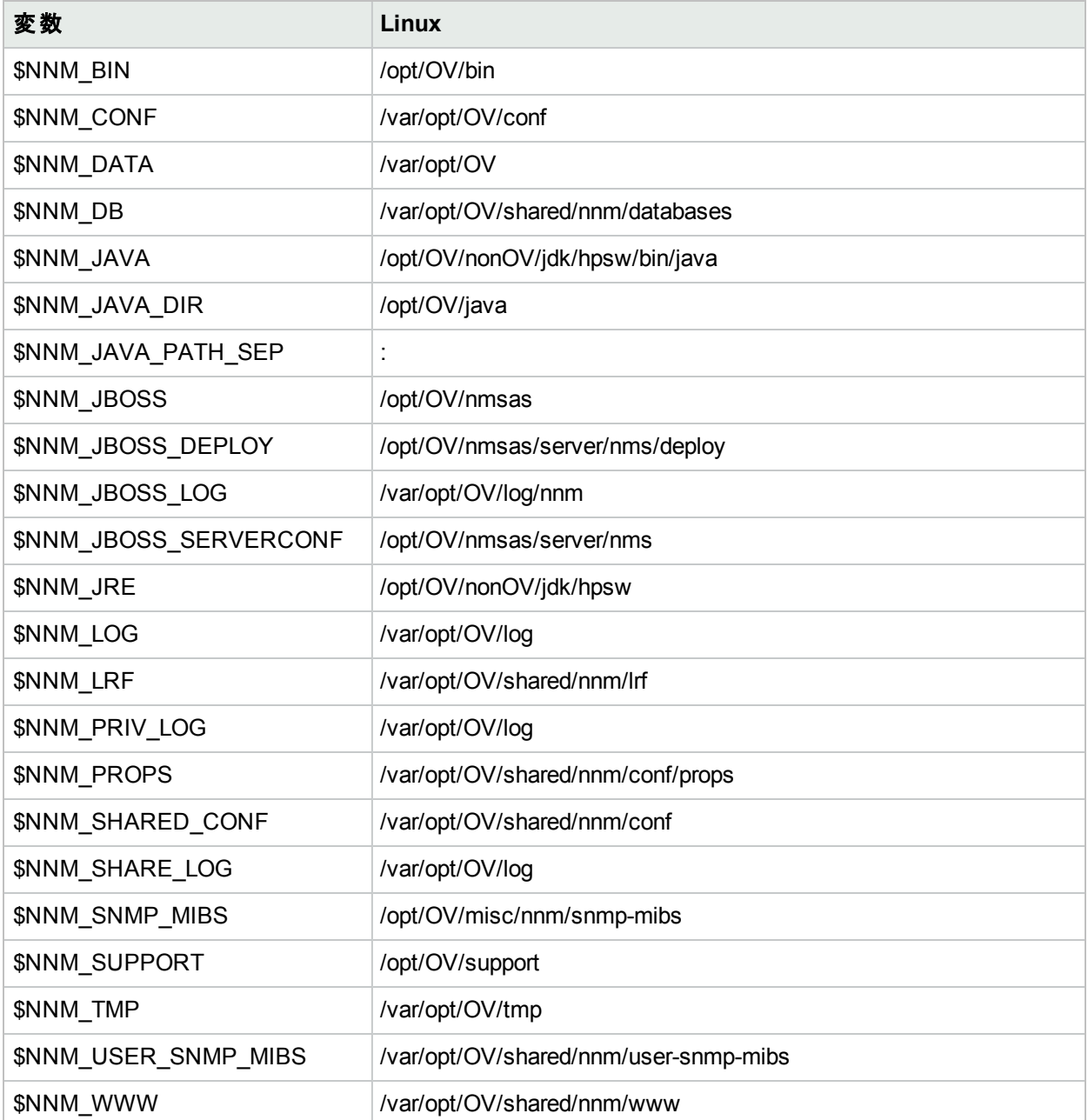

## フィード バックをお寄せください

ご使用のシステムに電子メールクライアントが設定されている場合は、デフォルトで、[ここ](mailto:network-management-doc-feedback@hpe.com?Subject=Feedback on HP Network Node Manager i Software--HP Business Service Management Integration Guide (10.10), November 2015&body=Feedback:)をクリックすると電子メー ルウィンドウが開きます。

使用可能な電子メールクライアントがない場合は、Webメールクライアントの新規メッセージに以下の情報をコ ピーして、**network-management-doc-feedback@hpe.com** 宛てにこのメッセージを送信してください。

製品名およびバージョン**:**NNMi 10.20

ドキュメントタイトル**:**HPE Network Node Manager i Software—HPE Business Service Management統合ガイ ド、2016年7月

フィードバック**:**